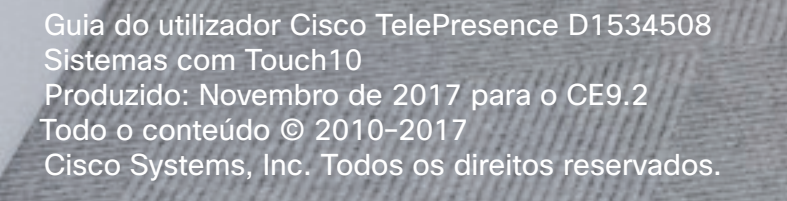

Guia do utilizador Cisco TelePresence Sistemas com Touch10

ం

 $\circ$ 

6

0

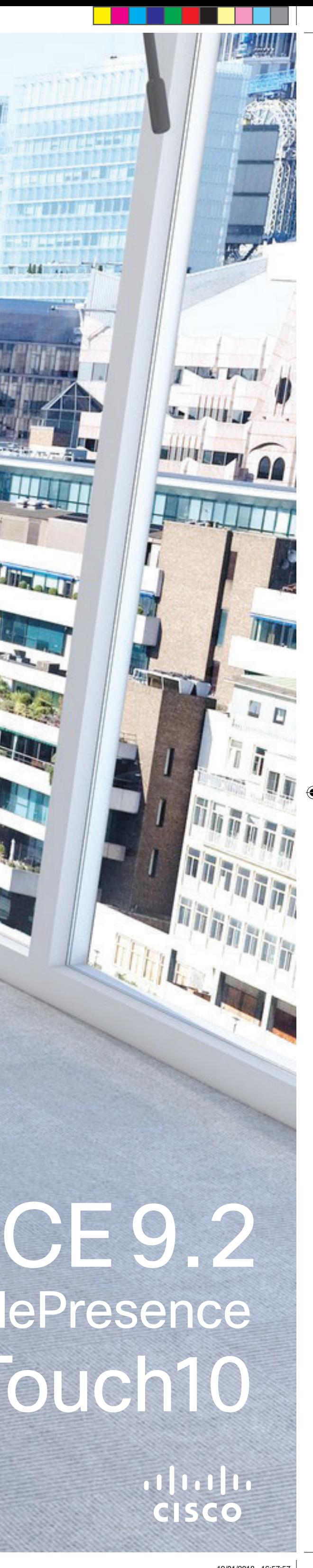

MARKET DI

mindal and the

**PHILIPPE TILERALIT** 

<u> Termin de la Barca</u>

### O que pode encontrar neste guia Índice

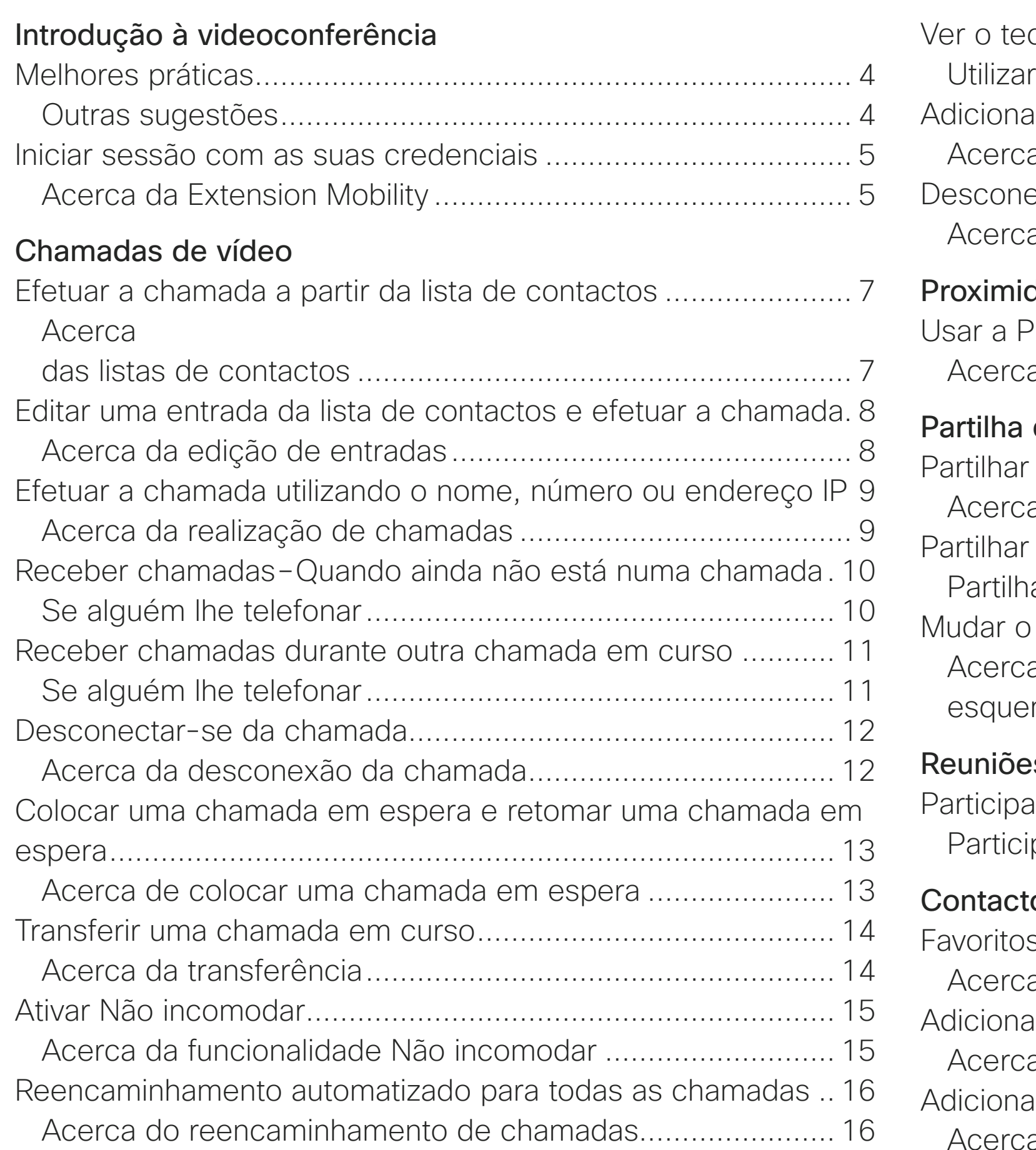

Guia do utilizador Cisco TelePresence D1534508 Sistemas com Touch10 Produzido: Novembro de 2017 para o CE9.2 Todo o conteúdo © 2010–2017 2 do conteúdo © 2010-2017<br>Cisco Systems, Inc. Todos os direitos reservados

Todas as entradas do índice são hiperligações ativas que lhe dão acesso ao artigo correspondente.

Para aceder a qualquer capítulo, também pode clicar nos ícones na barra lateral.

Nota Algumas das funcionalidades descritas neste guia do utilizador são opcionais e, consequentemente, podem não se aplicar ao seu sistema.

Ver o teclado durante uma chamada ...................................... 17 Utilizar o teclado durante uma chamada............................... 17 Adicionar mais participantes a uma chamada existente.......... 18 Acerca das videoconferências............................................. 18 Desconectar um participante de uma conferência.................. 19 Acerca das videoconferências............................................. 19

### Proximidade inteligente

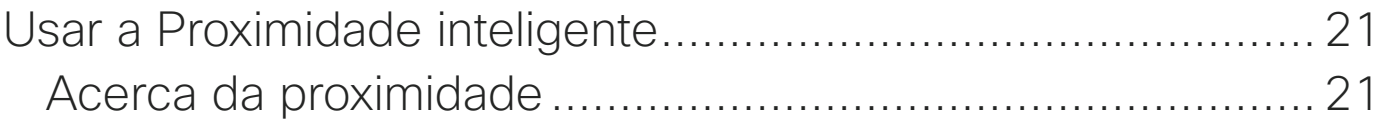

### Partilha de conteúdos

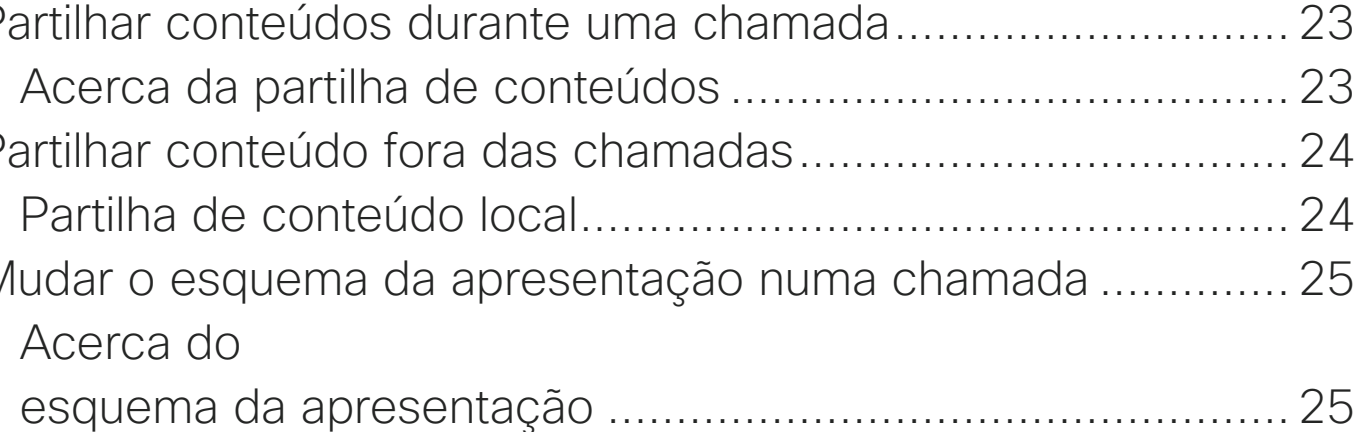

### Reuniões agendadas

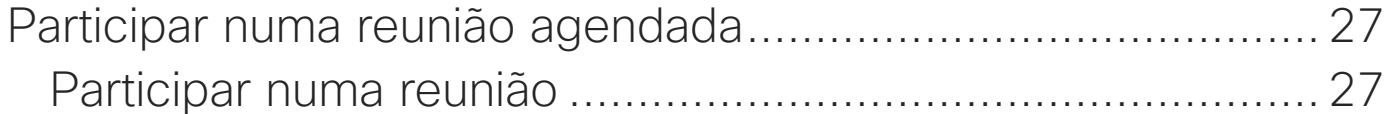

### **Contactos**

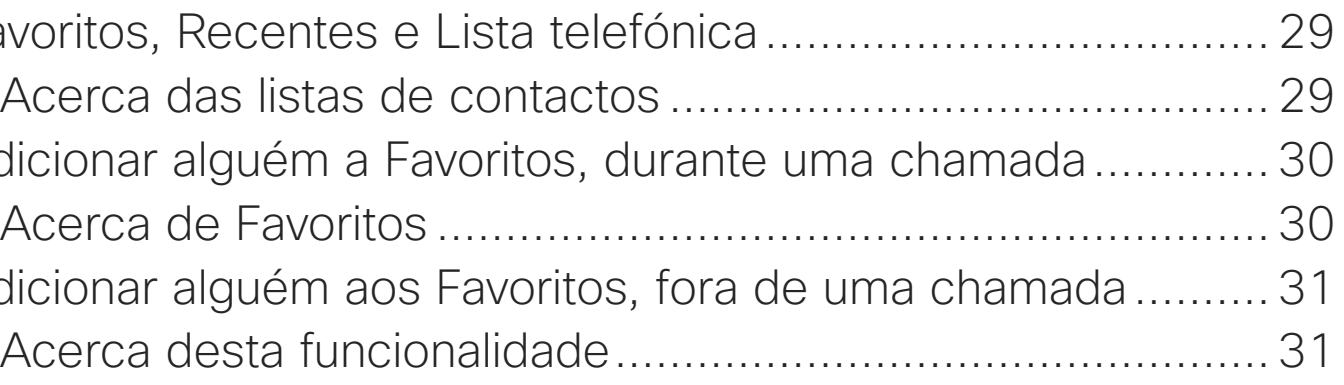

### Câmara

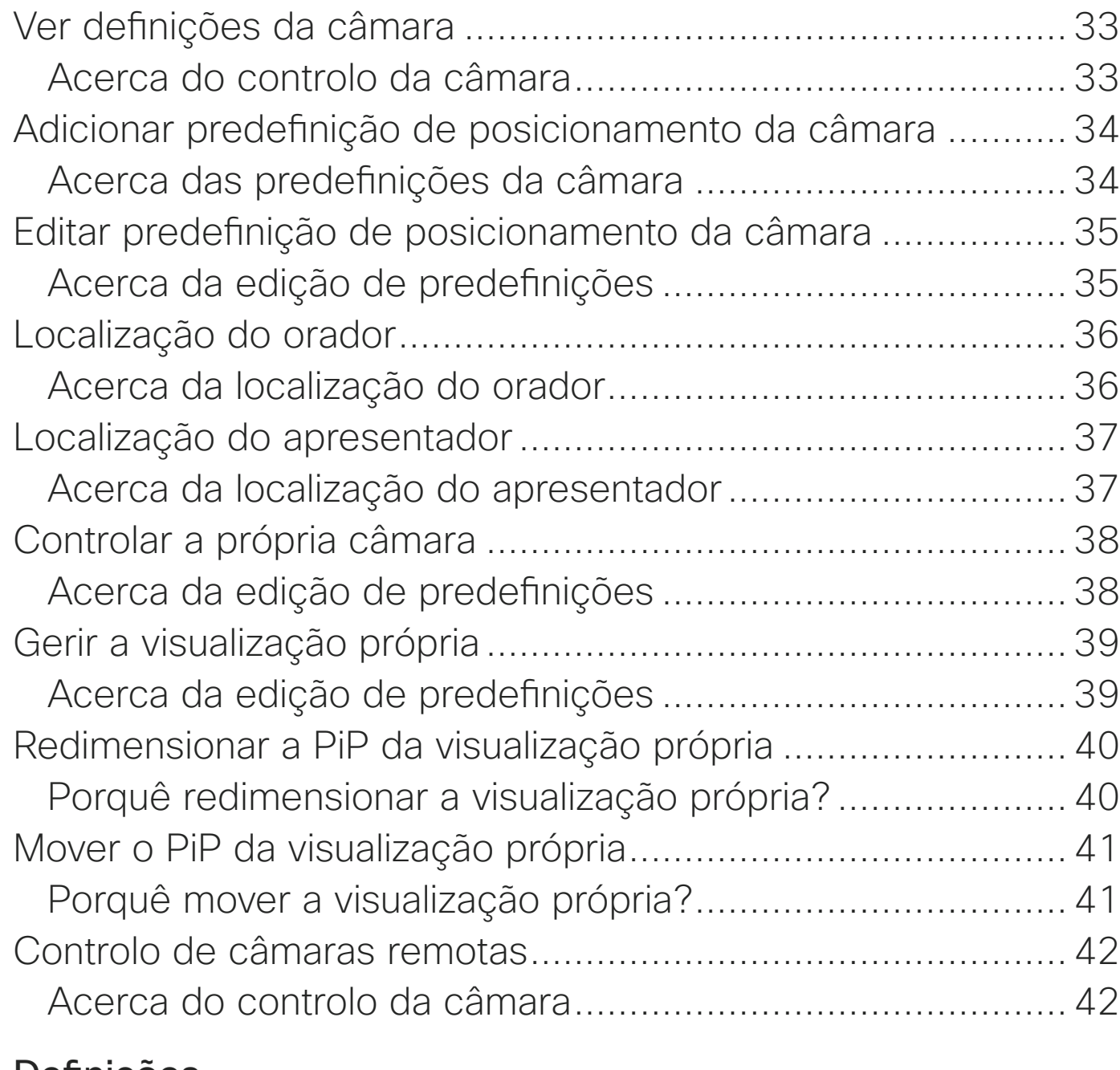

### Definições

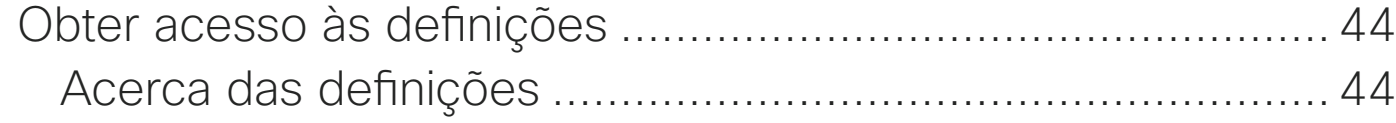

### **CISCO**

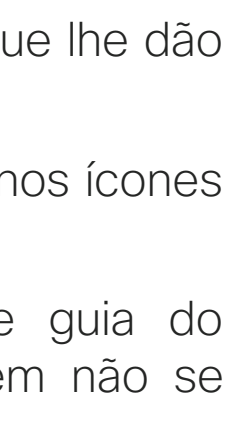

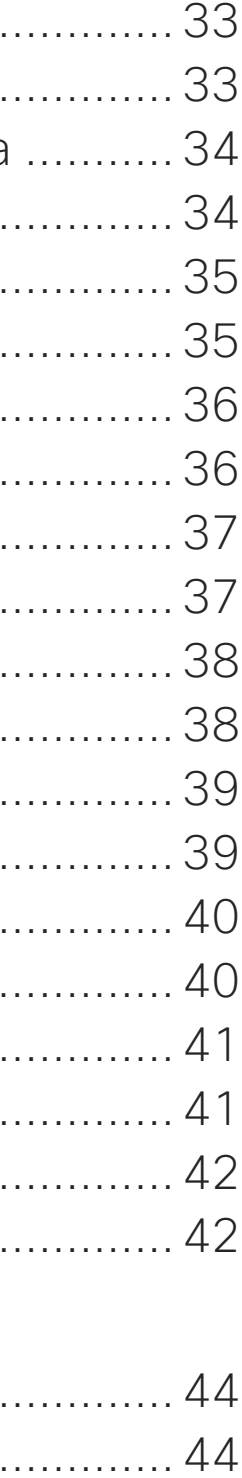

 $\bigoplus$ 

<u> La Carlo de La</u>

### \_ \_ \_ \_ \_ \_

<u> 1980 - Andrea Brennand a Brennand a Brennand a Brennand a Brennand a Brennand a Brennand a Brennand a Brennand a Brennand a Brennand a Brennand a Brennand a Brennand a Brennand a Brennand a Brennand a Brennand a Brennand</u>

Guia do utilizador Cisco TelePresence D1534508 Sistemas com Touch10 Produzido: Novembro de 2017 para o CE9.2 Todo o conteúdo © 2010–2017 **3**<br>Cisco Systems, Inc. Todos os direitos reservados

# Introdução à videoconferência

## $\begin{array}{c|c|c|c|c} \hline \textbf{.} & \textbf{.} & \textbf{.} \\ \hline \textbf{.} & \textbf{.} & \textbf{.} \\ \hline \textbf{.} & \textbf{.} & \textbf{.} \end{array}$

<u>. . . . . . .</u>

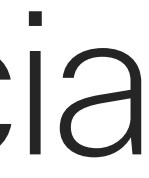

 $\bigoplus$ 

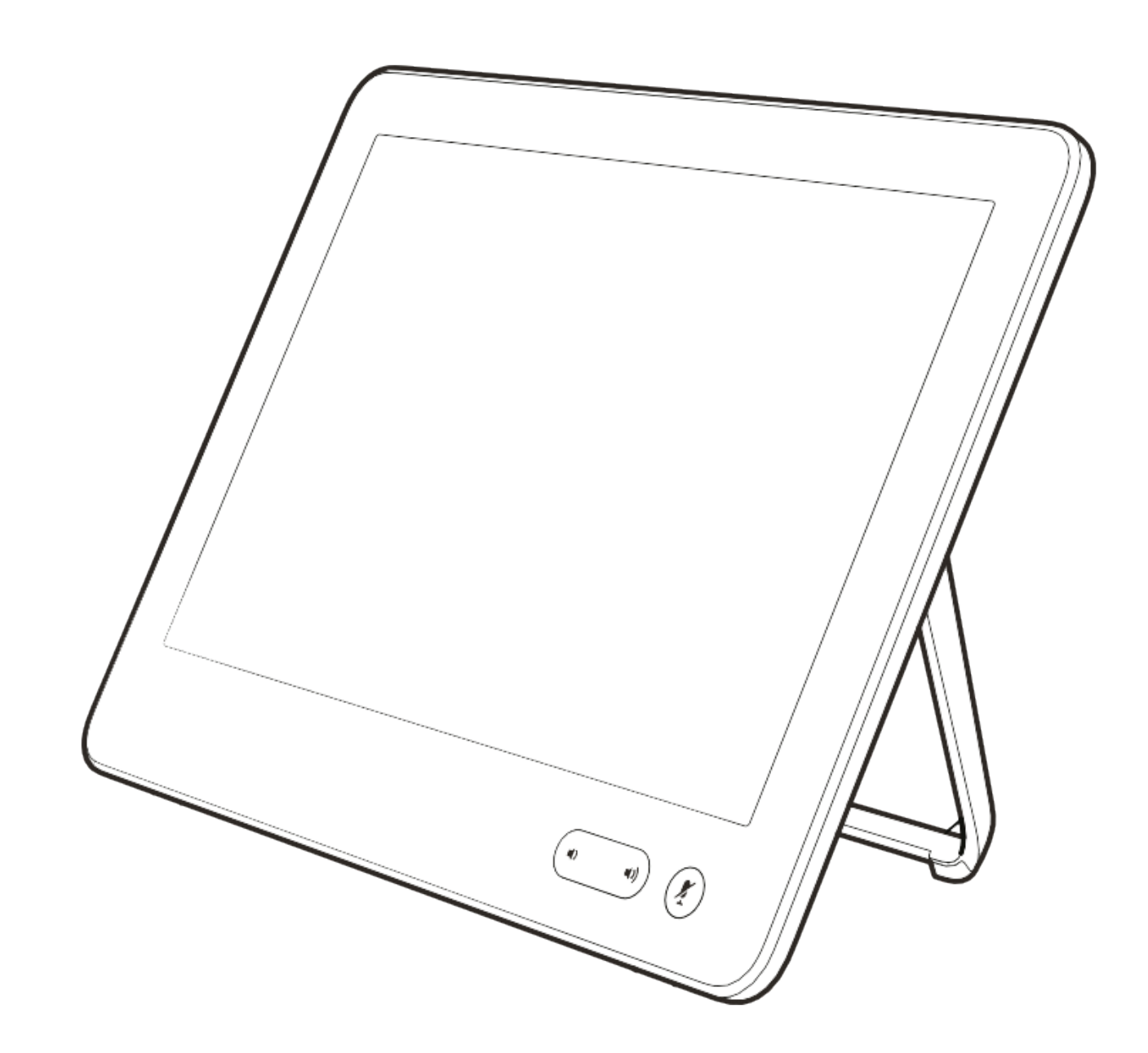

### Utilizar predefinições da câmara

Os sistemas Cisco TelePresence permitem-lhe criar direções de câmara e zoom predefinidas (pan e tilt). Se necessário, utilize estas predefinições para ampliar a pessoa que está a falar. Não se esqueça de diminuir o zoom novamente. Isto não será necessário para os sistemas com controlo da câmara.

### Volume do altifalante

O sistema de áudio utilizará os altifalantes incorporados no monitor ou o Módulo de áudio natural digital Cisco.

Em alguns sistemas é possível predefinir o nível de volume ajustando o volume no monitor com o respetivo controlo remoto.

### Controlo do brilho

Para ajustar o brilho, as cores ou outras definições do monitor, utilize o controlo remoto do próprio monitor. Ajuste o monitor de modo a que se adapte às condições da sala de conferência. Os monitores fornecidos pela Cisco têm menus incorporados no ecrã extremamente fáceis de utilizar. Para mais informações sobre a configuração do monitor, consulte os guias do utilizador e manuais de administração correspondentes.

### $-1$   $\left[1,1\right]$   $\left[1,1\right]$ **CISCO**

## Melhores práticas Introdução à videoconferência

Uma videoconferência com êxito proporciona uma reunião cara a cara, mesmo que os participantes estejam separados por muitos km. Tenha em conta que não deixa de ser uma reunião—regras de etiqueta e vestuário normais também se aplicam aqui.

### Na sala de reuniões

- **•** Certifique-se de que o microfone está colocado na parte da frente da mesa para que todo o discurso seja captado. A melhor posição é, no mínimo, 2m (6,5') à frente do sistema, numa superfície plana a, pelo menos, 0,3m (1') da extremidade da mesa.
- **•** Os microfones direcionais devem apontar noutra direção que não a do sistema de vídeo.
- **•** Certifique-se de que não existem obstáculos a bloquear a visualização do microfone em nenhum momento.
- **•** Os microfones devem estar sempre afastados de fontes de ruído como ventoinhas de computadores e de projetores na mesa. O ruído de tais fontes é, muitas vezes, percecionado como impressionantemente alto pelos participantes remotos.

**•** Se utilizar uma câmara de quadro branco ou documento, tente organizar os participantes de forma a que a câmara fique perto do líder da reunião ou, em alternativa, junto a um

**•** Quando um quadro branco é utilizado, a participantes remotos se o quadro branco principal, bem como através de uma câmara de quadro branco dedicada. As empresas de difusão utilizam geralmente esta técnica para que os utilizadores vejam que o apresentador

- controlador designado.
- reunião será melhor percecionada pelos puder ser visualizado através da câmara está efetivamente na mesma sala.
- 
- superior central do monitor recetor, se para os participantes na reunião, de forma a garantir o contacto visual com esta situação através da funcionalidade Visualização própria do seu sistema de

Guia do utilizador Cisco TelePresence D1534508 Sistemas com Touch10 Produzido: Novembro de 2017 para o CE9.2 Todo o conteúdo © 2010–2017  $\rm 4$ lodo o conteŭdo © 2010–2017<br>Cisco Systems, Inc. Todos os direitos reservados

<u> La Carlo de La Carlo de La Carlo de La Carlo de La Carlo de La Carlo de La Carlo de La Carlo de La Carlo de La Carlo de La Carlo de La Carlo de La Carlo de La Carlo de La Carlo de La Ca</u>

**•** Organize todos os periféricos de forma a que um participante consiga aceder aos mesmos para apontar, mudar a apresentação, gravar ou executar outras funções durante a conferência.

**•** Para ajudar a garantir o ambiente de reunião mais natural, posicione a câmara na parte possível. A câmara deve apontar diretamente os participantes mais distantes. Verifique

vídeo. A Visualização própria mostra o que os interlocutores remotos conseguem ver a partir do seu sistema (o vídeo a enviar).

**•** Caso partilhe conteúdo, é provável que utilize o vídeo duo. Isto implica a utilização de dois fluxos de vídeo, um a mostrar a apresentação e o outro a mostrar o apresentador—ou o grupo de apresentadores. Os sistemas mais pequenos podem forçar o utilizador a escolher entre ver a apresentação ou o apresentador.

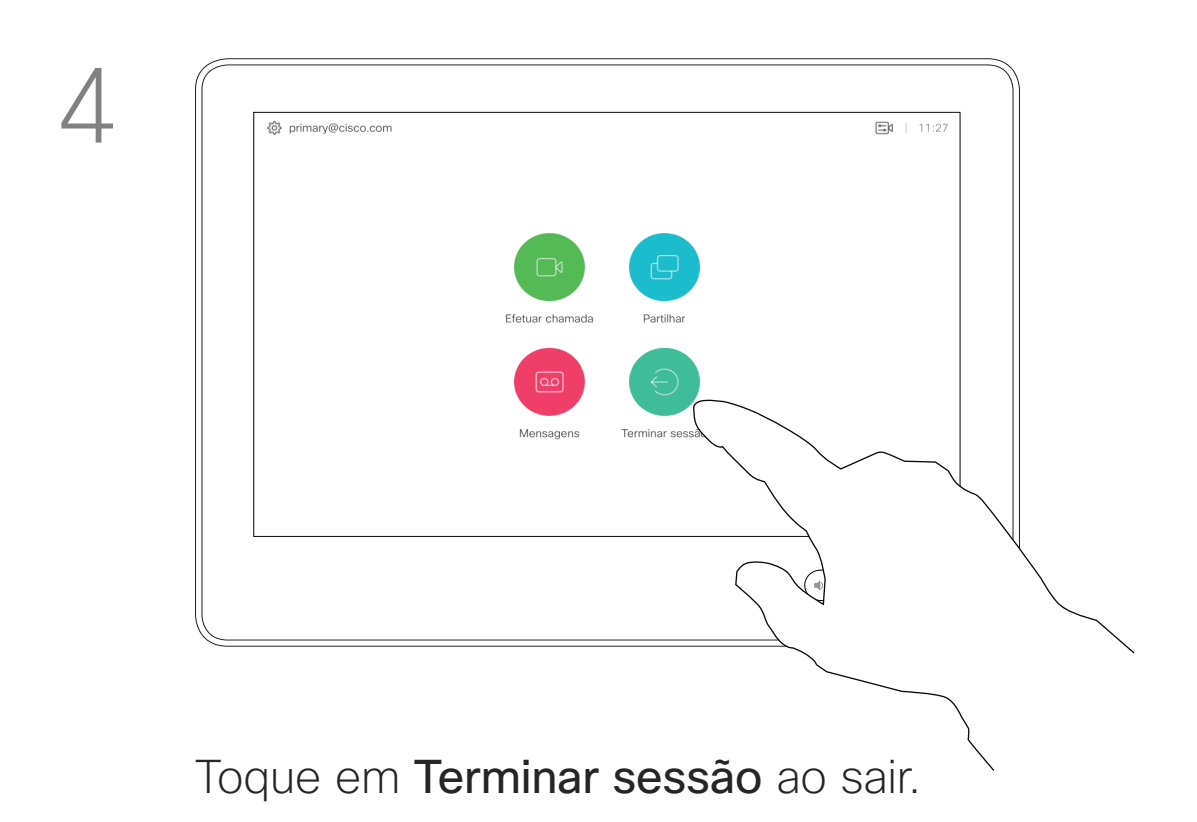

Guia do utilizador Cisco TelePresence D1534508 Sistemas com Touch10 Produzido: Novembro de 2017 para o CE9.2 Todo o conteúdo © 2010–2017 **5**<br>Cisco Systems, Inc. Todos os direitos reservados

### Iniciar sessão com as suas credenciais Introdução

Os sistemas de vídeo localizados em salas de reunião e em salas silenciosas, executados sob o CUCM (Cisco Unified Communications Manager), podem permitir-lhe iniciar sessão no sistema de vídeo com as suas credenciais pessoais.

O CUCM encaminha então todas as chamadas recebidas que lhe sejam destinadas para esse sistema de vídeo específico.

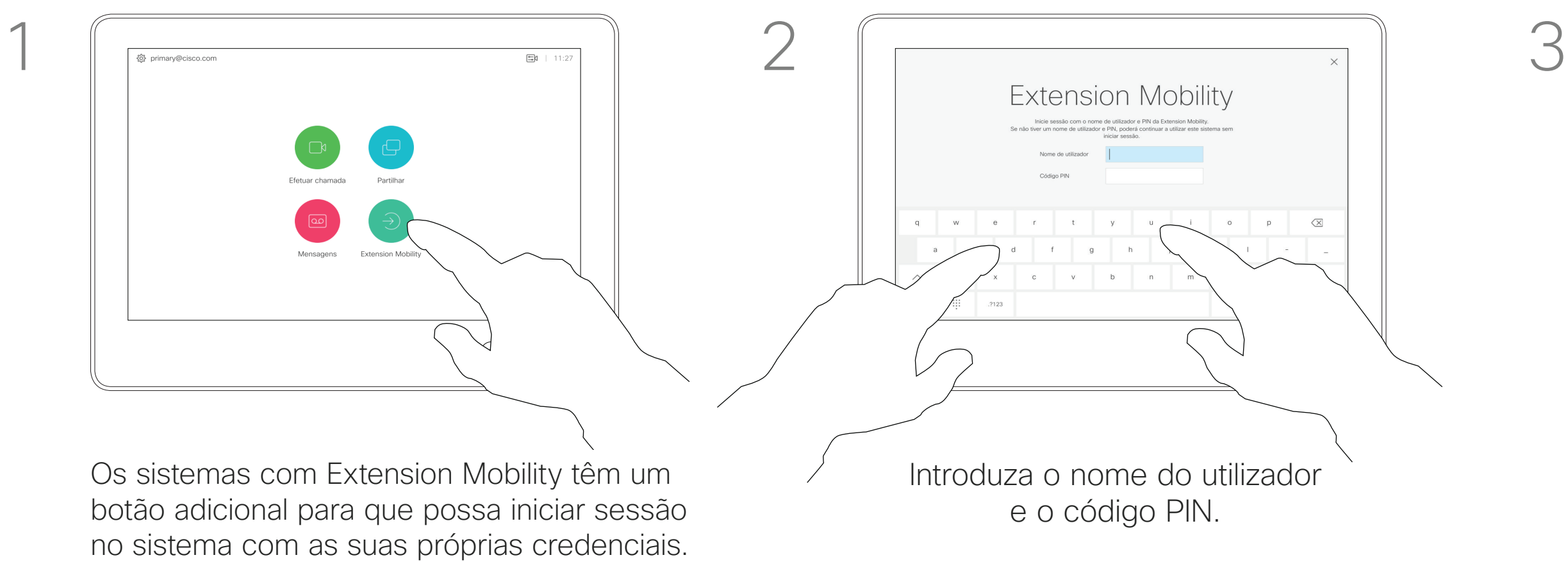

Toque no botão Extension Mobility.

A Extension Mobility também é referida como Hot-desking.

### $\begin{array}{c|c|c|c|c|c} \hline \rule{0pt}{2ex} & & & & & & \\ \hline \rule{0pt}{2ex} & & & & & & \\ \hline \rule{0pt}{2ex} & & & & & & \\ \hline \rule{0pt}{2ex} & & & & & & \\ \hline \rule{0pt}{2ex} & & & & & & \\ \hline \rule{0pt}{2ex} & & & & & & \\ \hline \rule{0pt}{2ex} & & & & & & \\ \hline \rule{0pt}{2ex} & & & & & & \\ \hline \rule{0pt}{2ex} & & & & & & \\ \hline \rule{0pt}{2ex} & & & & & & \\ \hline \rule{0pt}{2ex} &$ **CISCO**

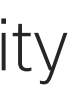

⊕

### Acerca da Extension Mobility

Toque em Iniciar sessão, conforme indicado.

<u> El alta de la contecidad de la contecidad de la contecidad de la contecidad de la contecidad de la contecidad de la contecidad de la contecidad de la contecidad de la contecidad de la contecidad de la contecidad de la c</u>

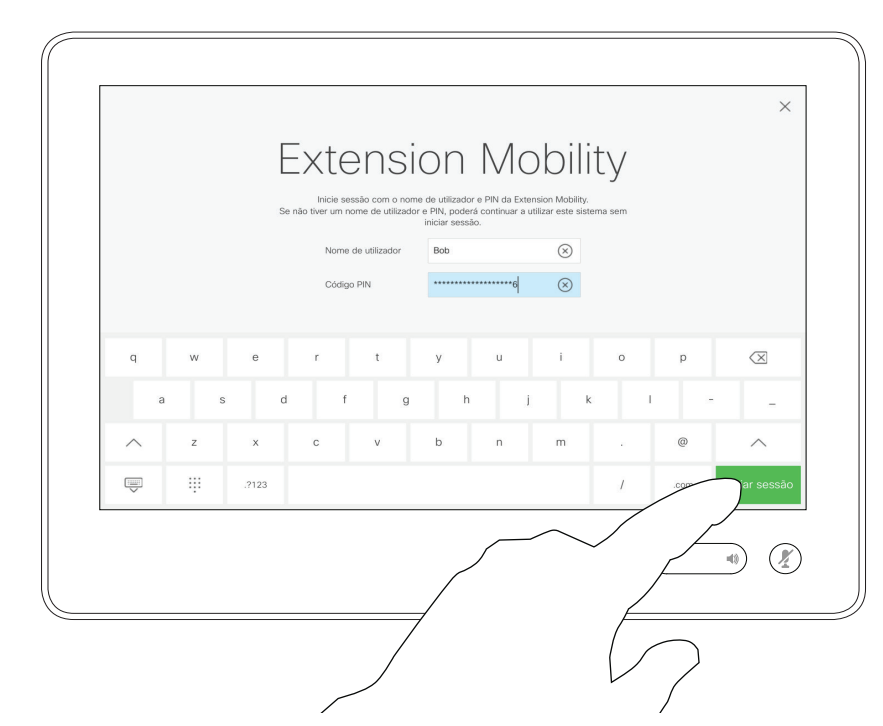

Guia do utilizador Cisco TelePresence D1534508 Sistemas com Touch10 Produzido: Novembro de 2017 para o CE9.2 Todo o conteúdo © 2010–2017 6 Iodo o conteúdo © 2010-2017<br>Cisco Systems, Inc. Todos os direitos reservados

# Chamadas de vídeo

## $\begin{array}{c|c|c|c} \hline \cdots & \cdots & \cdots \\ \hline \text{CISCO} & & \end{array}$

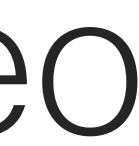

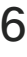

 $\bigoplus$ 

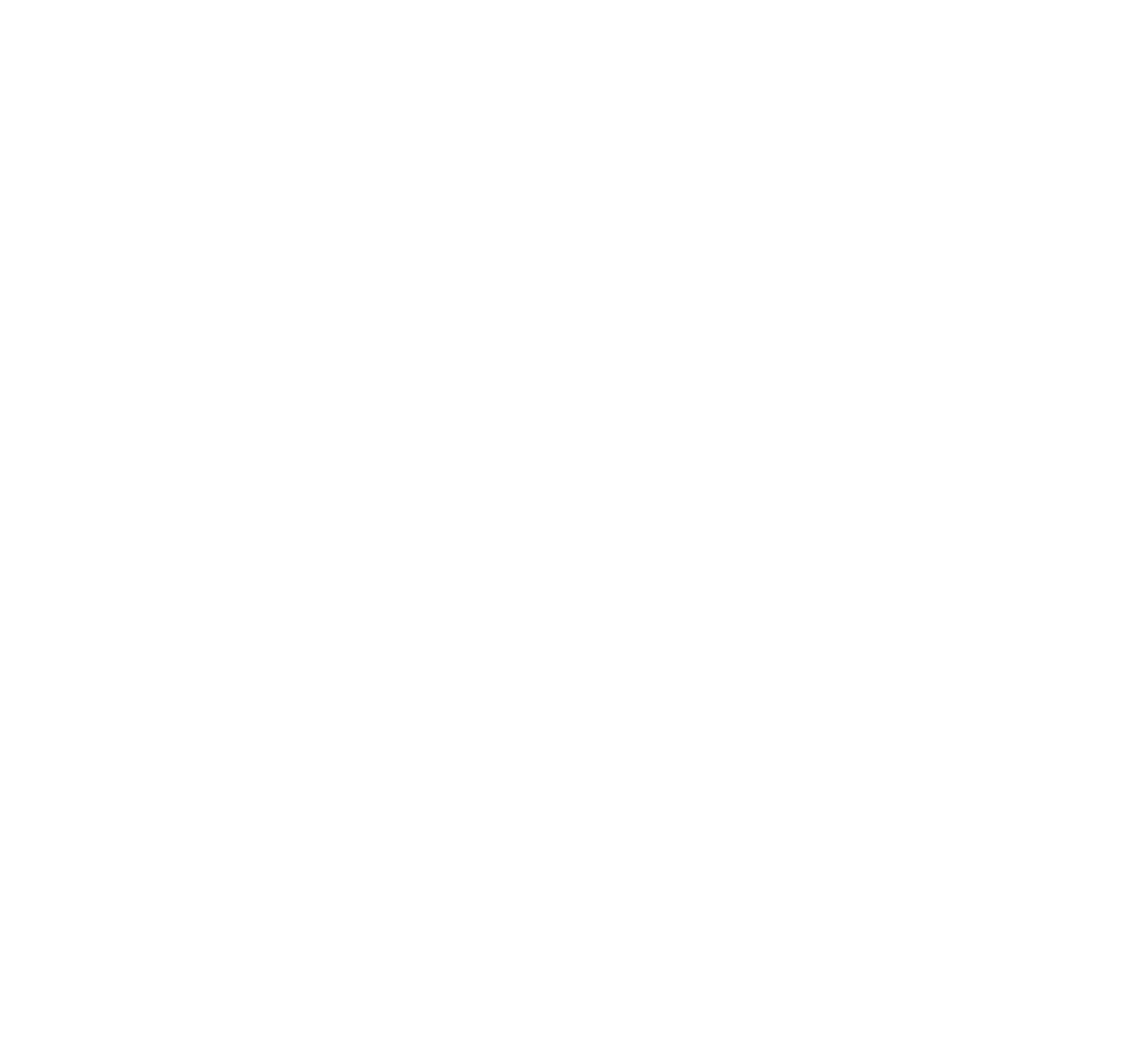

A lista de contactos é composta por três partes:

Recentes é uma lista de chamadas que efetuou, recebeu ou perdeu anteriormente.

Favoritos. Contactos adicionados pelo utilizador. Estas entradas são, normalmente, alguém a quem liga frequentemente ou alguém a quem tem necessidade de aceder de forma rápida e conveniente de vez em quando.

Lista telefónica é, normalmente, um diretório corporativo instalado no seu sistema pela equipa de suporte de vídeo.

### As seguintes opções aplicam-se:

Toque no botão Efetuar chamada.<br>
Para encontrar alguém numa lista específica (Favoritos, Lista telefónica ou Recentes), toque nessa lista e, em seguida, percorra-a para localizar a entrada.

- **•** É possível introduzir um nome, número ou endereço IP e o sistema procurará em todas as listas.
- **•** É possível adicionar a entrada à lista de *Favoritos*, editar aspetos da entrada antes de ligar, alterar a capacidade de chamada e remover a entrada da lista *Recentes*.

### **CISCO**

<u> Tanzania de la pro</u>

## Efetuar a chamada a partir da lista de contactos

Chamadas de vídeo Acerca das listas

# de contactos

As correspondências serão apresentadas à medida que escreve.

Toque e retenha \* para introduzir o sinal de ponto utilizado em endereços IP.

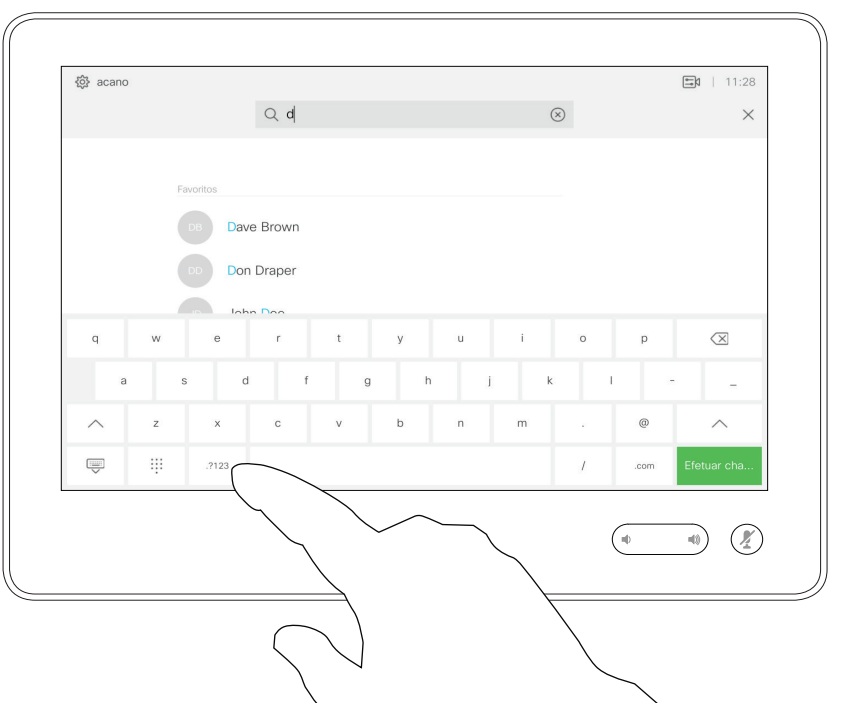

Em alternativa, toque no campo Procurar ou marcar. Isso ativará o teclado virtual e a sua entrada será procurada em todas as listas.

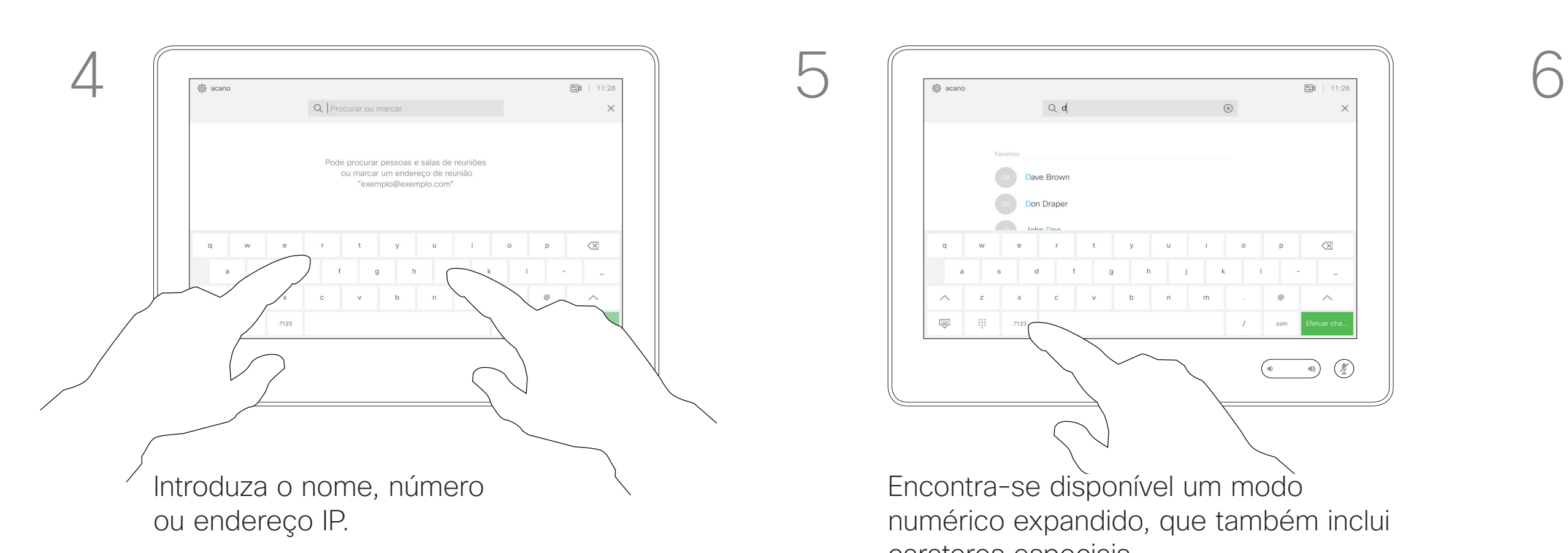

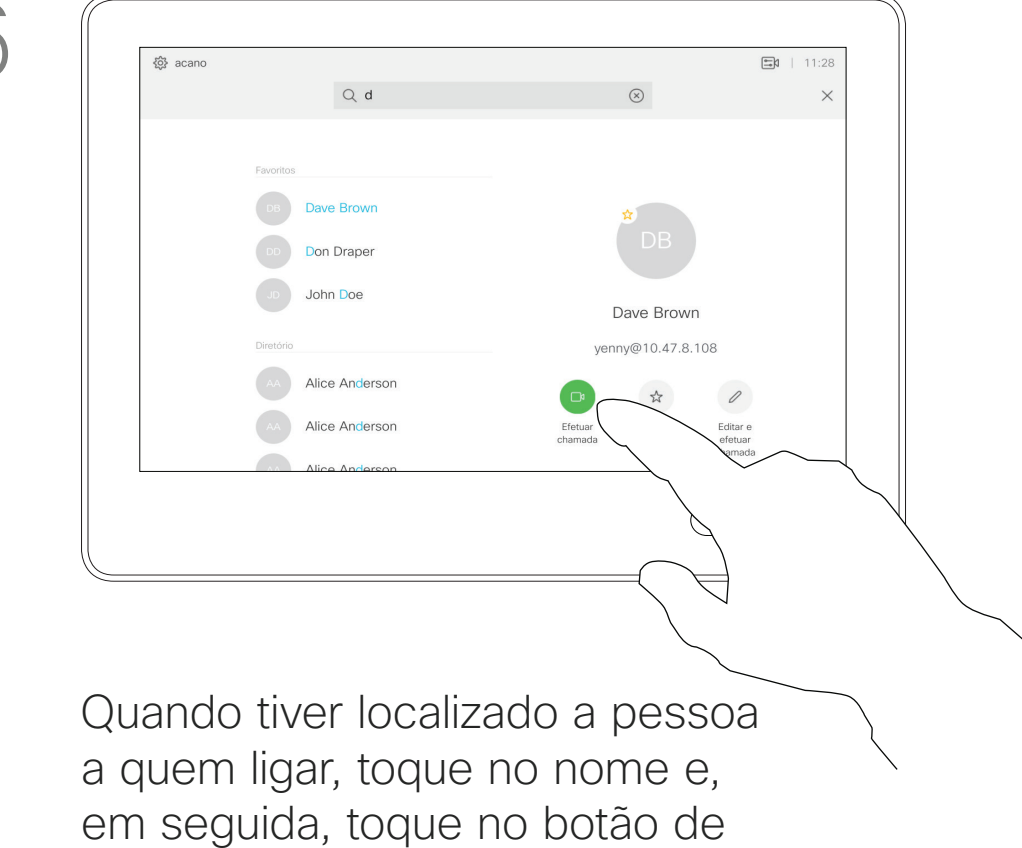

chamada verde.

Encontra-se disponível um modo carateres especiais.

- numérico expandido, que também inclui
- Para alternar entre o modo alfanumérico e o modo numérico expandido, toque na tecla no canto inferior esquerdo do

teclado.

Guia do utilizador Cisco TelePresence D1534508 Sistemas com Touch10 Produzido: Novembro de 2017 para o CE9.2 Todo o conteúdo © 2010–2017 **7**<br>Cisco Systems, Inc. Todos os direitos reservados

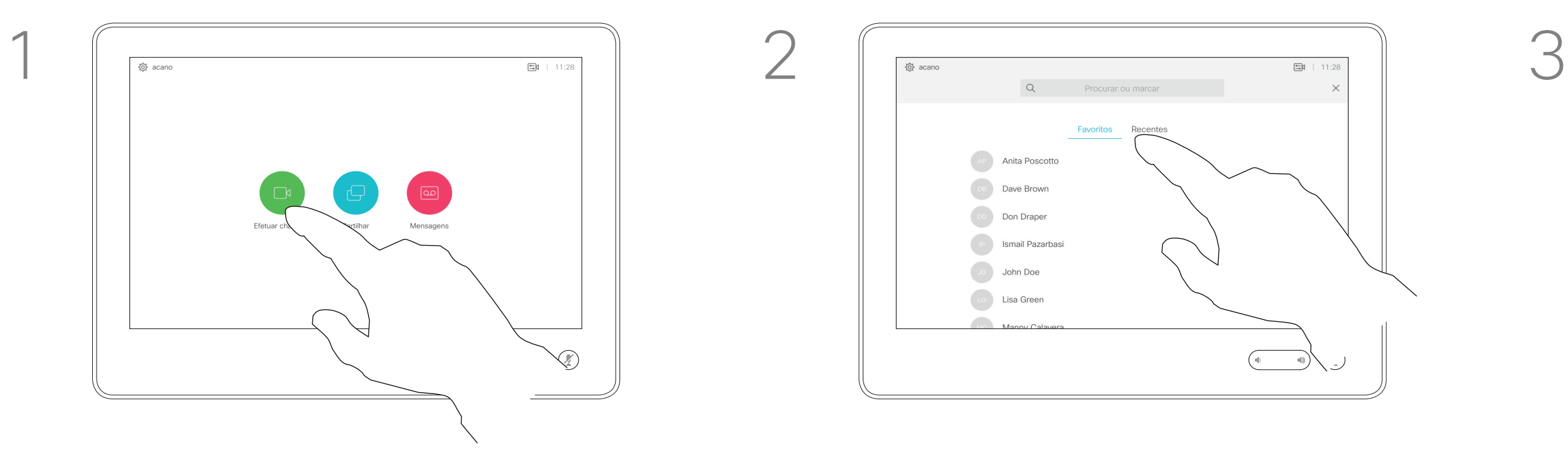

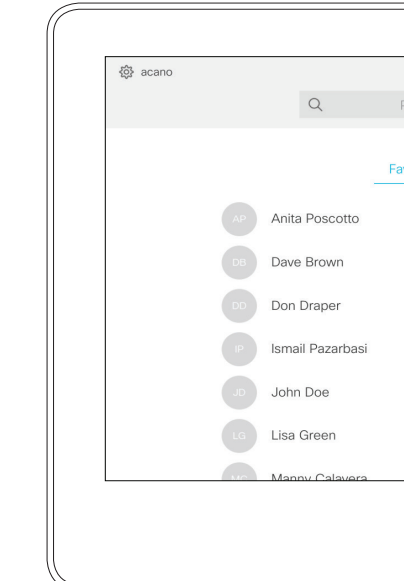

\_\_\_\_\_\_\_

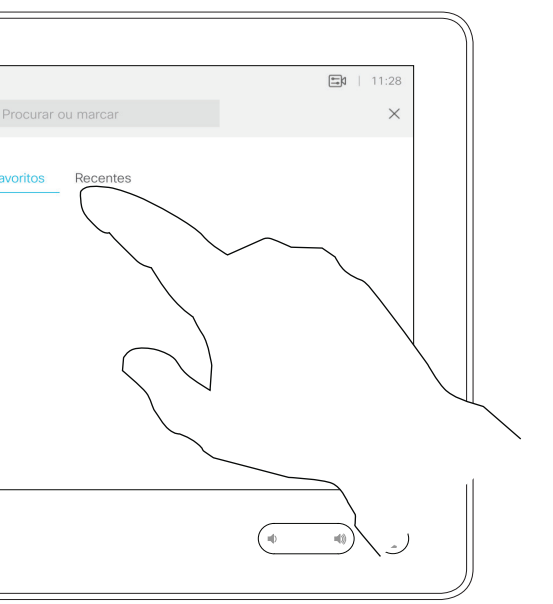

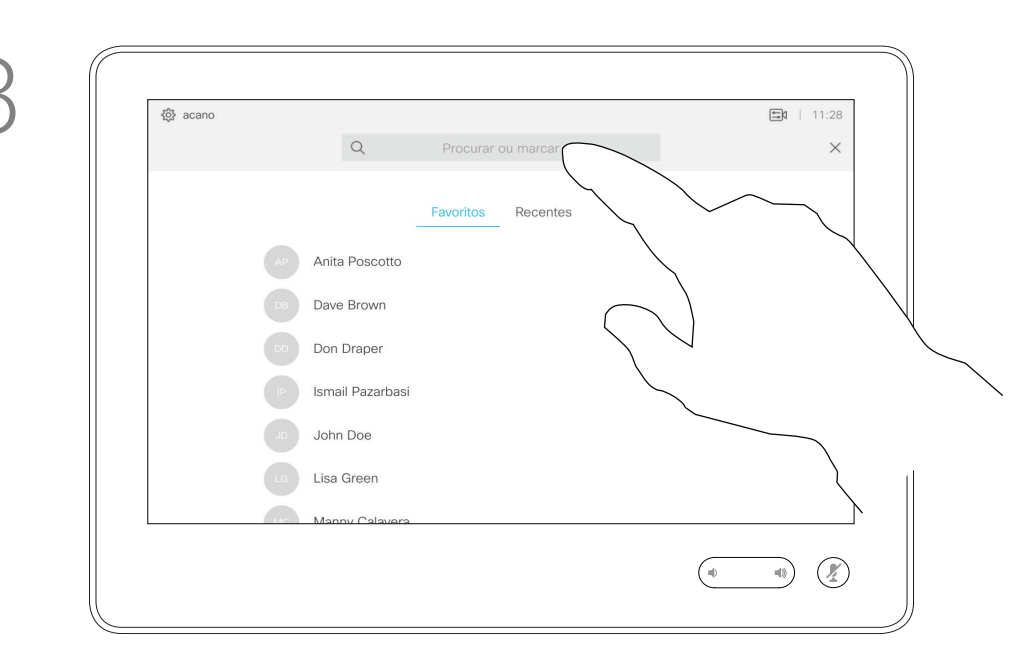

Editar uma entrada da lista de contactos e efetuar a chamada Chamadas de vídeo a acerca da edição

> Para saber como introduzir a lista de contactos, consulte a página anterior. Poderá ser necessário editar uma entrada numa das listas de contactos antes de efetuar a chamada. Poderá ser necessário adicionar um prefixo, um sufixo ou alterar a entrada de modo a garantir uma operação com êxito.

Toque no botão Efetuar chamada. Toque no campo Procurar ou marcar ou percorra qualquer uma das listas, tal como apresentado na página anterior.

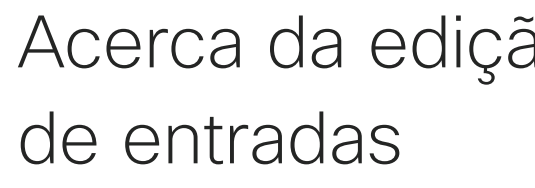

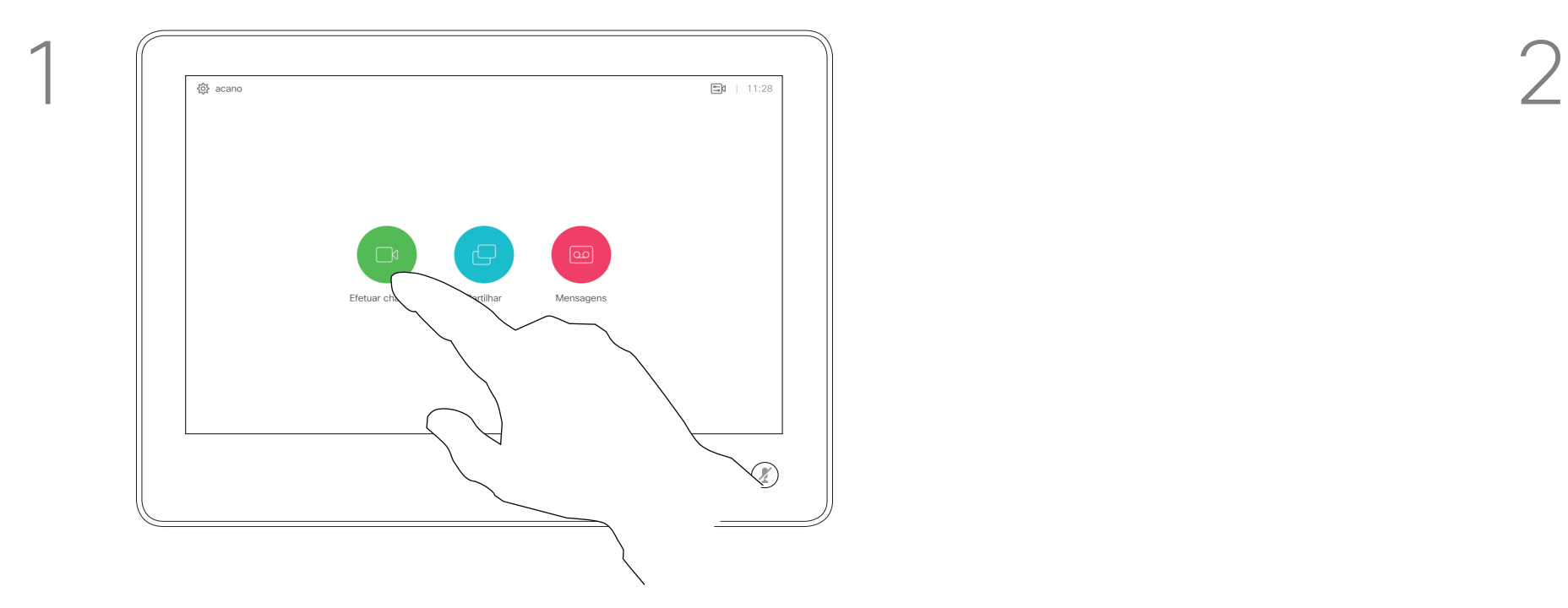

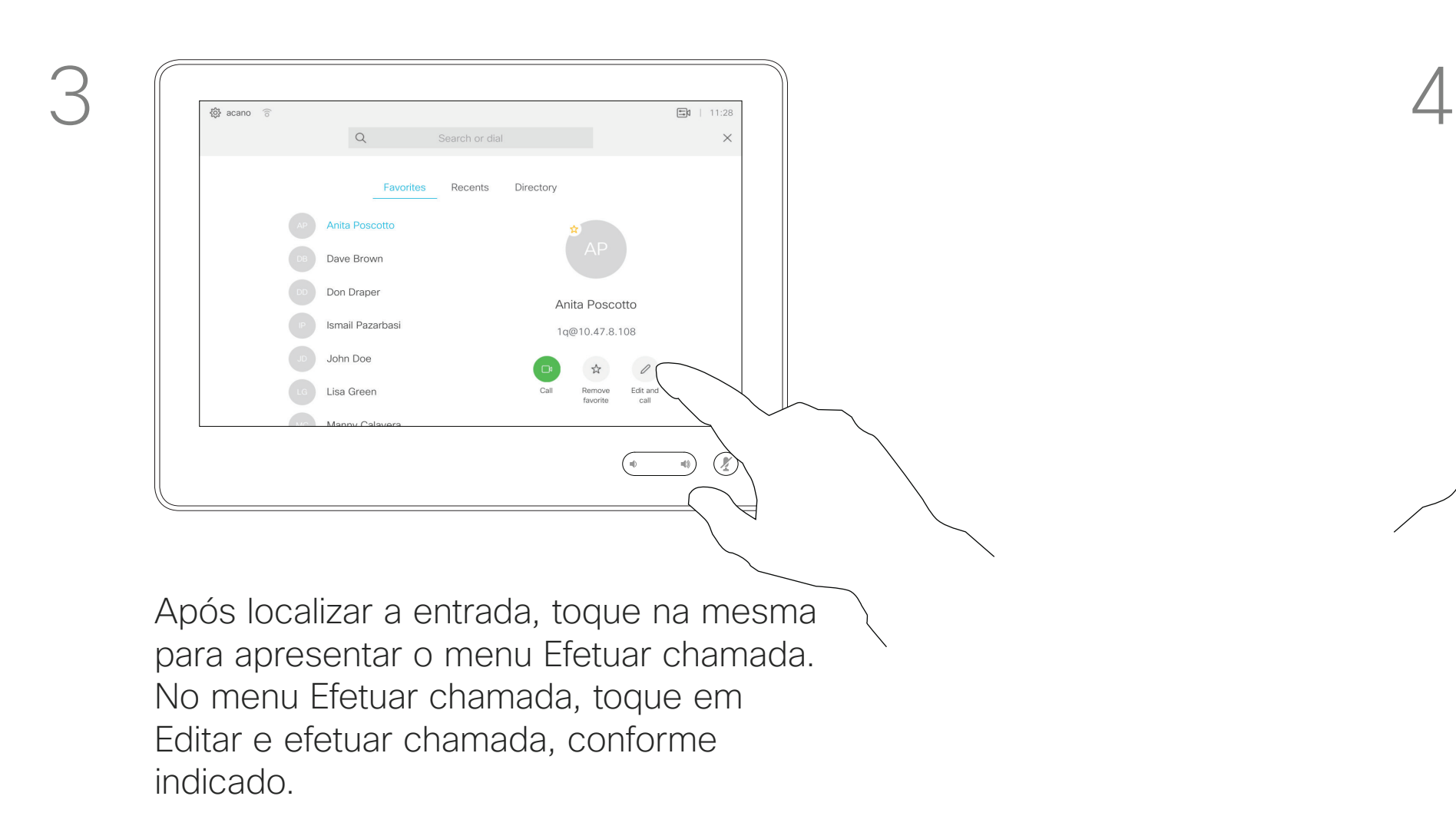

Guia do utilizador Cisco TelePresence D1534508 Sistemas com Touch10 Produzido: Novembro de 2017 para o CE9.2 Todo o conteúdo © 2010–2017 **8**<br>Cisco Systems, Inc. Todos os direitos reservados

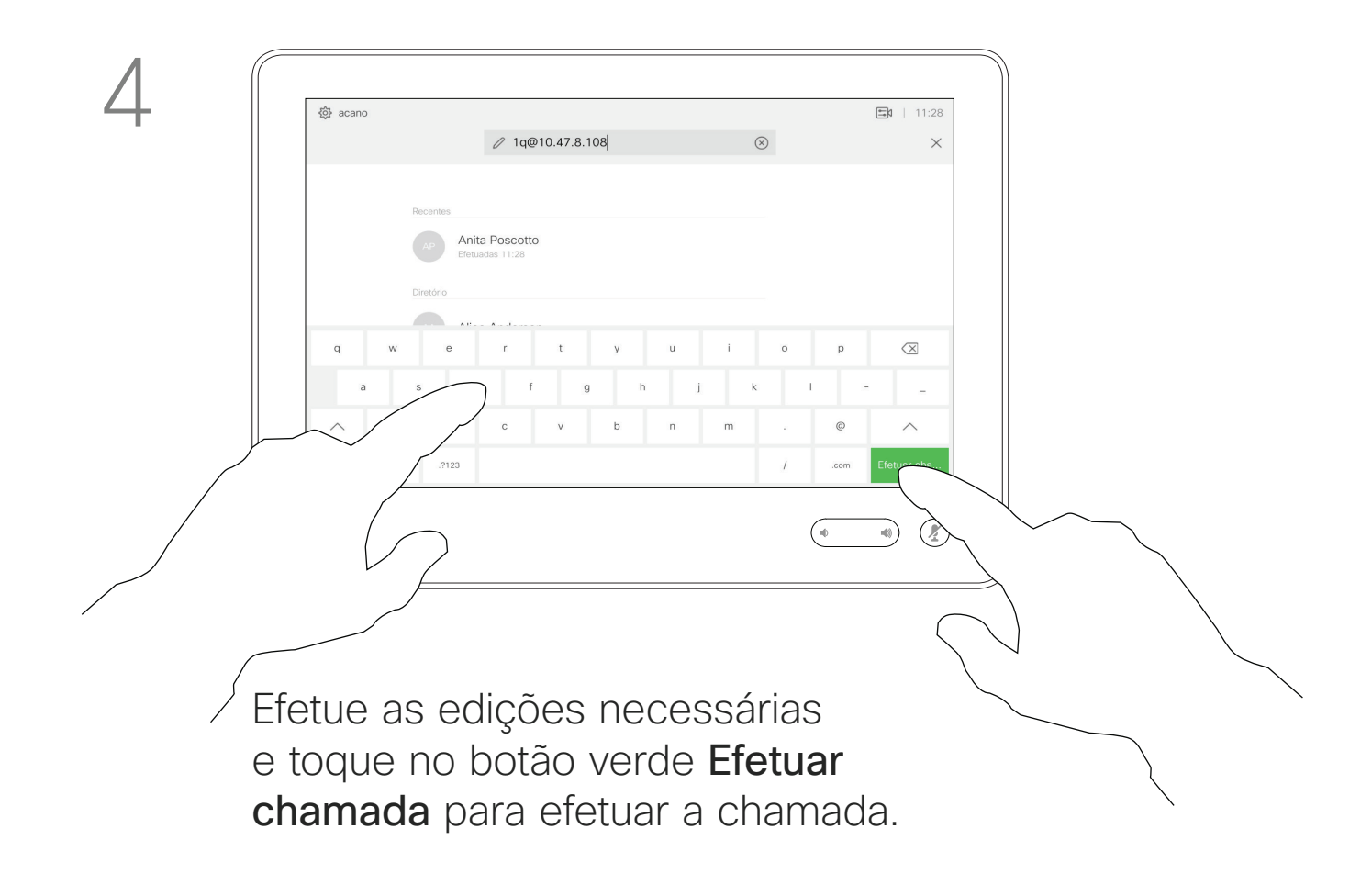

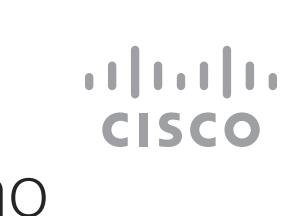

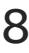

 $\bigoplus$ 

<u> El alta de la contecidad de la contecidad de la contecidad de la contecidad de la contecidad de la contecidad de la contecidad de la contecidad de la contecidad de la contecidad de la contecidad de la contecidad de la c</u>

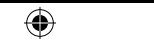

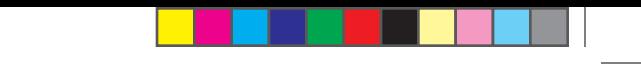

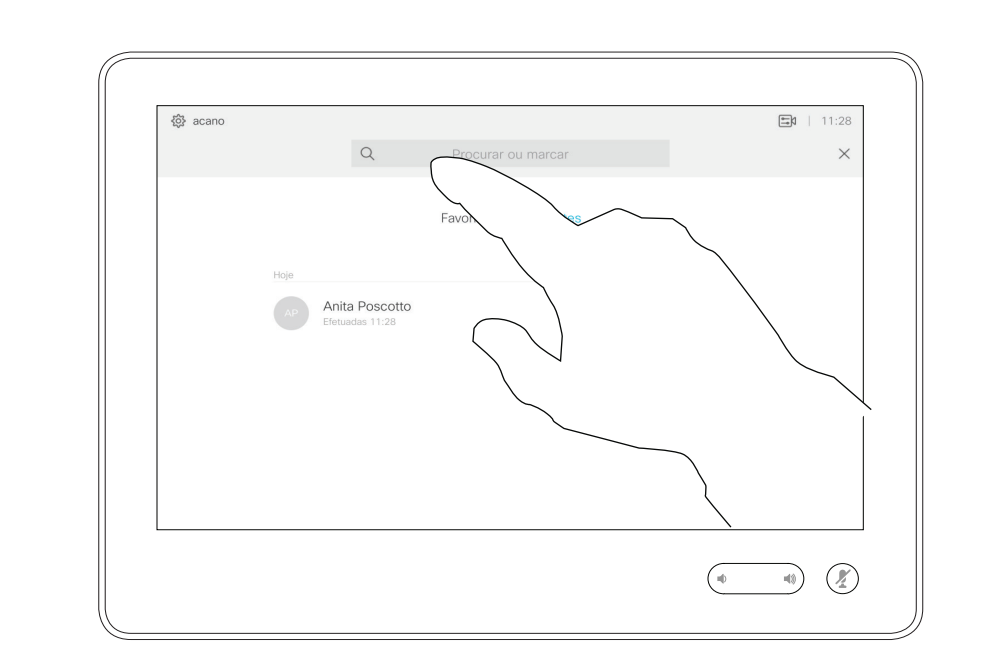

Pode ligar a alguém que não se encontra na sua lista de contactos, introduzindo o nome, endereço ou número dessa pessoa com o teclado virtual do touch pad. Qualquer pessoa a quem tenha ligado anteriormente ou que lhe tenha ligado a si, aparecerá na lista *Recentes* e poderá transferila para a lista de *Favoritos*. Este procedimento encontra-se descrito na secção *Contactos*.

Toque em Tons de toque (este botão aparece assim que a chamada é efetuada) para que o teclado necessário para esta ação seja apresentado.

Efetuar a chamada utilizando o nome, número ou endereço IP Chamadas de vídeo  $\alpha$  Acerca da realização

Toque no botão Efetuar chamada. **Toque no campo Procurar ou marcar**. O teclado será apresentado.

> Por vezes, é possível que lhe peçam para introduzir números durante uma chamada, normalmente para aceder a extensões ou para fornecer um código PIN.

Tenha em atenção que a lista Recentes só pode ser limpa na interface da web.

## $\begin{tabular}{c} \bf -1 & \bf -1 & \bf 1 \\ \bf -1 & \bf 1 \\ \bf -2 & \bf 1 \\ \bf -3 & \bf 1 \\ \bf -4 & \bf 1 \\ \bf -1 & \bf 1 \\ \bf -2 & \bf 1 \\ \bf -3 & \bf 1 \\ \bf -1 & \bf 1 \\ \bf -2 & \bf 1 \\ \bf -3 & \bf 1 \\ \bf -1 & \bf 1 \\ \bf -1 & \bf 1 \\ \bf -2 & \bf 1 \\ \bf -3 & \bf 1 \\ \bf -1 & \bf 1 \\ \bf -1 & \bf 1 \\ \bf -2 & \bf 1 \\ \bf -3 & \bf 1 \\ \bf -1 & \bf 1 \\ \bf -1 & \bf$ **CISCO**

<u> Tanzania de Santa Ca</u>

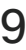

# de chamadas

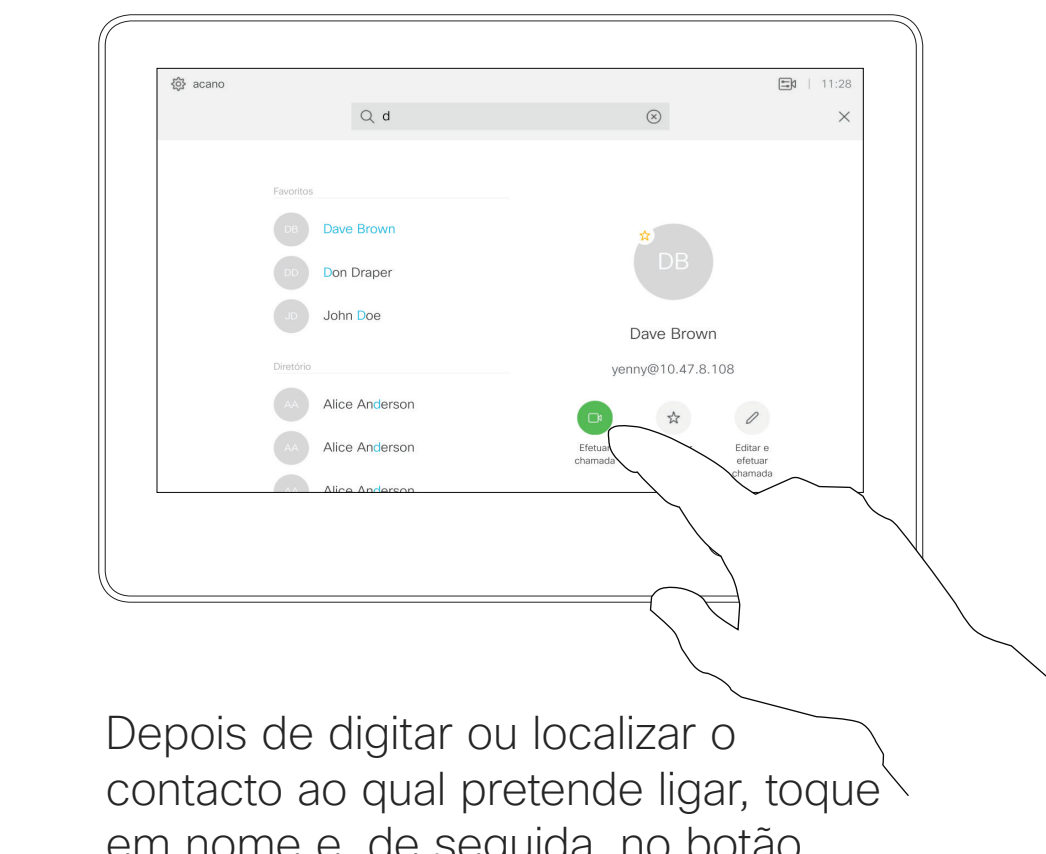

em nome e, de seguida, no botão verde Efetuar chamada para efetuar a chamada.

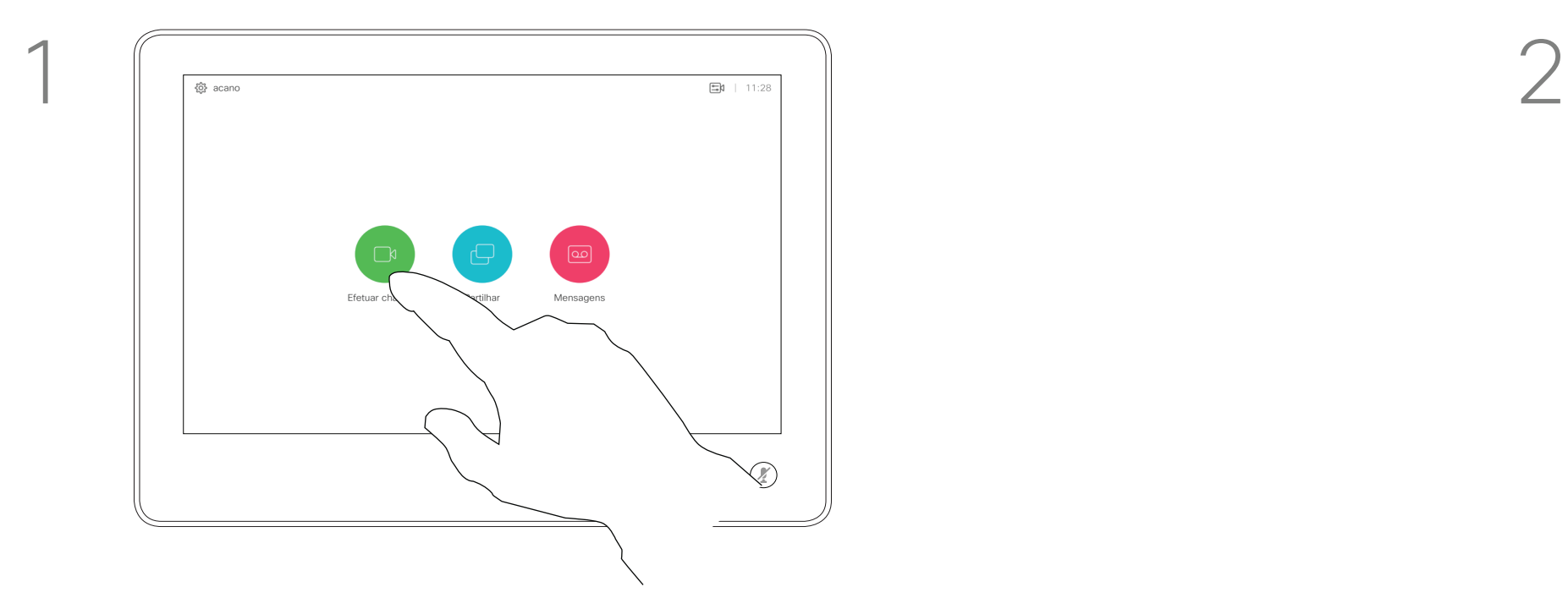

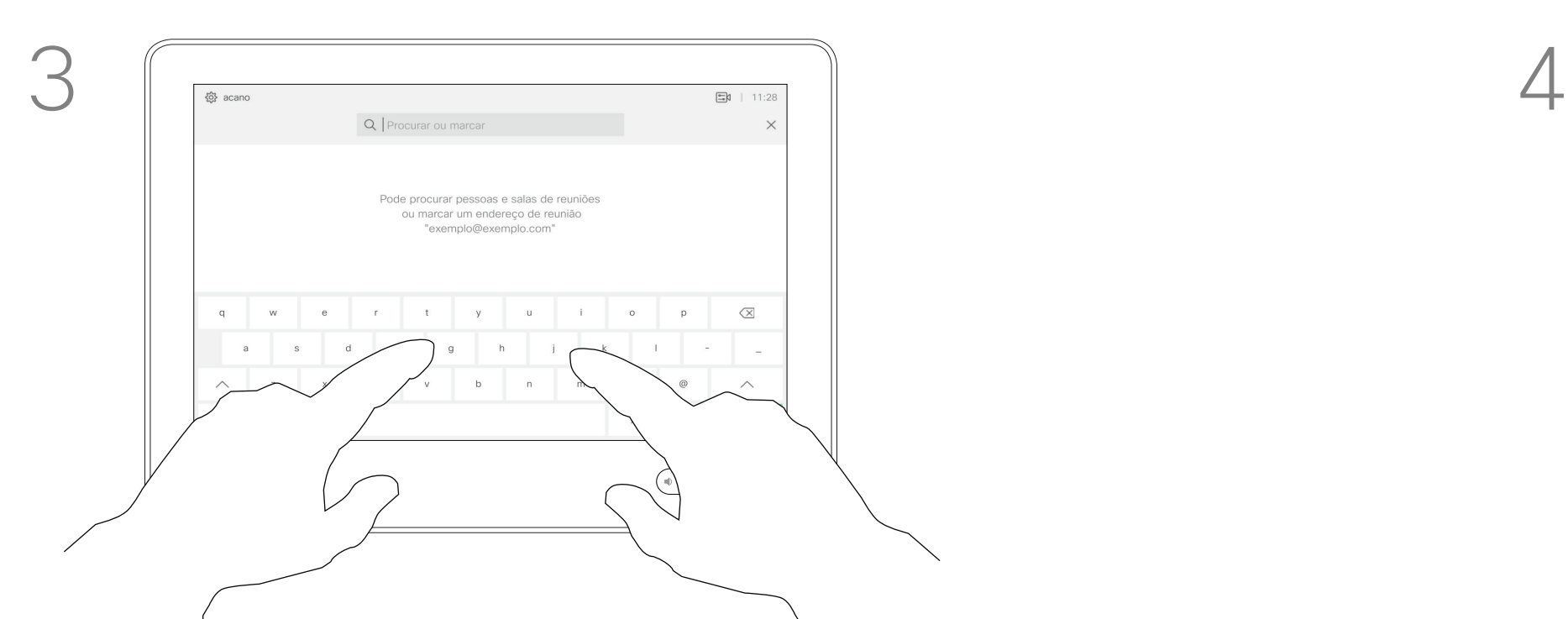

Introduza um nome, número ou endereço. Serão apresentadas possíveis correspondências e/ou sugestões à medida que digita. Se a correspondência correta for apresentada na lista, toque nessa correspondência; caso contrário, continue a escrever.

Guia do utilizador Cisco TelePresence D1534508 Sistemas com Touch10 Produzido: Novembro de 2017 para o CE9.2 Todo o conteúdo © 2010–2017 **g**<br>Cisco Systems, Inc. Todos os direitos reservados

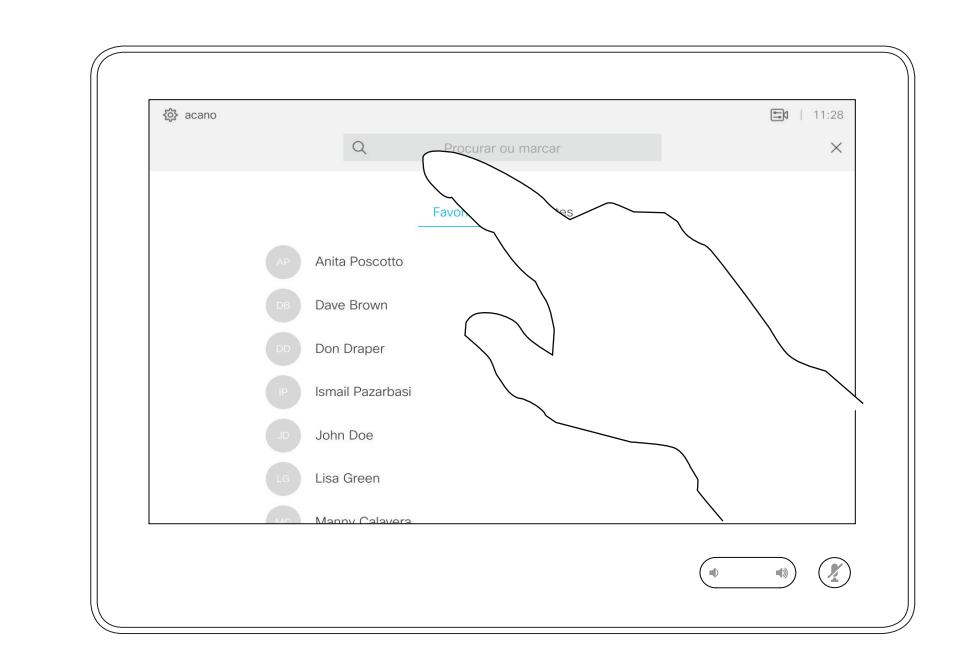

- **•** Se alguém lhe telefonar, pode aceitar, recusar ou ignorar a chamada.
- **•** Se recusar a chamada, o autor da chamada receberá uma notificação de que está ocupado.
- **•** Se ignorar a chamada, o autor da chamada ficará com a sensação de que está ausente (a chamada não foi atendida).
- **•** A sua estrutura de vídeo poderá permitir receber várias chamadas. Caso seja necessário, consulte a equipa de suporte de vídeo.

### $\begin{array}{c|c|c|c|c|c} \hline \rule{0pt}{2.5ex} & & & & & & \\ \hline \rule{0pt}{2.5ex} & & & & & & \\ \hline \rule{0pt}{2.5ex} & & & & & & \\ \hline \rule{0pt}{2.5ex} & & & & & & \\ \hline \rule{0pt}{2.5ex} & & & & & & \\ \hline \rule{0pt}{2.5ex} & & & & & & \\ \hline \rule{0pt}{2.5ex} & & & & & & \\ \hline \rule{0pt}{2.5ex} & & & & & & \\ \hline \rule{0pt}{2.5ex} & & & & & & \\ \hline \rule{0pt}{2.5ex}$ **CISCO**

 $\bigoplus$ 

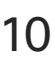

Uma chamada recebida pode ser atendida ou recusada. Se o seu sistema permitir a receção de várias chamadas, poderá optar por adicionar todas ou recusar todas.

### Receber chamadas –Quando ainda não está numa chamada Chamadas de vídeo

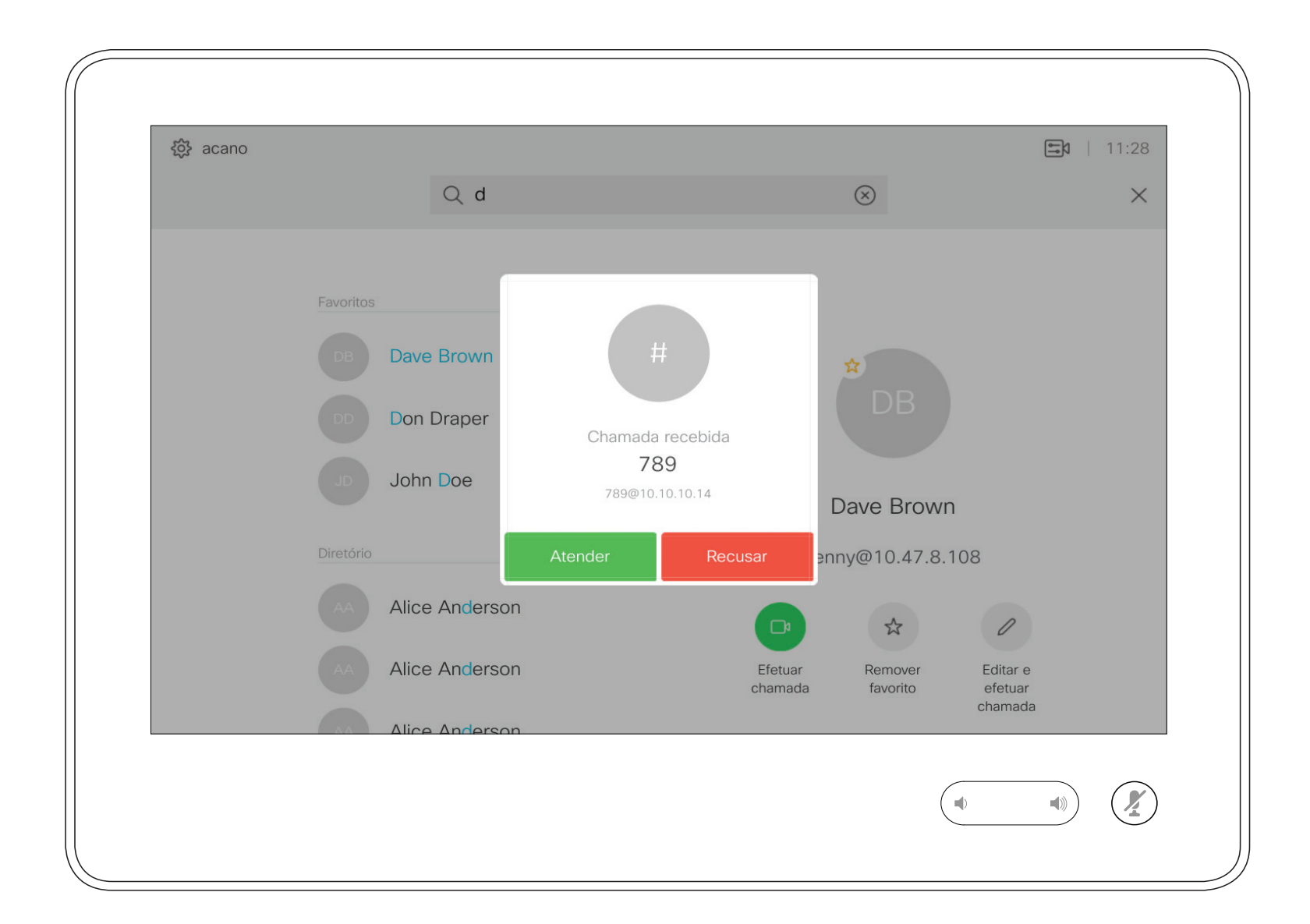

Guia do utilizador Cisco TelePresence D1534508 Sistemas com Touch10 Produzido: Novembro de 2017 para o CE9.2 Todo o conteúdo © 2010–2017 10<br>10 Cisco Systems, Inc. Todos os direitos reservados

### Se alguém lhe telefonar

\_\_\_\_\_\_\_

### $\bigoplus$

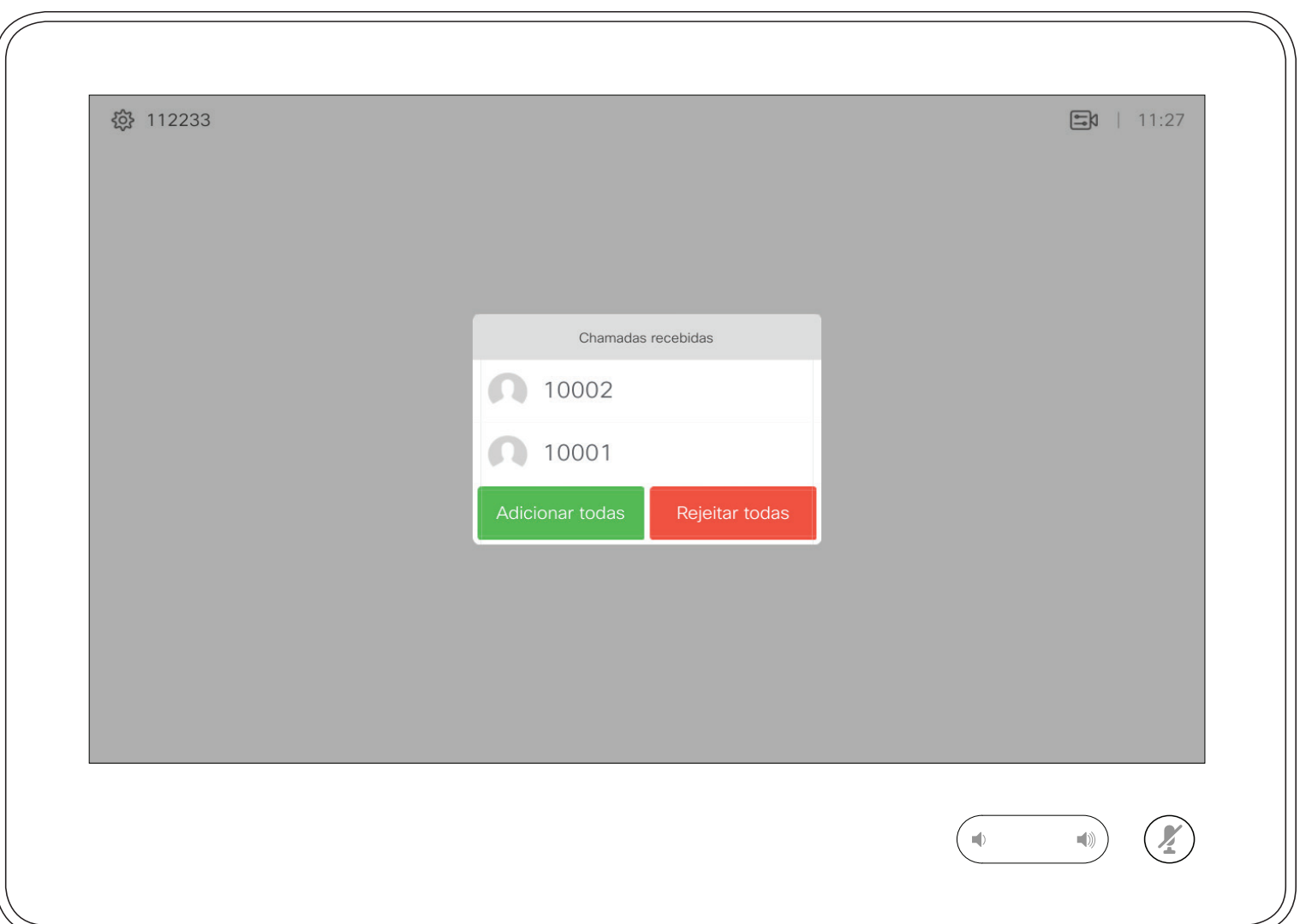

Durante uma chamada em curso, pode aceitar outra chamada em determinadas circunstâncias.

### **CISCO**

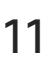

 $\bigoplus$ 

Receber chamadas durante outra chamada em curso Chamadas de vídeo

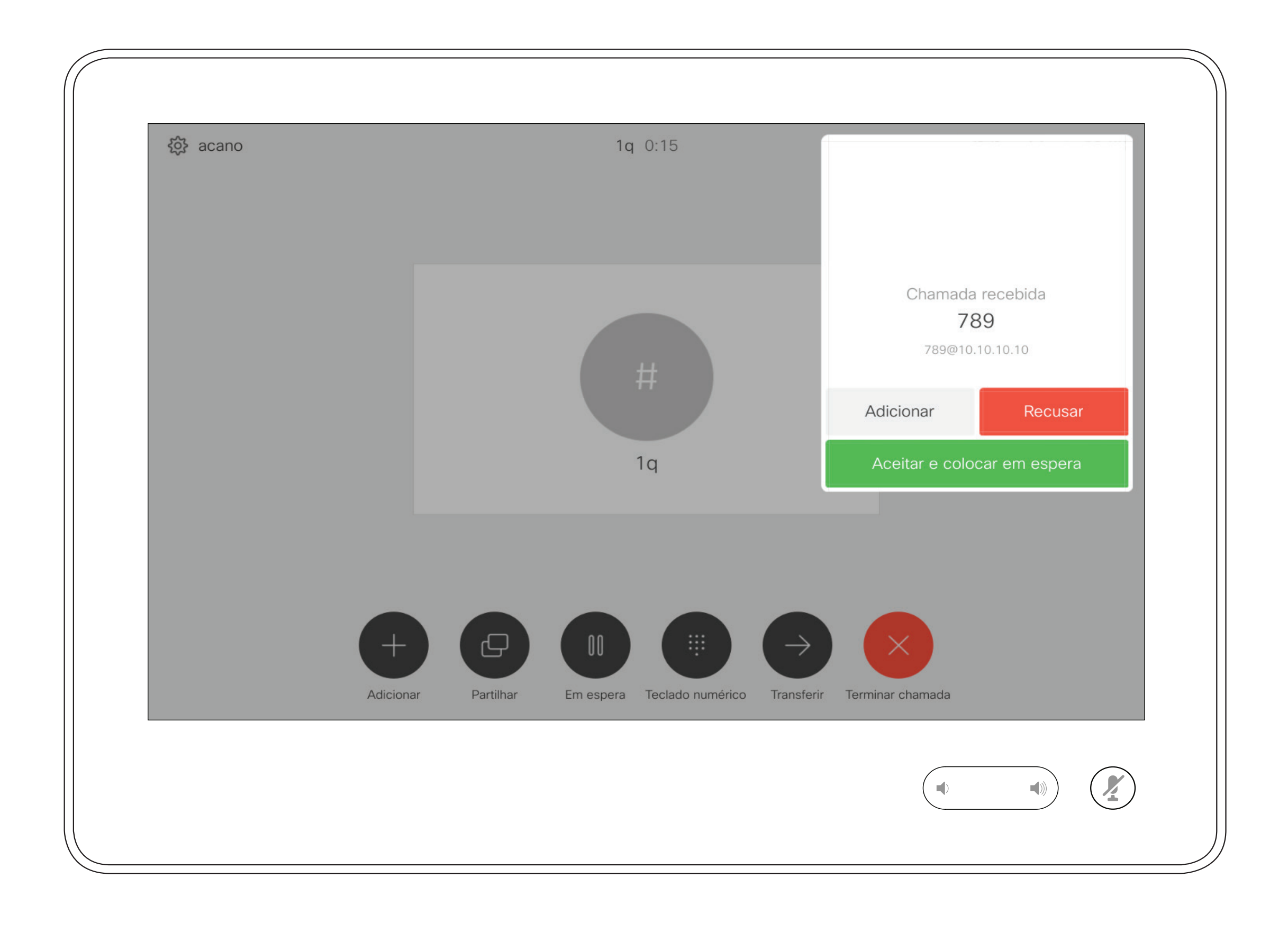

Guia do utilizador Cisco TelePresence D1534508 Sistemas com Touch10 Produzido: Novembro de 2017 para o CE9.2 Todo o conteúdo © 2010-2017<br>Cisco Systems, Inc. Todos os direitos reservados 11 do conteúdo © 2010-2017<br>Cisco Systems, Inc. Todos os direitos reservados

### Se alguém lhe telefonar

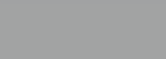

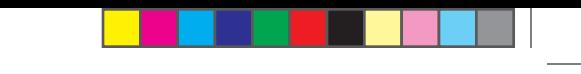

Se tocar em **Terminar** durante uma chamada, desconecta-se da chamada. Durante uma chamada com apenas dois interlocutores, esta ação terminará a chamada.

Numa chamada de conferência com vários participantes, se tocar em **Terminar** irá terminar a sua participação apenas se for um participante regular.

Contudo, se for o anfitrião da conferência, ao tocar em Terminar poderá, em alguns tipos de conferência, terminar a conferência por completo.

## $\begin{array}{c|c|c|c|c|c} \hline \rule{0pt}{2.5ex} & & & & & \\ \hline \rule{0pt}{2.5ex} & & & & & \\ \hline \rule{0pt}{2.5ex} & & & & & \\ \hline \rule{0pt}{2.5ex} & & & & & \\ \hline \rule{0pt}{2.5ex} & & & & & \\ \hline \rule{0pt}{2.5ex} & & & & & \\ \hline \rule{0pt}{2.5ex} & & & & & \\ \hline \rule{0pt}{2.5ex} & & & & & \\ \hline \rule{0pt}{2.5ex} & & & & & \\ \hline \rule{0pt}{2.5ex} & & & & & \\ \hline$ CISCO

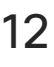

 $\bigoplus$ 

### Acerca da desconexão da chamada

Desconectar-se da chamada Chamadas de vídeo

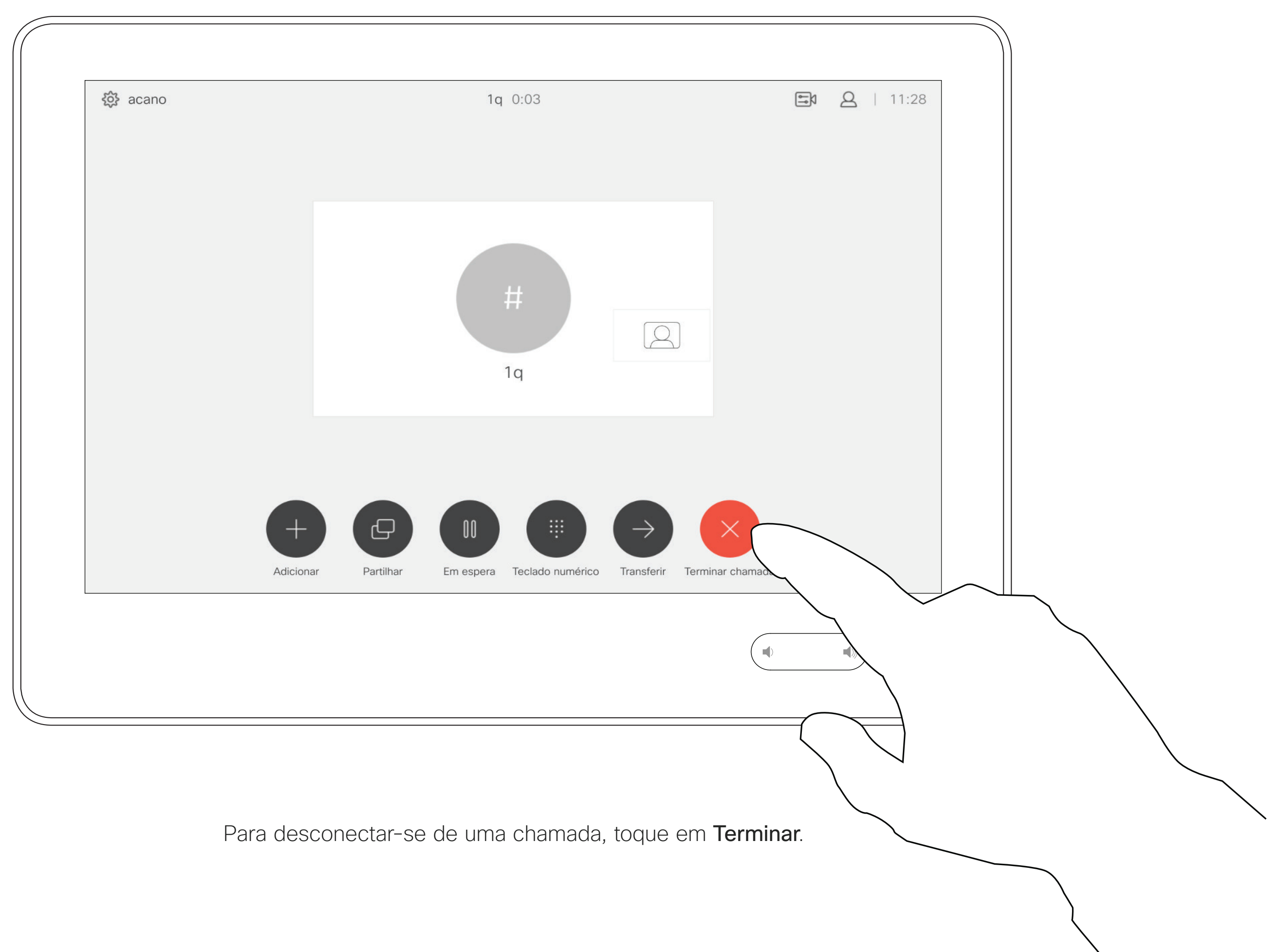

Guia do utilizador Cisco TelePresence D1534508 Sistemas com Touch10 Produzido: Novembro de 2017 para o CE9.2 Todo o conteúdo © 2010–2017 12<br>12 Cisco Systems, Inc. Todos os direitos reservados

<u> El alta de la contecidad de la contecidad de la contecidad de la contecidad de la contecidad de la contecidad de la contecidad de la contecidad de la contecidad de la contecidad de la contecidad de la contecidad de la c</u>

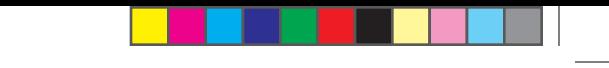

Normalmente, colocar alguém em espera é um dos primeiros passos efetuados quando se transfere uma chamada para outra pessoa. Contudo, essa ação também pode ser utilizada quando é necessário consultar alguém ou como alternativa a silenciar uma chamada na qual também será necessário incluir a paragem da transmissão de vídeo.

## CISCO

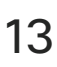

 $B = 11:28$ 袋 acano 789 0:00  $\begin{bmatrix} \end{bmatrix}$  $\begin{picture}(20,20) \put(0,0){\line(1,0){10}} \put(15,0){\line(1,0){10}} \put(15,0){\line(1,0){10}} \put(15,0){\line(1,0){10}} \put(15,0){\line(1,0){10}} \put(15,0){\line(1,0){10}} \put(15,0){\line(1,0){10}} \put(15,0){\line(1,0){10}} \put(15,0){\line(1,0){10}} \put(15,0){\line(1,0){10}} \put(15,0){\line(1,0){10}} \put(15,0){\line(1$  $\ket{\ket{0}}$ Toque em Retomar para voltar à chamada em que se encontrava (para desfazer a ação).

Colocar uma chamada em espera e retomar uma chamada em espera

### Acerca de colocar uma chamada em espera

Chamadas de vídeo

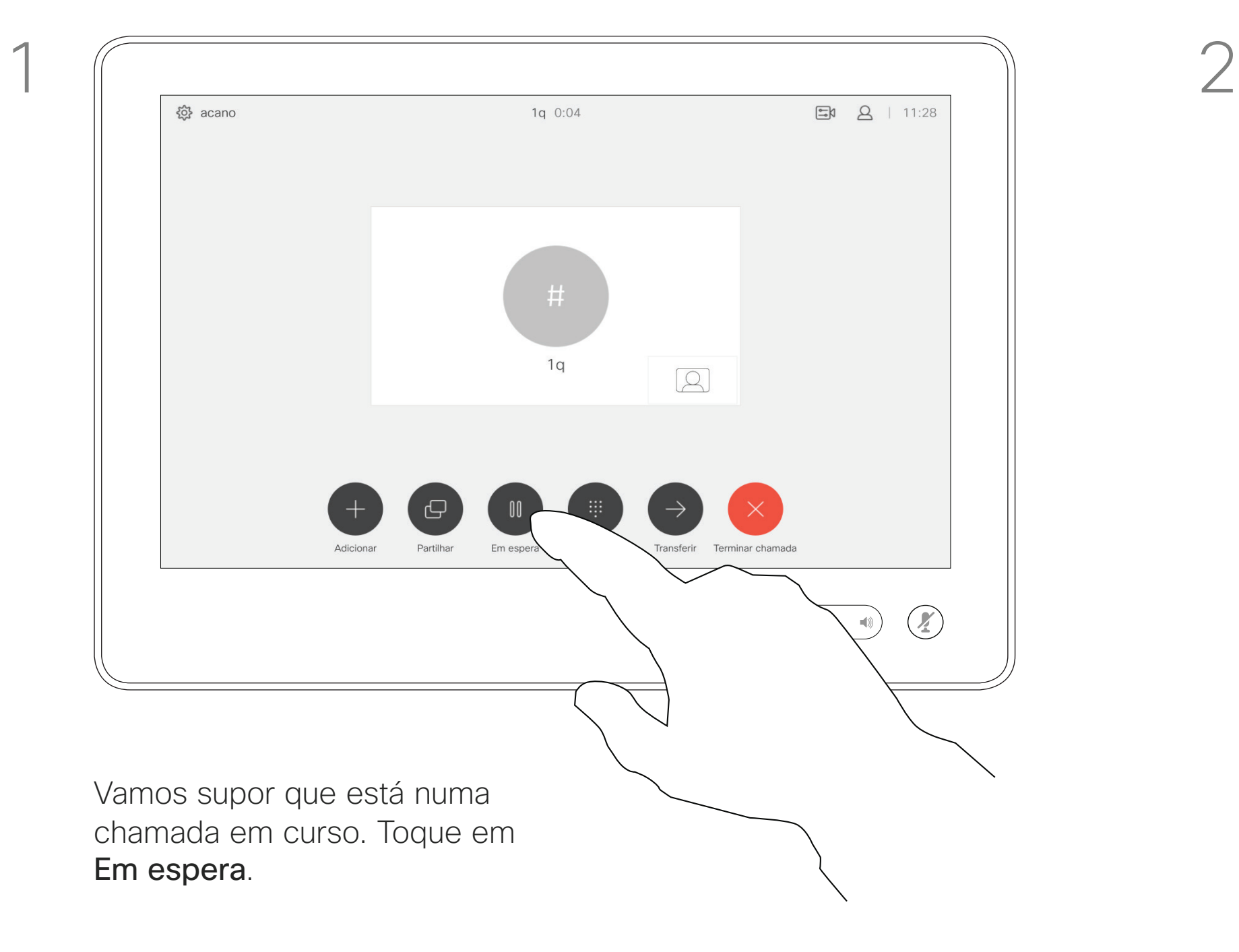

Guia do utilizador Cisco TelePresence D1534508 Sistemas com Touch10 Produzido: Novembro de 2017 para o CE9.2 Todo o conteúdo © 2010–2017 13<br>13 Cisco Systems, Inc. Todos os direitos reservados

<u> El alta de la contecidad de la contecidad de la contecidad de la contecidad de la contecidad de la contecidad de la contecidad de la contecidad de la contecidad de la contecidad de la contecidad de la contecidad de la c</u>

### $\bigoplus$

Procure o contacto ao qual pretende ligar da forma habitual.

Transferir uma chamada em curso en el antica da transferência Chamadas de vídeo

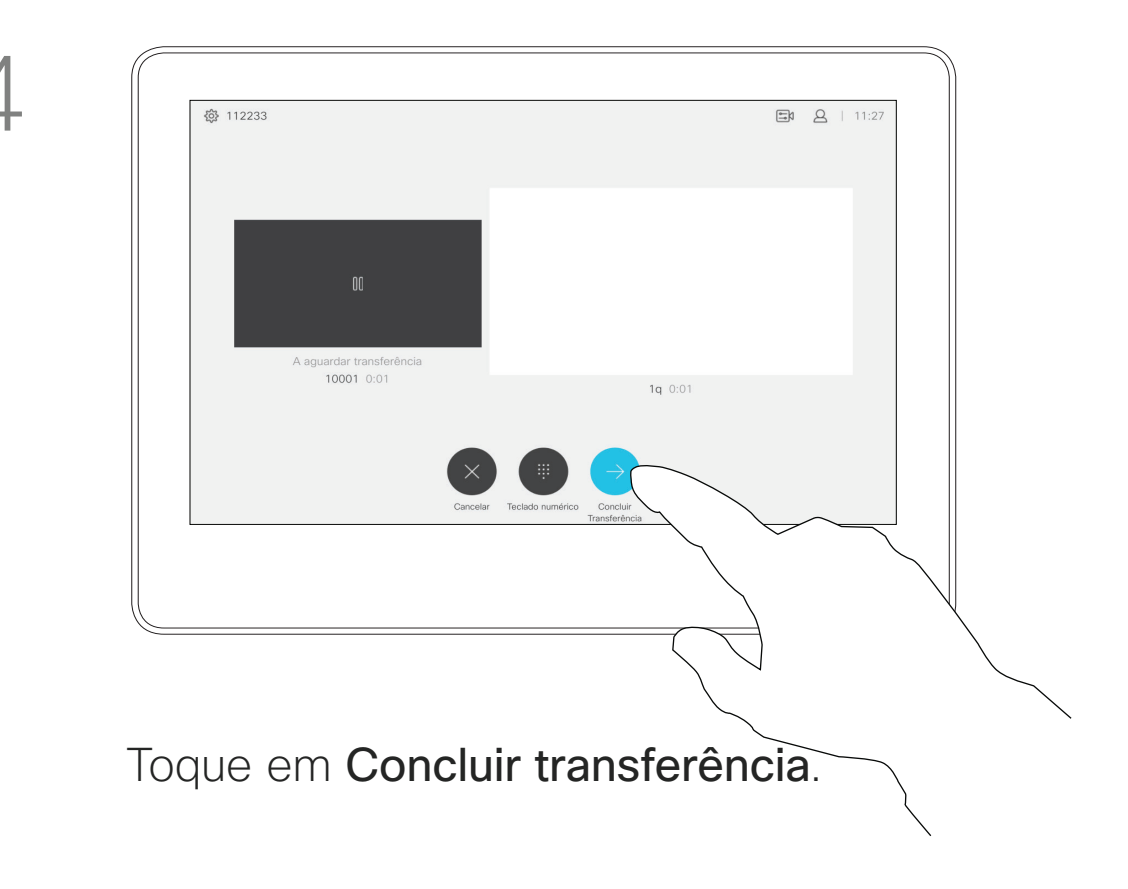

### $\begin{array}{c|c|c|c|c|c} \hline \rule{0pt}{2ex} & & & & & & \\ \hline \rule{0pt}{2ex} & & & & & & \\ \hline \rule{0pt}{2ex} & & & & & & \\ \hline \rule{0pt}{2ex} & & & & & & \\ \hline \rule{0pt}{2ex} & & & & & & \\ \hline \rule{0pt}{2ex} & & & & & & \\ \hline \rule{0pt}{2ex} & & & & & & \\ \hline \rule{0pt}{2ex} & & & & & & \\ \hline \rule{0pt}{2ex} & & & & & & \\ \hline \rule{0pt}{2ex} & & & & & & \\ \hline \rule{0pt}{2ex} &$ **CISCO**

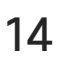

 $\bigoplus$ 

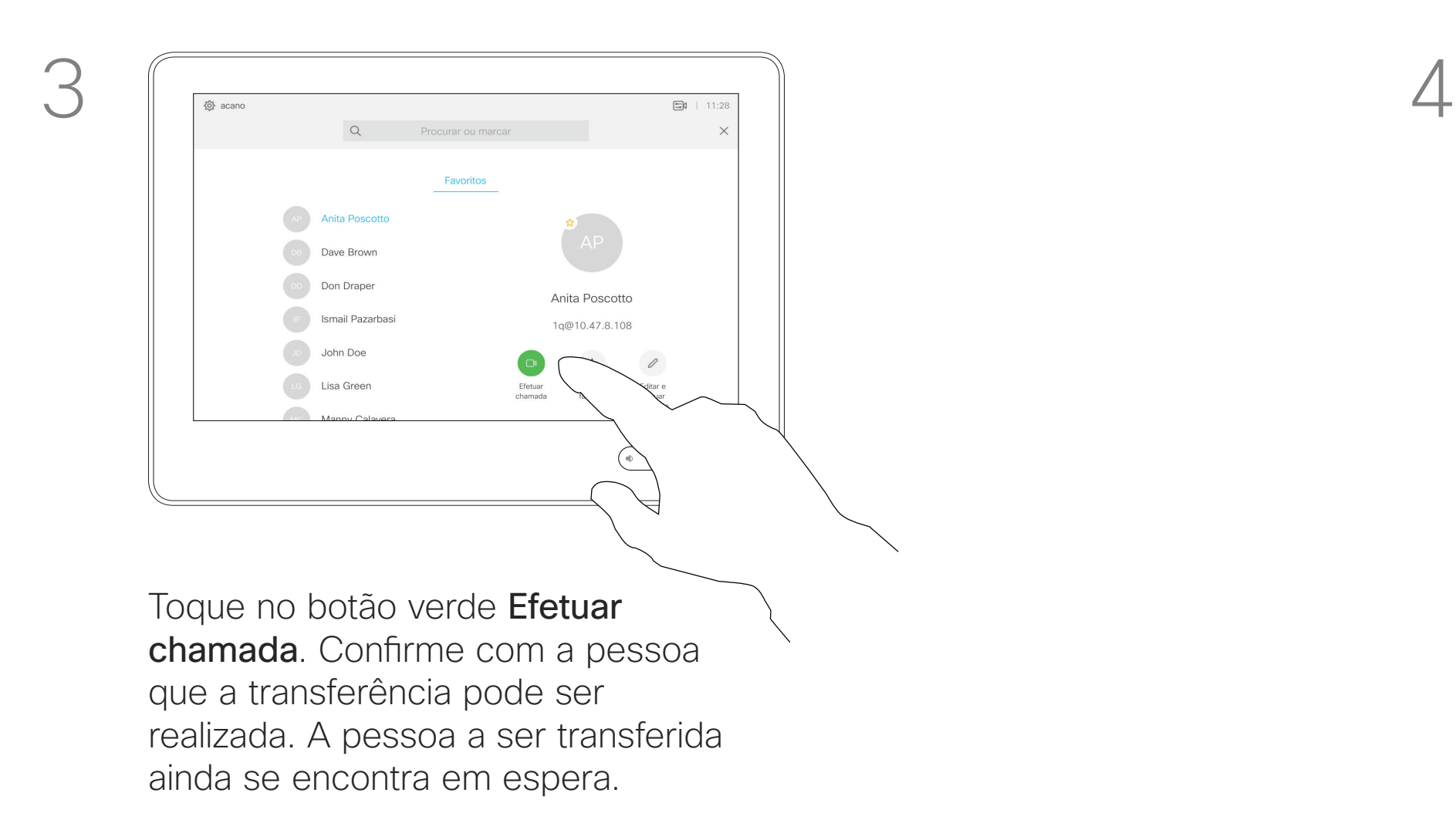

Guia do utilizador Cisco TelePresence D1534508 Sistemas com Touch10 Produzido: Novembro de 2017 para o CE9.2 Todo o conteúdo © 2010–2017 14 Iodo o conteúdo © 2010-2017<br>Cisco Systems, Inc. Todos os direitos reservados

<u> El alta de la contecidad de la contecidad de la contecidad de la contecidad de la contecidad de la contecidad de la contecidad de la contecidad de la contecidad de la contecidad de la contecidad de la contecidad de la c</u>

Pode transferir uma chamada em curso para outra pessoa. A transferência é sempre consultiva, isto é, será possível falar com a pessoa para a qual vai transferir a chamada, antes de transferir a chamada.

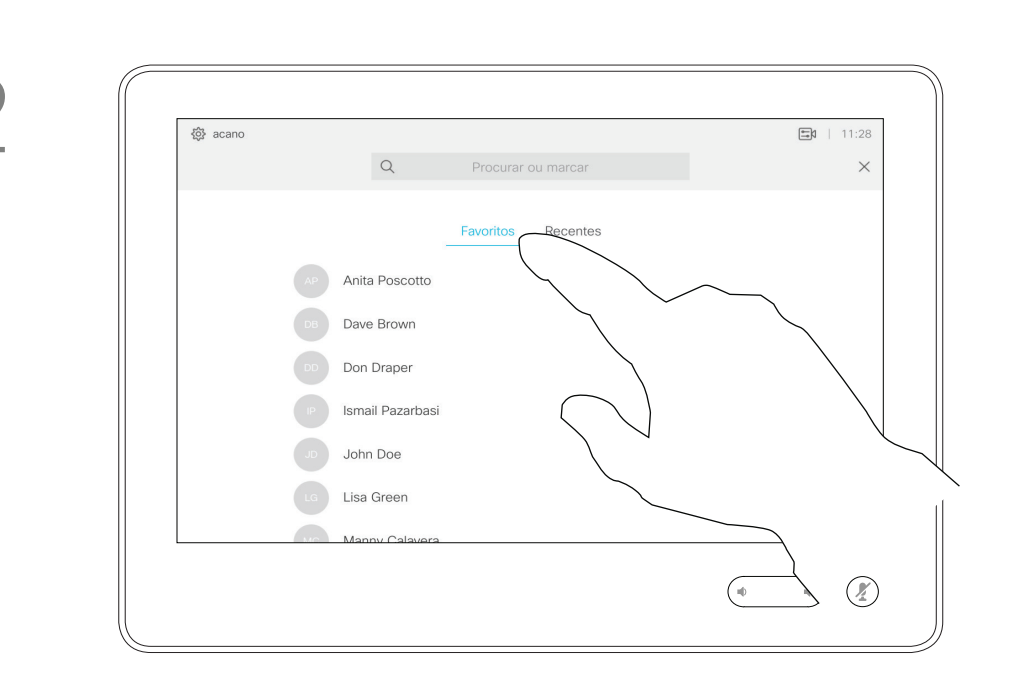

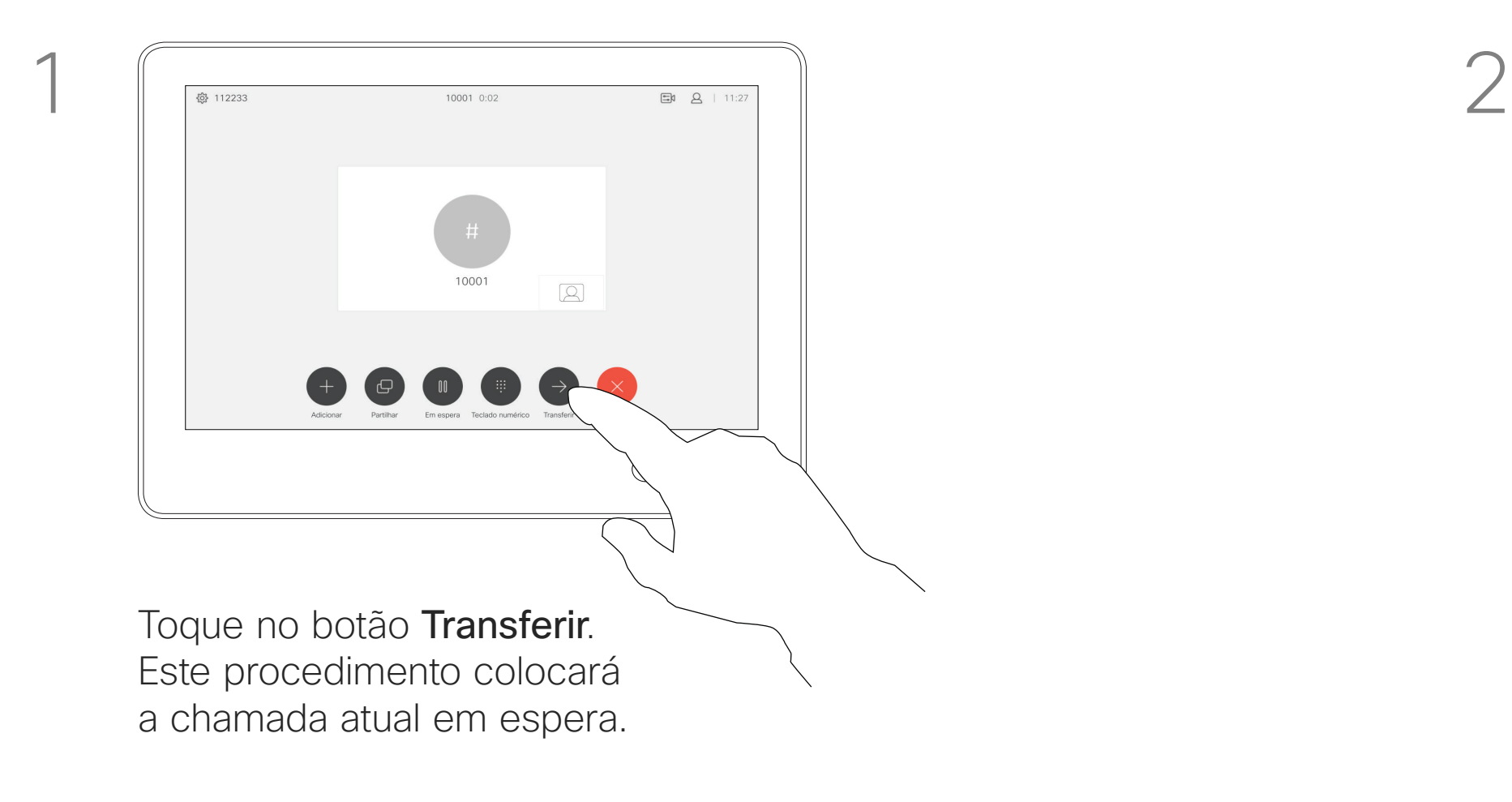

O seu sistema poderá ser definido para não responder a chamadas recebidas. No entanto, pode utilizálo para ligar a outros tanto quanto pretender.

Ativar Não incomodar Não incomodar Não incomodar Chamadas de vídeo

> A equipa de suporte de vídeo poderá ter definido um tempo de intervalo nesta funcionalidade, após o qual o sistema voltará a responder a chamadas recebidas da forma habitual. O tempo de intervalo predefinido é de 60 minutos.

# Acerca da funcionalidade

Toque no ícone no canto superior esquerdo, conforme indicado.

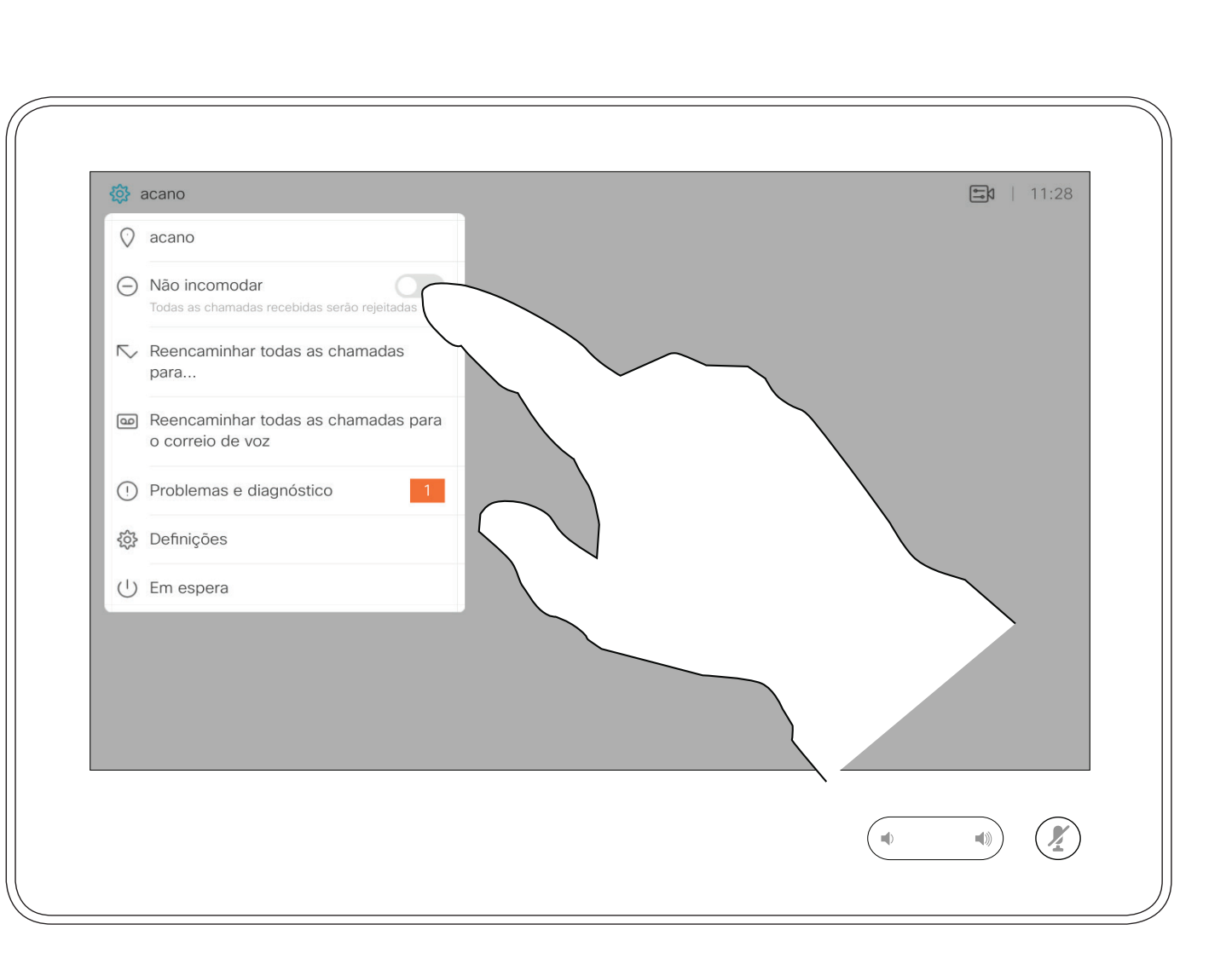

Toque em Não incomodar, conforme indicado. Para desativar a funcionalidade, repita o procedimento.

## CISCO

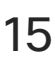

 $\bigoplus$ 

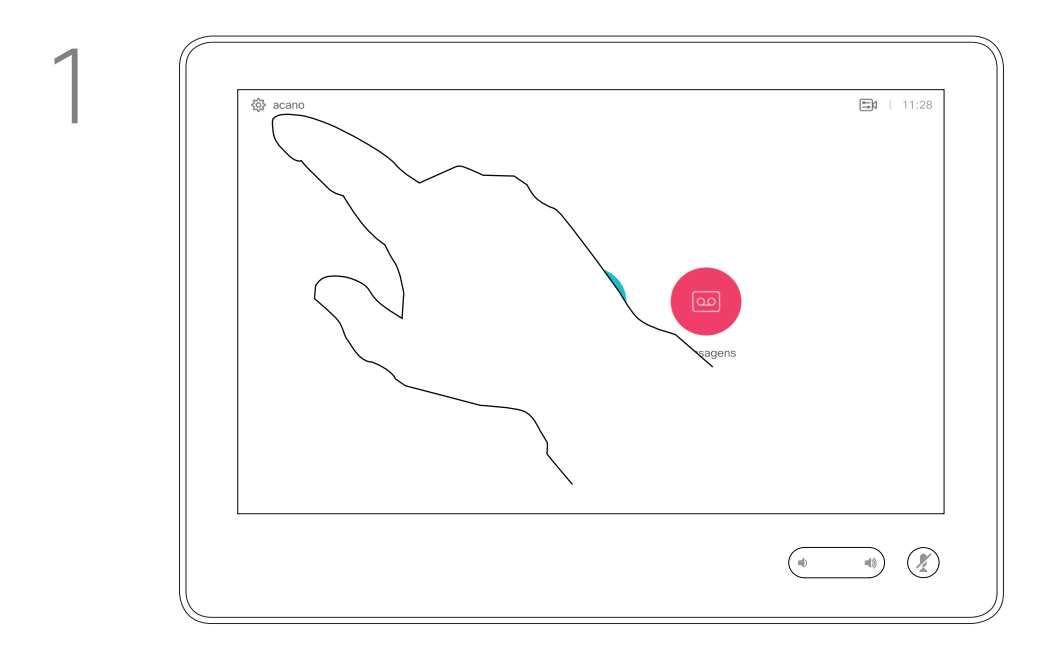

2

Guia do utilizador Cisco TelePresence D1534508 Sistemas com Touch10 Produzido: Novembro de 2017 para o CE9.2 Todo o conteúdo © 2010-2017<br>Cisco Systems, Inc. Todos os direitos reservados 15<br>15 Cisco Systems, Inc. Todos os direitos reservados

<u> El alta de la contecidad de la contecidad de la contecidad de la contecidad de la contecidad de la contecidad de la contecidad de la contecidad de la contecidad de la contecidad de la contecidad de la contecidad de la c</u>

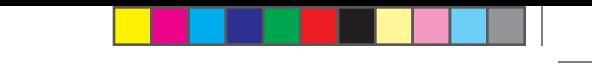

Se tocar em Reencaminhar todas as chamadas, o conhecido menu Efetuar chamada aparecerá, permitindo-lhe especificar quem receberá as suas chamadas.

A sua equipa de suporte de vídeo poderá ter ativado a opção de desviar todas as chamadas recebidas. Nesse caso, é possível optar entre o correio de voz e um recetor escolhido por si.

Reencaminhamento automatizado para todas as chamadas de chamadas Chamadas de vídeo

## Acerca do reencaminhamento

Toque no ícone no canto superior esquerdo, conforme indicado.

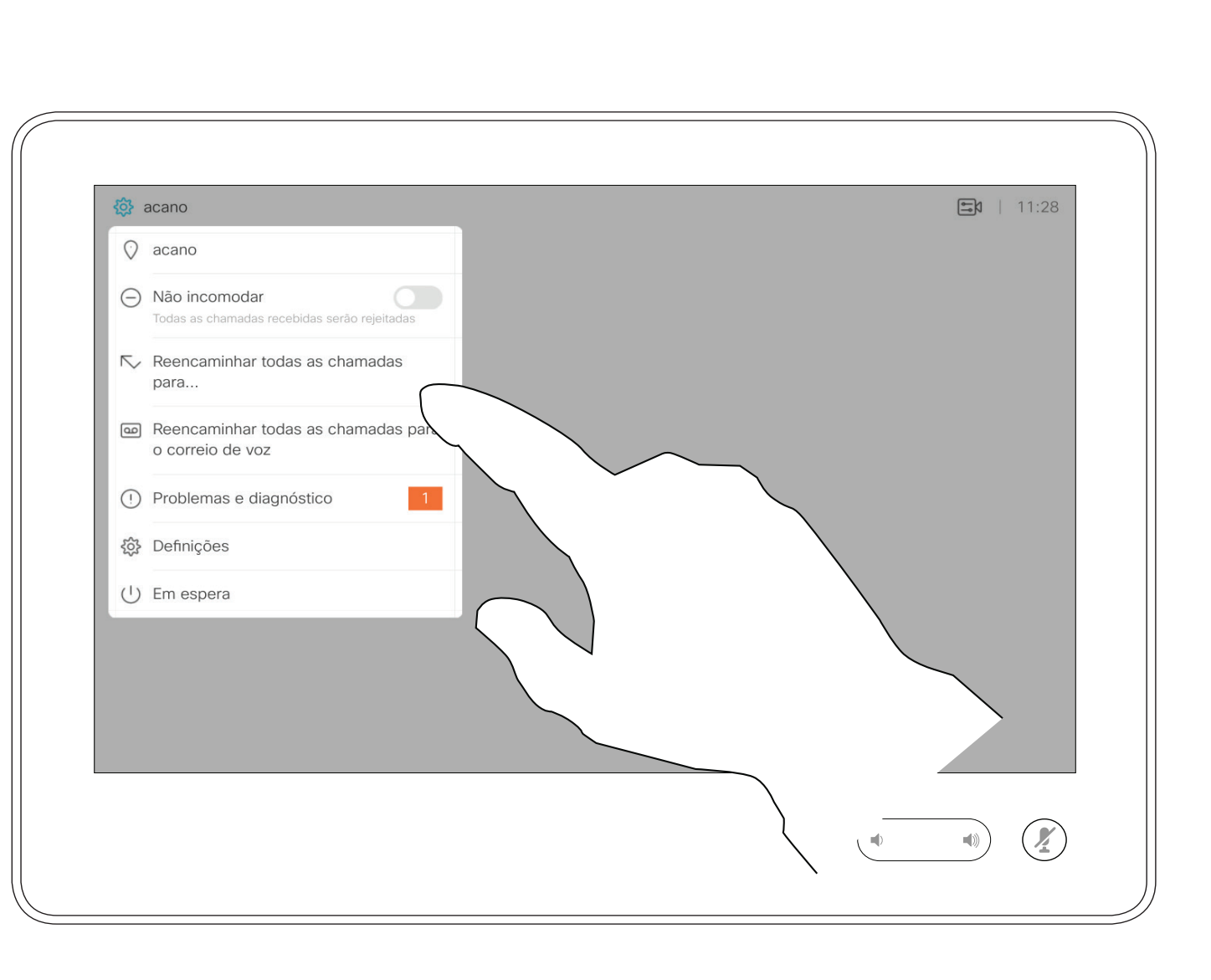

Agora já pode encaminhar todas as chamadas para um recetor especificado por si ou para o seu correio de voz.

## $\begin{array}{c|c|c|c|c|c} \hline \rule{0pt}{2ex} & & & & & & \\ \hline \rule{0pt}{2ex} & & & & & & \\ \hline \rule{0pt}{2ex} & & & & & & \\ \hline \rule{0pt}{2ex} & & & & & & \\ \hline \rule{0pt}{2ex} & & & & & & \\ \hline \rule{0pt}{2ex} & & & & & & \\ \hline \rule{0pt}{2ex} & & & & & & \\ \hline \rule{0pt}{2ex} & & & & & & \\ \hline \rule{0pt}{2ex} & & & & & & \\ \hline \rule{0pt}{2ex} & & & & & & \\ \hline \rule{0pt}{2ex} &$ **CISCO**

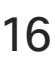

⊕

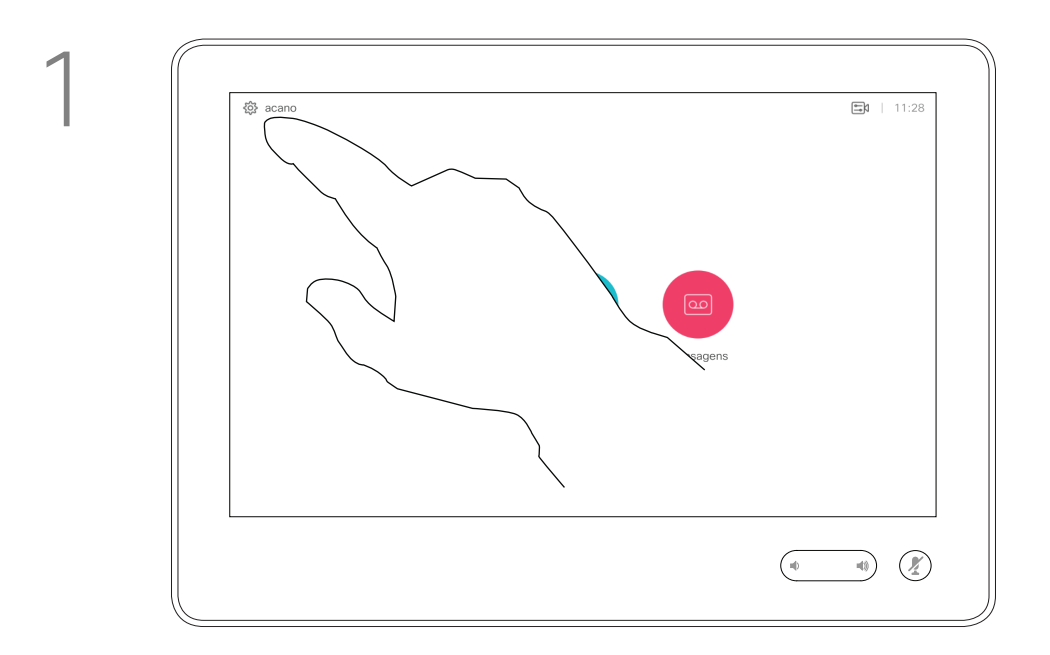

2

Guia do utilizador Cisco TelePresence D1534508 Sistemas com Touch10 Produzido: Novembro de 2017 para o CE9.2 Todo o conteúdo © 2010–2017 16<br>16 Cisco Systems, Inc. Todos os direitos reservados

<u> El alta de la contecidad de la contecidad de la contecidad de la contecidad de la contecidad de la contecidad de la contecidad de la contecidad de la contecidad de la contecidad de la contecidad de la contecidad de la c</u>

### Ver o teclado durante uma chamada Chamadas de vídeo video quante un establecer en la establecer en la establecer en la establecer en la establecer en la establecer en la establecer en la establecer en la establecer en la establecer en la establecer en la e

Durante uma chamada é possível que lhe peçam para submeter números de modo a poder aceder a uma extensão ou para obter acesso a algo (por exemplo, através de um código PIN).

Para efetuar esta ação, será necessário apresentar o teclado no ecrã táctil.

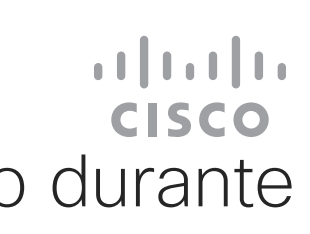

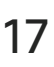

 $\bigoplus$ 

# uma chamada

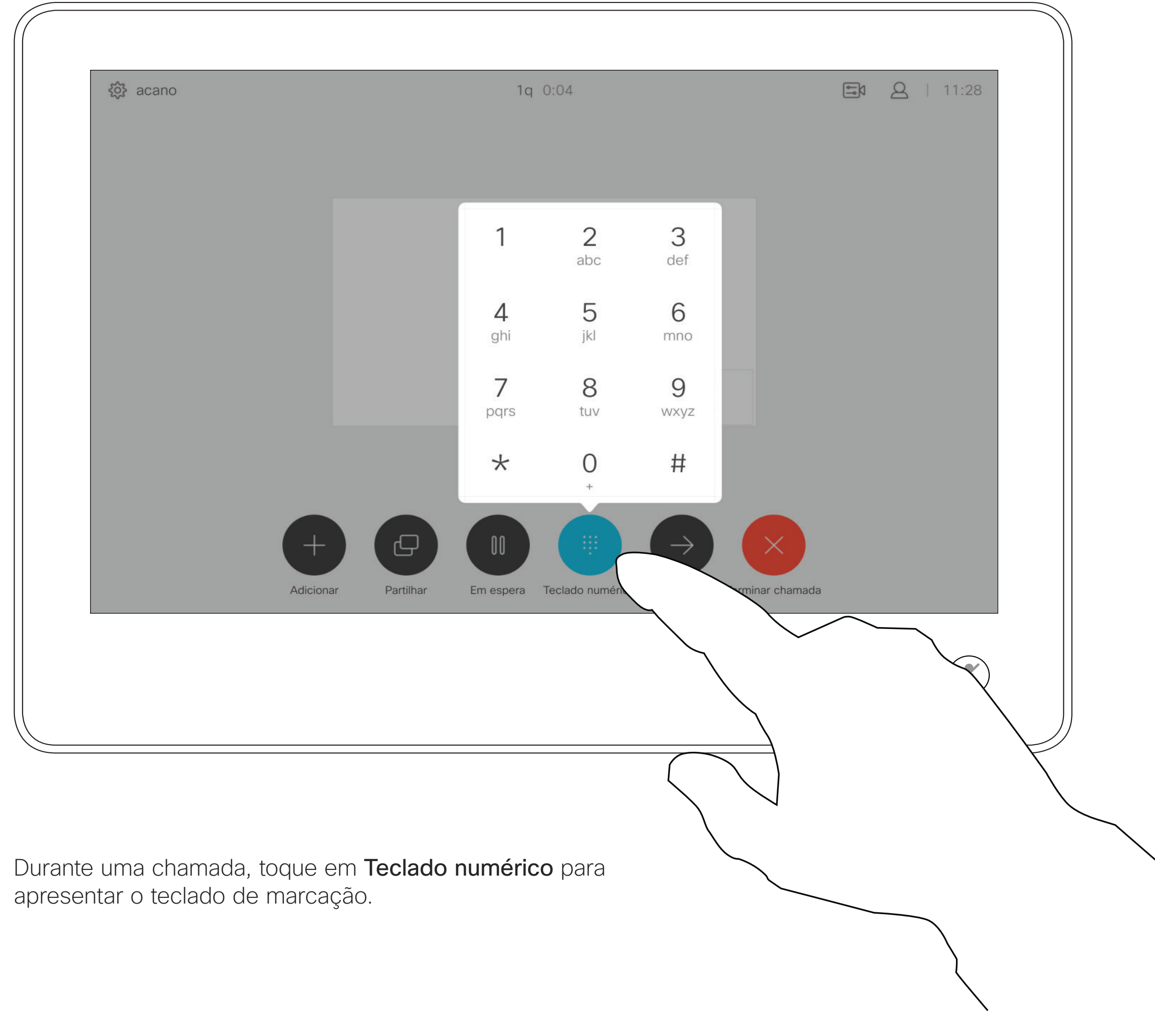

Guia do utilizador Cisco TelePresence D1534508 Sistemas com Touch10 Produzido: Novembro de 2017 para o CE9.2 Todo o conteúdo © 2010–2017 17<br>17 Cisco Systems, Inc. Todos os direitos reservados

<u> El alta de la contecidad de la contecidad de la contecidad de la contecidad de la contecidad de la contecidad de la contecidad de la contecidad de la contecidad de la contecidad de la contecidad de la contecidad de la c</u>

Localize o contacto ao qual pretende ligar da forma habitual.

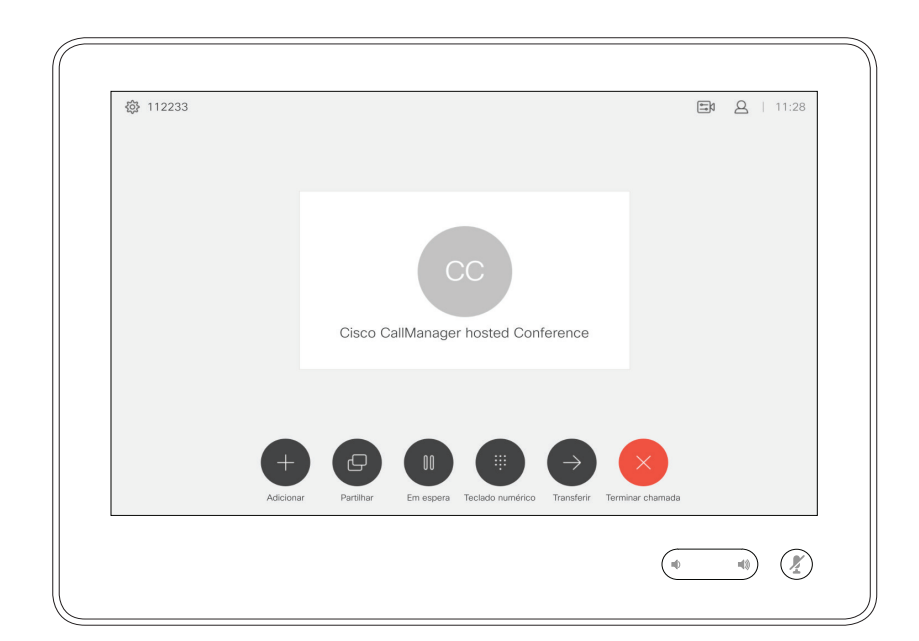

### Adicionar mais participantes a uma chamada existente Chamadas de vídeo antica das estableces das estableces das estableces das estableces das estableces das estableces das estableces das estableces das estableces das estableces das estableces das estableces das estableces da

A rede do seu sistema de vídeo pode estar equipada com a capacidade de iniciar uma videoconferência com vários participantes.

O número máximo de participantes suportado pelo seu sistema de vídeo dependerá da configuração do sistema e da estrutura de vídeo. Em caso de dúvida, contacte a equipa de suporte de vídeo.

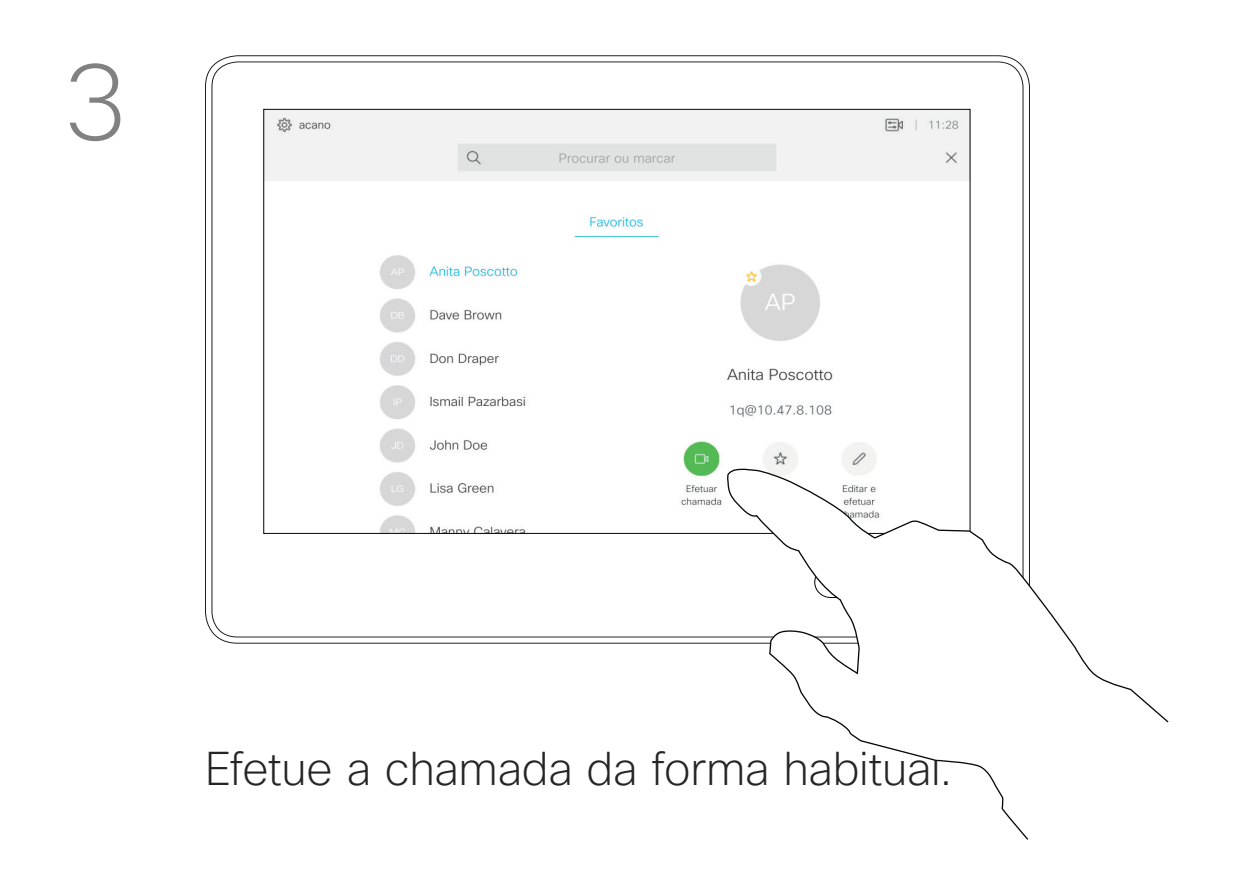

Guia do utilizador Cisco TelePresence D1534508 Sistemas com Touch10 Produzido: Novembro de 2017 para o CE9.2 Todo o conteúdo © 2010–2017 18<br>18 Cisco Systems, Inc. Todos os direitos reservados

Caso pretenda iniciar uma videoconferência, tem de ligar a cada participante, um a um.

# videoconferências

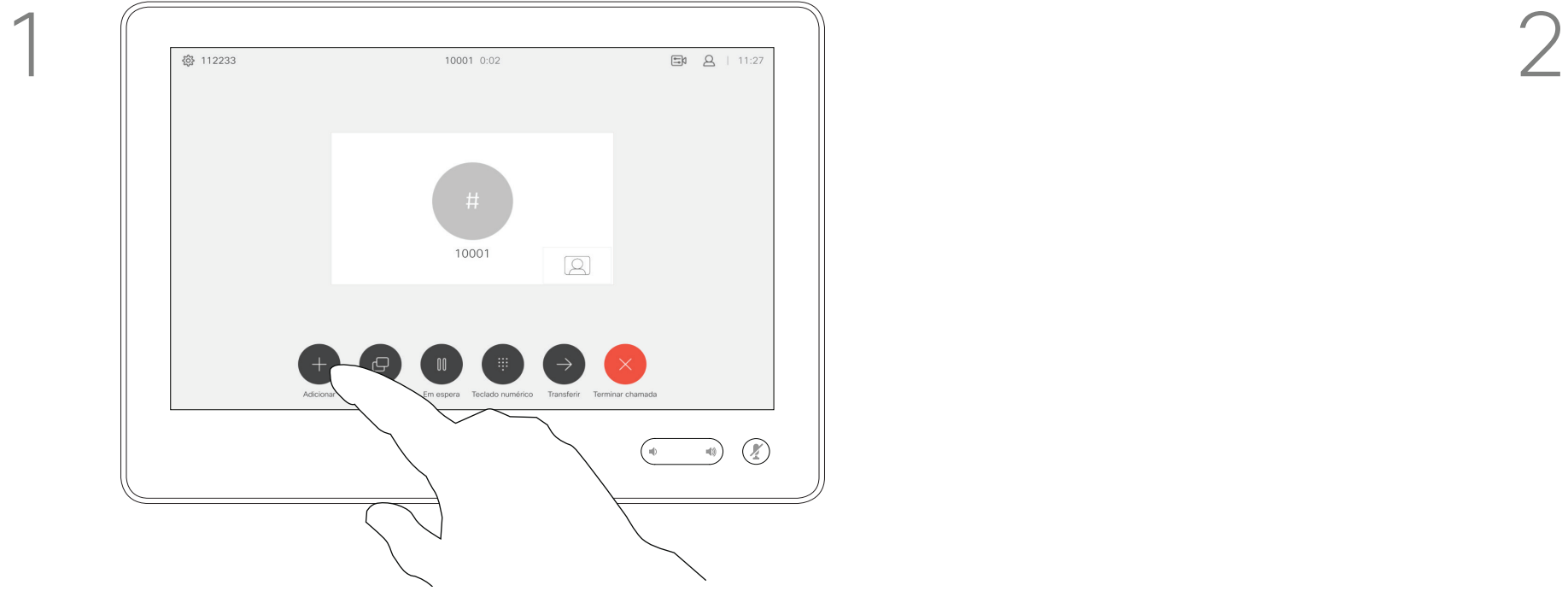

Vamos supor que já está numa chamada em curso. Esta chamada pode ter sido iniciada por si ou por qualquer outra pessoa (alguém lhe ligou). Toque em Adicionar.

4

### **CISCO**

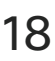

 $\bigoplus$ 

Esta nova chamada será agora adicionada à existente tendo, desta forma, estabelecido uma conferência.

É possível repetir este procedimento dentro dos limites permitidos pela estrutura de vídeo para adicionar mais participantes.

<u> La Carlo de La</u>

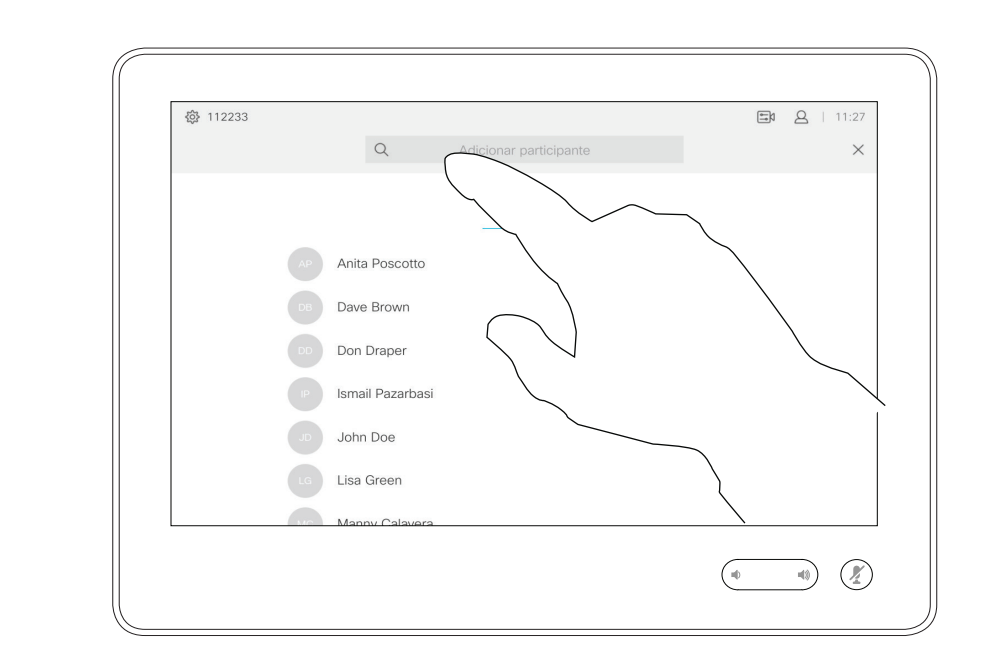

Desconectar um participante de uma conferência Chamadas de vídeo antica das estableces das estableces das estableces das estableces das estableces das estableces das estableces das estableces das estableces das estableces das estableces das estableces das estableces da

> A capacidade de realizar uma videoconferência a partir do seu sistema de vídeo é uma funcionalidade opcional que pode, ou não, estar disponível para o seu sistema.

Tenha em atenção que tem de ser o anfitrião da conferência para poder desconectar os outros participantes de uma conferência.

### $\begin{array}{c|c|c|c|c|c} \hline \rule{0pt}{2ex} & & & & & & \\ \hline \rule{0pt}{2ex} & & & & & & \\ \hline \rule{0pt}{2ex} & & & & & & \\ \hline \rule{0pt}{2ex} & & & & & & \\ \hline \rule{0pt}{2ex} & & & & & & \\ \hline \rule{0pt}{2ex} & & & & & & \\ \hline \rule{0pt}{2ex} & & & & & & \\ \hline \rule{0pt}{2ex} & & & & & & \\ \hline \rule{0pt}{2ex} & & & & & & \\ \hline \rule{0pt}{2ex} & & & & & & \\ \hline \rule{0pt}{2ex} &$ **CISCO**

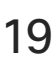

 $\bigoplus$ 

## videoconferências

Toque em Desligar.

Guia do utilizador Cisco TelePresence D1534508 Sistemas com Touch10 Produzido: Novembro de 2017 para o CE9.2 Todo o conteúdo © 2010–2017 19<br>19 Cisco Systems, Inc. Todos os direitos reservados

Toque no participante que pretende desconectar da conferência.

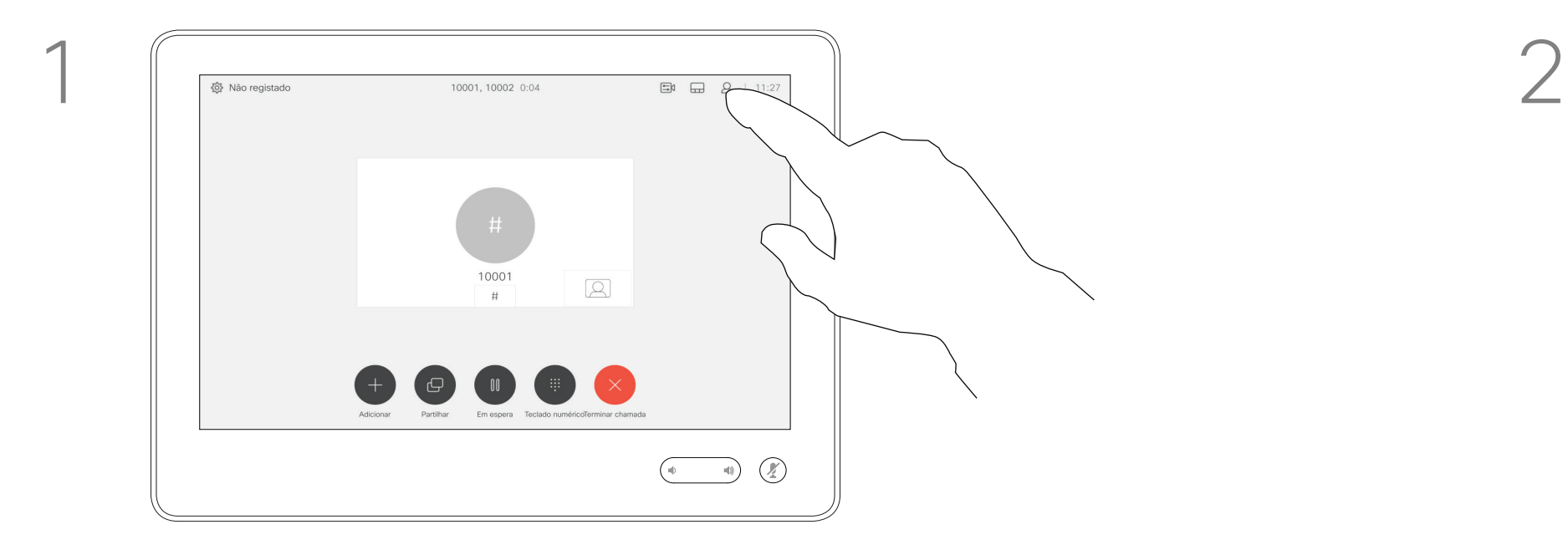

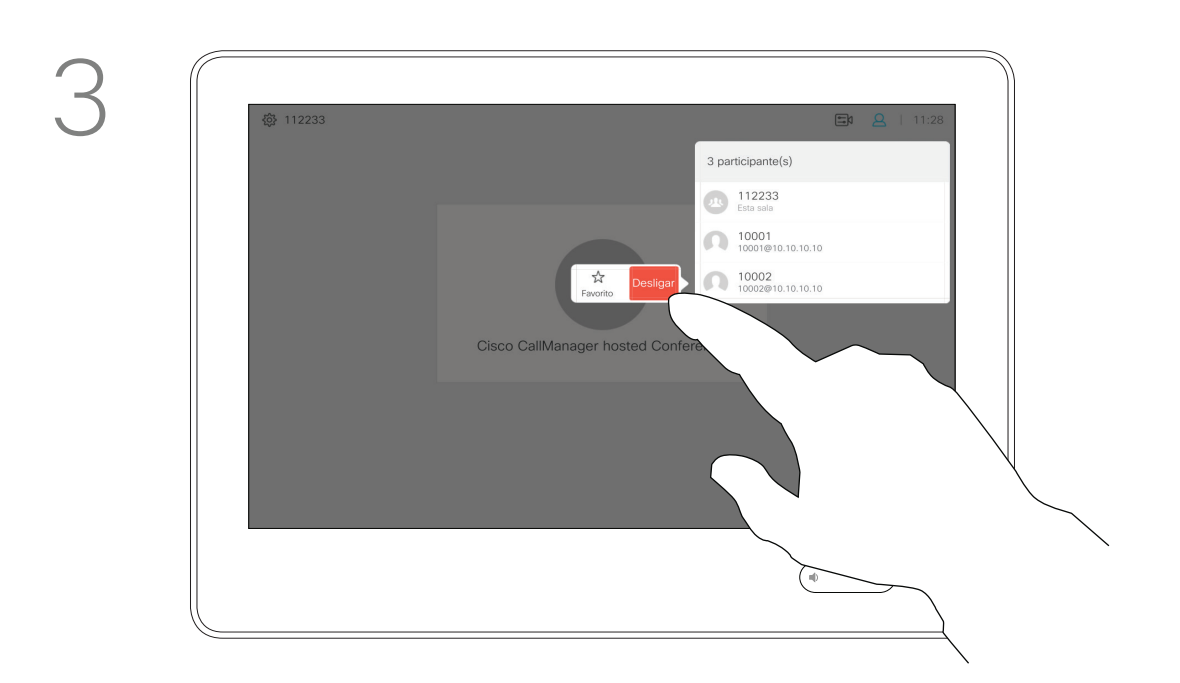

Durante uma chamada, toque no ícone Participantes no canto superior direito, como apresentado, para apresentar a lista de participantes.

<u> El alta de la contecidad de la contecidad de la contecidad de la contecidad de la contecidad de la contecidad de la contecidad de la contecidad de la contecidad de la contecidad de la contecidad de la contecidad de la c</u>

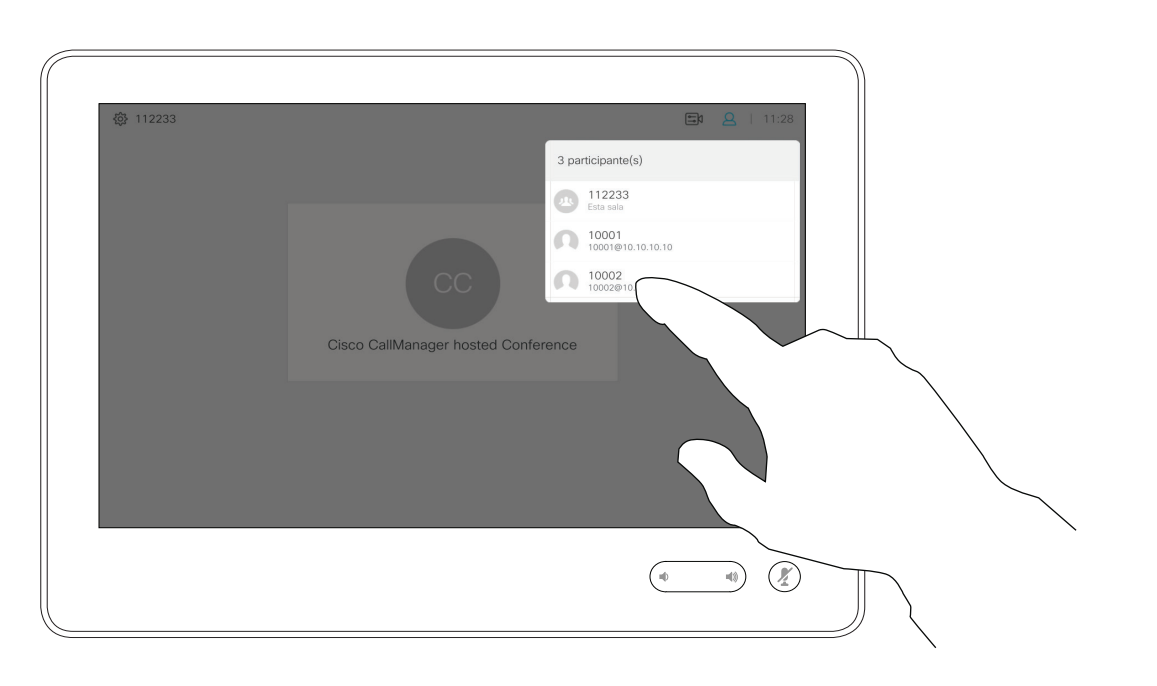

<u> Termin de la provincia de la provincia de la provincia de la provincia de la provincia de la provincia de la p</u>

Guia do utilizador Cisco TelePresence D1534508 Sistemas com Touch10 Produzido: Novembro de 2017 para o CE9.2 Todo o conteúdo © 2010–2017 20<br>20 Cisco Systems, Inc. Todos os direitos reservados

# Proximidade inteligente

## $\begin{array}{c|c|c|c|c} \hline \textbf{.} & \textbf{.} & \textbf{.} \\ \hline \textbf{.} & \textbf{.} & \textbf{.} \\ \hline \textbf{.} & \textbf{.} & \textbf{.} \end{array}$

<u>. . . . . . .</u>

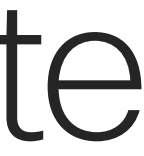

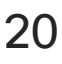

 $\bigoplus$ 

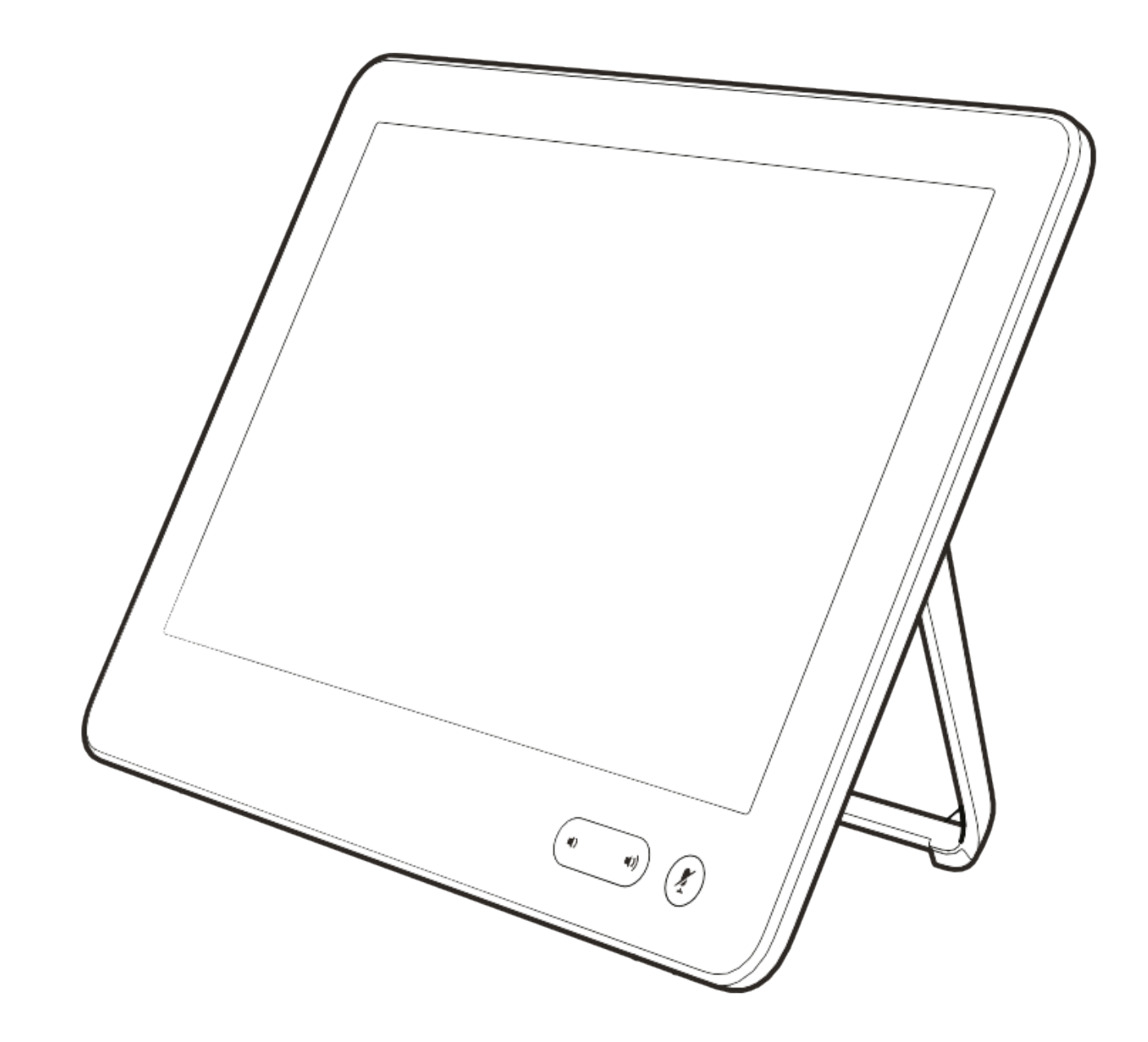

A funcionalidade Proximidade inteligente permite-lhe partilhar conteúdo a partir de um sistema de vídeo sem fios no seu próprio dispositivo (smartphone, iPad, tablet Android, PC ou Mac).

Também pode usar o seu próprio dispositivo (smartphones e tablets apenas) para controlar as chamadas no sistema de vídeo.

### Observe o seguinte:

Será necessário transferir (gratuitamente) a aplicação Cisco Intelligent Proximity a partir da App Store ou do Google Play.

Os utilizadores do Windows ou OS X devem aceder a https://proximity. cisco.com/.

A equipa de suporte de vídeo poderá ter ativado todas as funcionalidades, apenas um subconjunto de funcionalidades ou nenhuma das funcionalidades.

A funcionalidade Proximidade inteligente utiliza ultrassons ao conectar utilizadores. Não bloqueie o microfone do seu computador, smartphone ou tablet.

A Proximidade inteligente foi desenvolvida de forma a não funcionar fora da sala de reunião quando as portas para a sala são mantidas fechadas. Precisará de estar perto do ponto final do vídeo para usar a funcionalidade.

Quando a privacidade assim o exigir, mantenha sempre as portas da sala de reunião fechadas de modo a evitar possíveis escutas não-autorizadas a partir de salas adjacentes.

### **CISCO**

 $\bigoplus$ 

Usar a Proximidade inteligente Proximidade inteligente

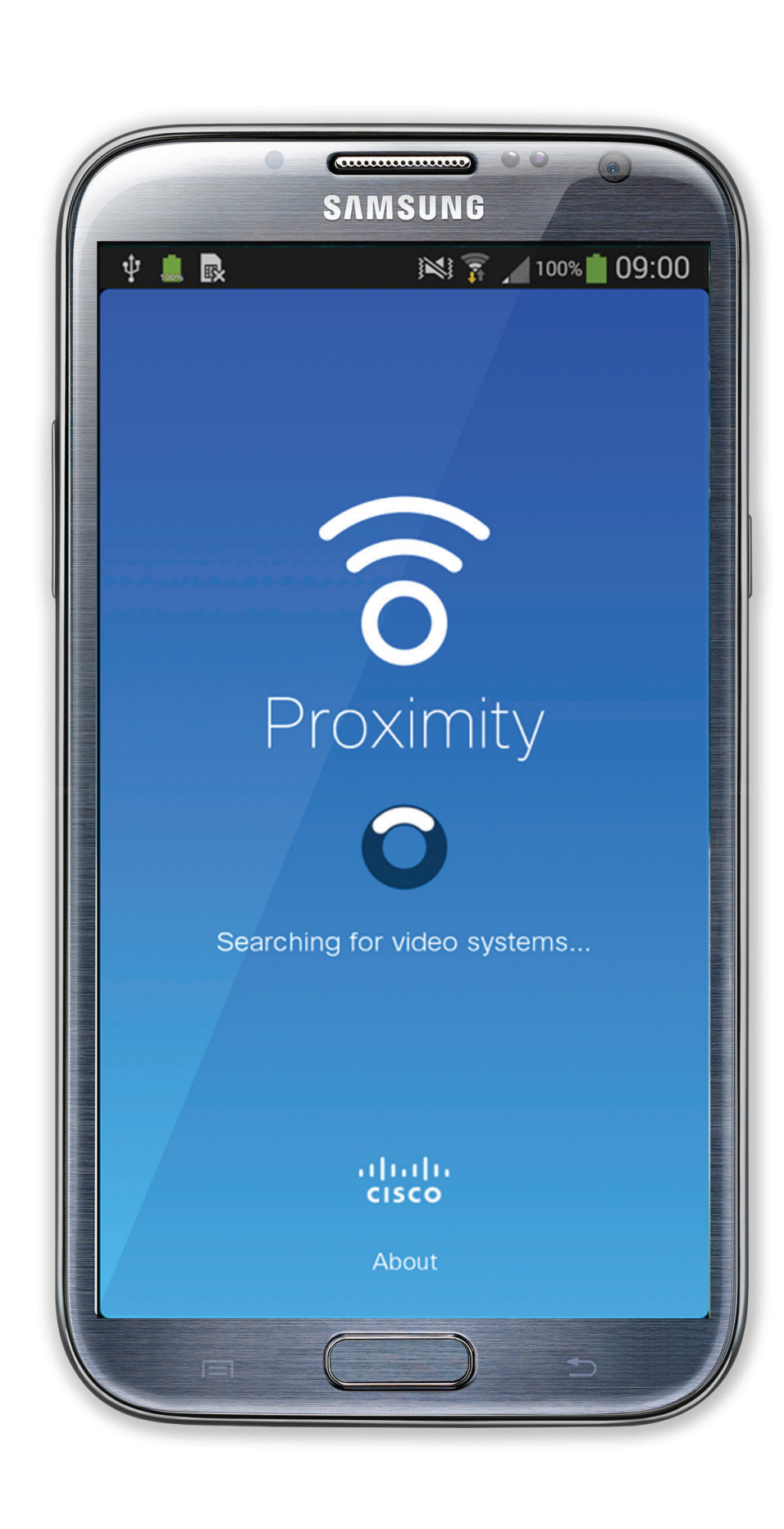

Guia do utilizador Cisco TelePresence D1534508 Sistemas com Touch10 Produzido: Novembro de 2017 para o CE9.2 Todo o conteúdo © 2010–2017 21<br>2000 o conteúdo © 2010-2017<br>Cisco Systems, Inc. Todos os direitos reservados

<u> La Carlo de La</u>

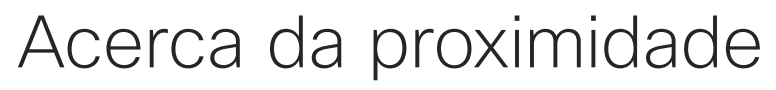

<u> The Community of the Community of the Community of the Community of the Community of the Community of the Community of the Community of the Community of the Community of the Community of the Community of the Community of</u>

Guia do utilizador Cisco TelePresence D1534508 Sistemas com Touch10 Produzido: Novembro de 2017 para o CE9.2 Todo o conteúdo © 2010–2017 22<br>Cisco Systems, Inc. Todos os direitos reservados

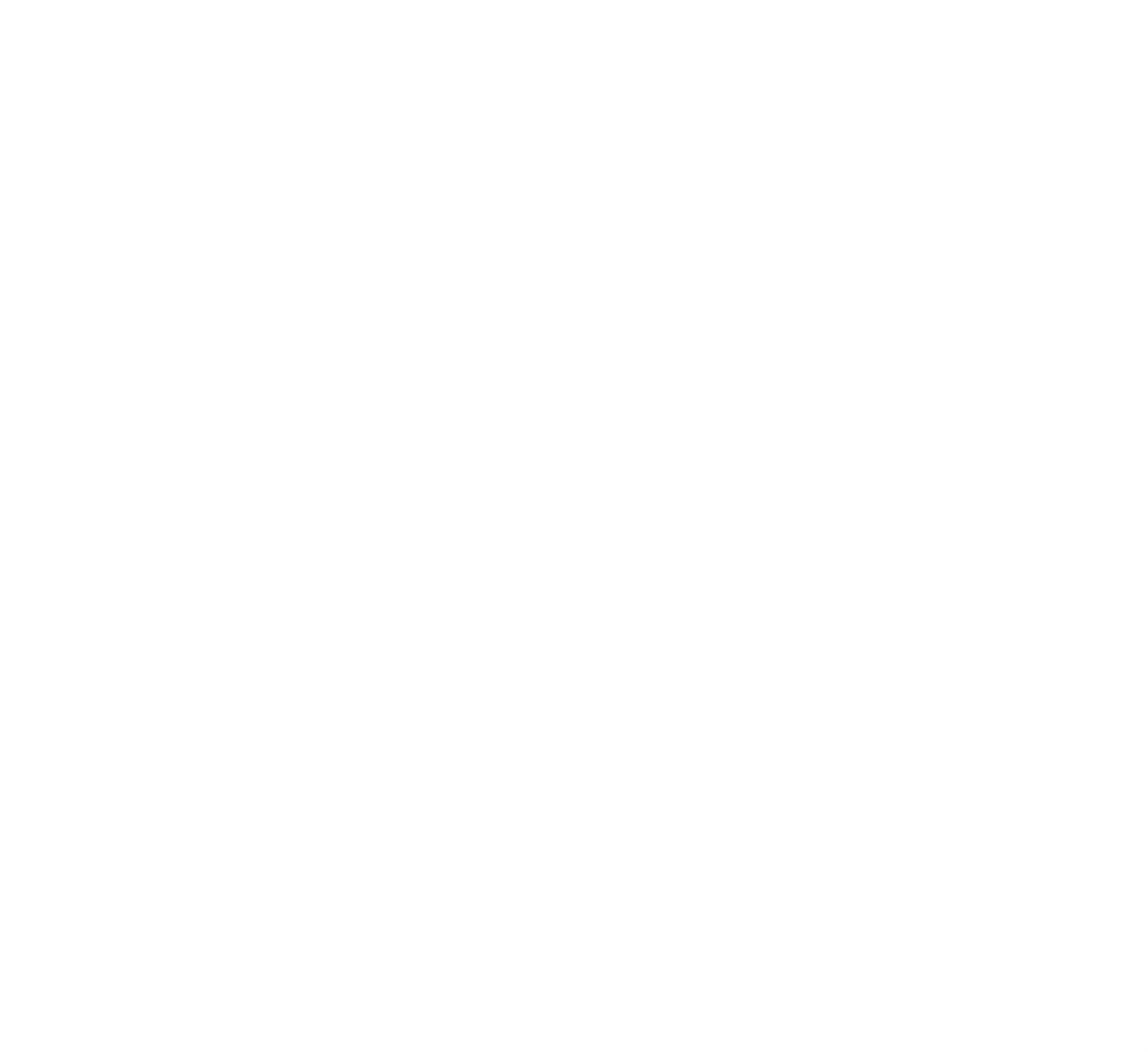

# Partilha de conteúdos

## 

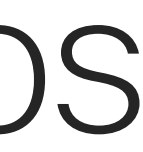

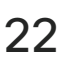

 $\bigoplus$ 

O seu sistema de vídeo suporta apresentações durante uma chamada de vídeo.

Se o seu dispositivo de origem for compatível com a funcionalidade Proximidade inteligente, basta ativar a Proximidade no dispositivo, permitir que o dispositivo efetue o emparelhamento com o sistema de vídeo e poderá aceder à partilha sem fios de conteúdos.

Nota! O seu sistema pode ter sido configurado para permitir que um dos conectores de entrada do seu sistema de vídeo partilhe conteúdo HDCP protegido, permitindolhe visualizar vídeos através do Google ChromeCast, AppleTV, descodificador de televisão HD, etc.

Tenha em consideração que é possível alterar o esquema do ecrã durante as apresentações. Consulte as páginas seguintes para saber mais sobre este tema.

### Partilha de conteúdos en acerca da partilha de conteúdos en acerca da partilha de conteúdos

Ligue a fonte ao sistema de vídeo com um cabo adequado, certifique-se de que o mesmo está ativado e toque em Partilhar.

Para partilhar os conteúdos com os participantes remotos, toque em Partilhar na chamada.

Guia do utilizador Cisco TelePresence D1534508 Sistemas com Touch10 Produzido: Novembro de 2017 para o CE9.2 Todo o conteúdo © 2010–2017 23<br>Cisco Systems, Inc. Todos os direitos reservados

Esta funcionalidade está disponível

Toque em Pré-visualização local para ver o conteúdo a partilhar apenas no seu próprio sistema de vídeo. Este conteúdo não será partilhado com os participantes remotos.

> apenas para chamadas externas. Se tentar partilhar conteúdo através desse conector de vídeo específico enquanto estiver numa chamada, nenhuma partilha de conteúdo irá ocorrer. Em vez disso, a parte do ecrã normalmente atribuída à partilha de conteúdo ficará preta para manter o regime HDCP.

Isso se aplicará a qualquer conteúdo que tente partilhar numa chamada feita com esse conector de entrada seja ele protegido por HDCP ou não.

## Partilhar conteúdos durante uma chamada

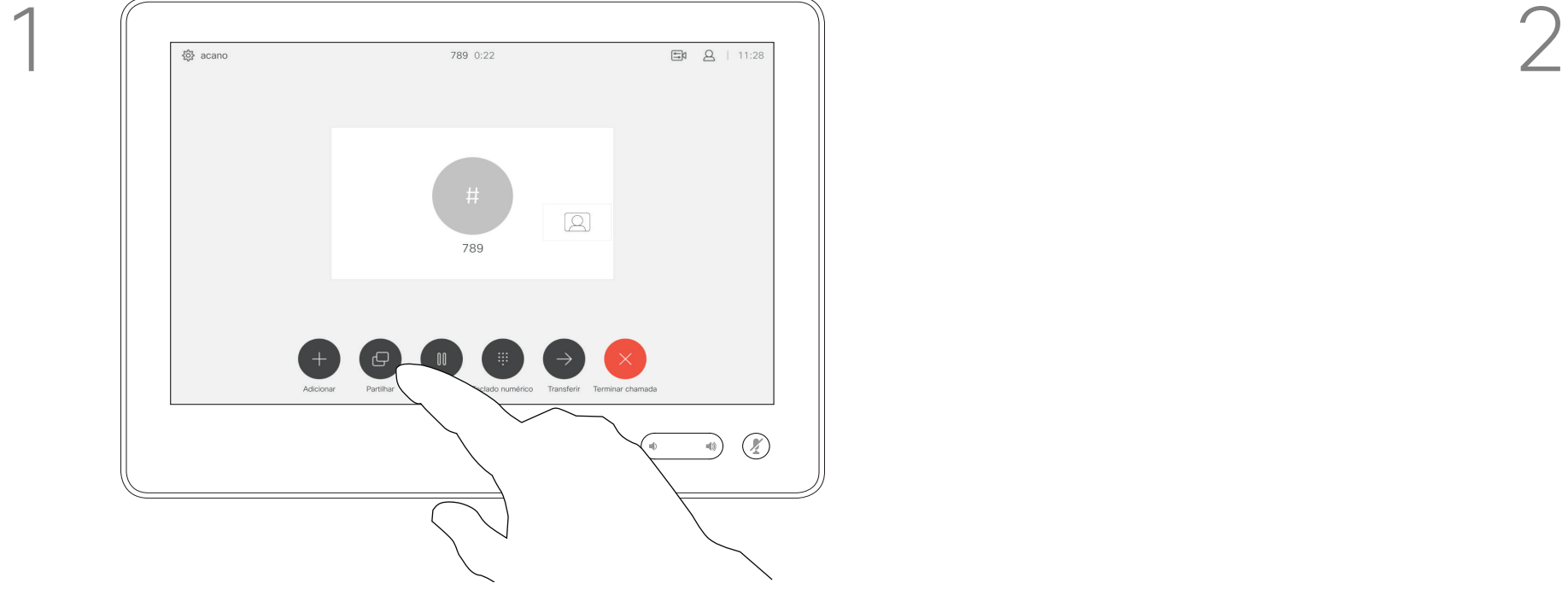

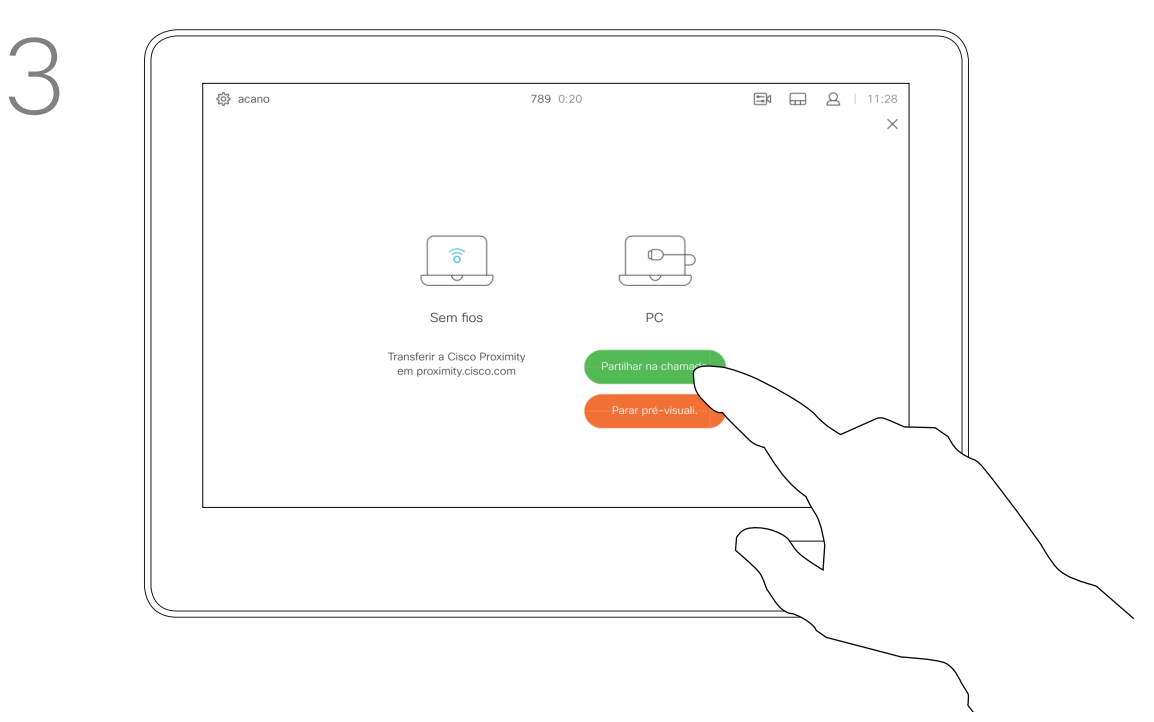

4

**CISCO** 

<u> Tanzania de Santa de la pro</u>

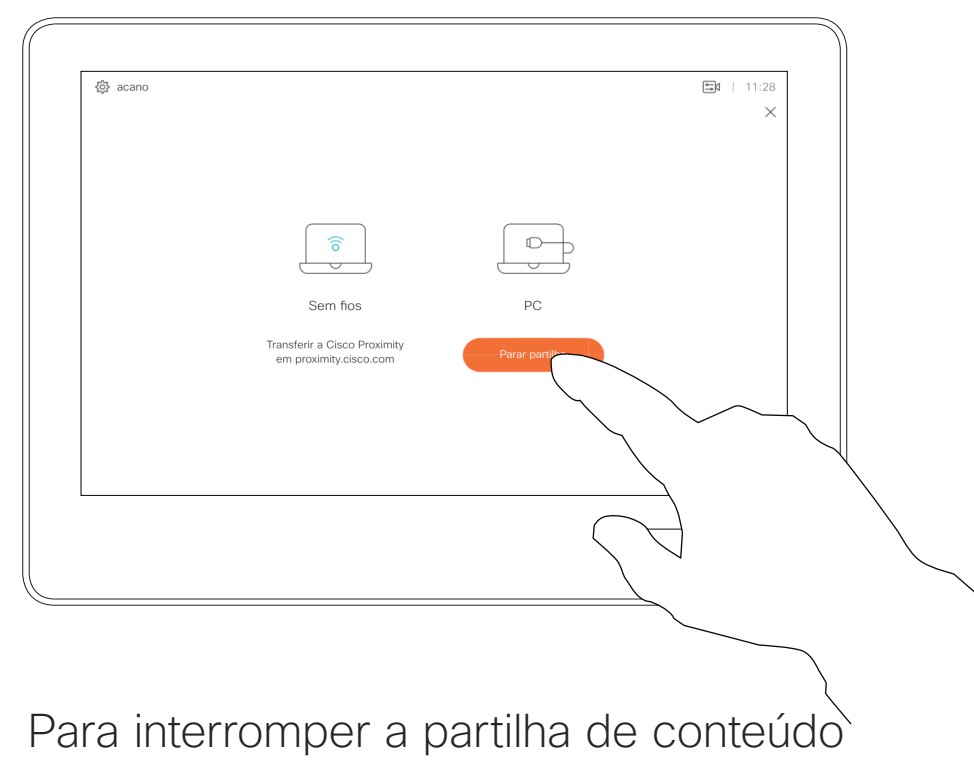

com os participantes remotos, toque em Parar partilha.

Para interromper a pré-visualização, toque em Parar pré-visualização.

Toque em X no canto superior direito, conforme indicado, para regressar à visualização anterior.

EN A  $\begin{tabular}{|c|c|} \hline \quad \quad & \quad \quad & \quad \quad \\ \hline \quad \quad & \quad \quad & \quad \quad \\ \hline \quad \quad & \quad \quad & \quad \quad \\ \hline \quad \quad & \quad \quad & \quad \quad \\ \hline \quad \quad & \quad \quad & \quad \quad \\ \hline \end{tabular}$  $\begin{array}{|c|} \hline \widehat{\mathbf{o}} \\ \hline \end{array}$ 

Também é possível utilizar o seu sistema de vídeo em reuniões locais para apresentar e partilhar conteúdo fora das chamadas.

Nota! O seu sistema pode ter sido configurado para permitir que um dos conectores de entrada do seu sistema de vídeo partilhe conteúdo HDCP protegido, permitindolhe visualizar vídeos através do Google ChromeCast, AppleTV, descodificador de televisão HD, etc.

### **CISCO**

\_ \_ \_ \_ \_ \_

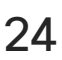

Se o seu dispositivo de origem for compatível com a funcionalidade Proximidade inteligente, basta ativar Proximidade no dispositivo, permitir que o dispositivo efetue o emparelhamento com o sistema de vídeo e poderá partilhar conteúdos imediatamente.

Toque em Partilhar para mostrar o conteúdo no(s) ecrã(s) do seu sistema de vídeo.

## Partilhar conteúdo fora das chamadas

Partilha de conteúdos Partilha de

# conteúdo local

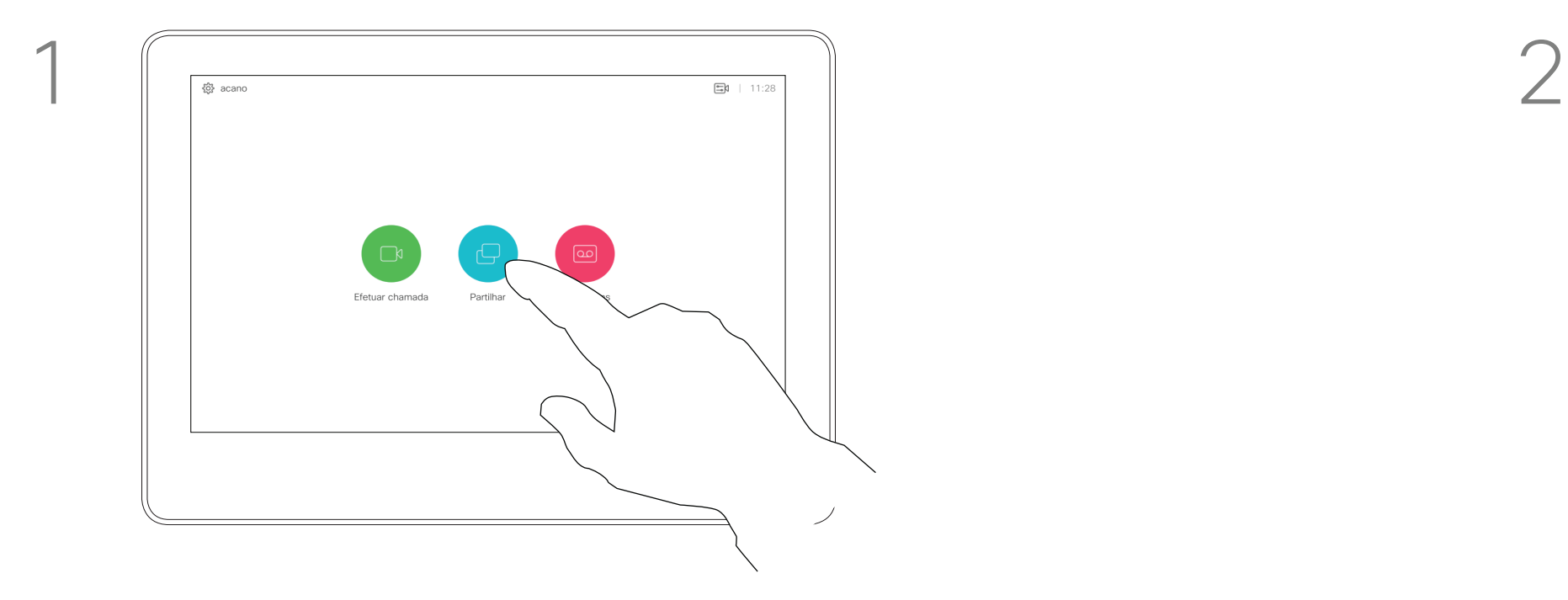

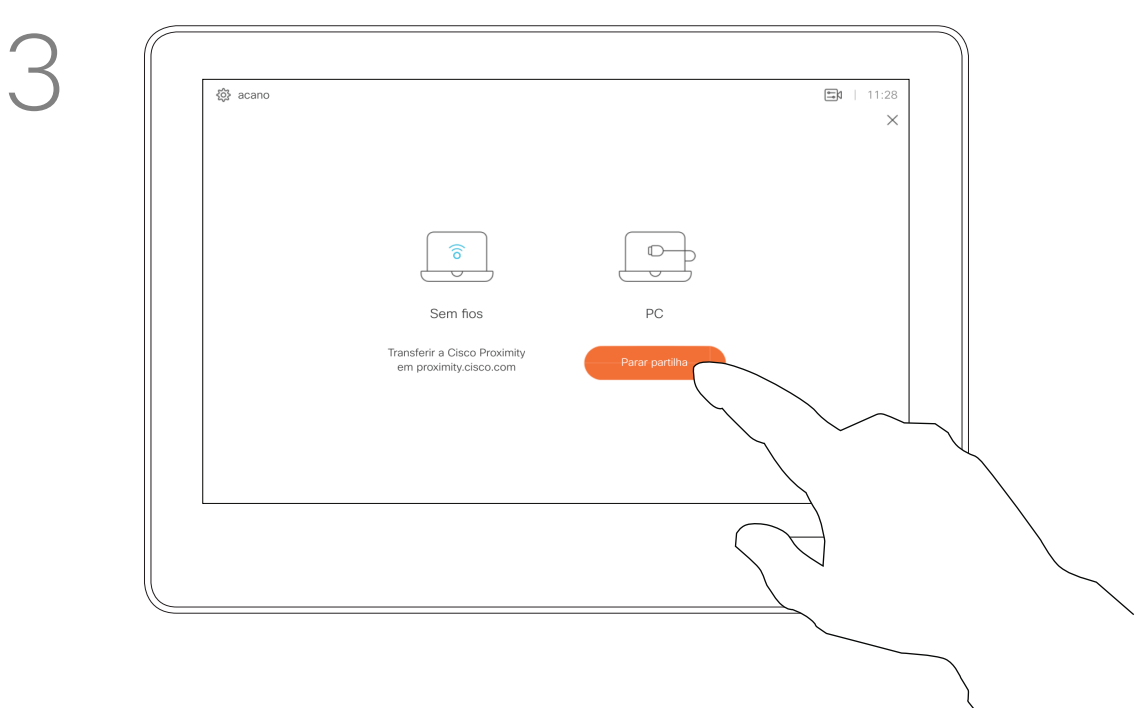

Toque em Parar partilha para terminar a sessão.

Guia do utilizador Cisco TelePresence D1534508 Sistemas com Touch10 Produzido: Novembro de 2017 para o CE9.2 Todo o conteúdo © 2010–2017 24<br>26 Cisco Systems, Inc. Todos os direitos reservados

<u> La Carlo de La Carlo de Santa de La Carlo de La Carlo de La Carlo de La Carlo de La Carlo de La Carlo de La Ca</u>

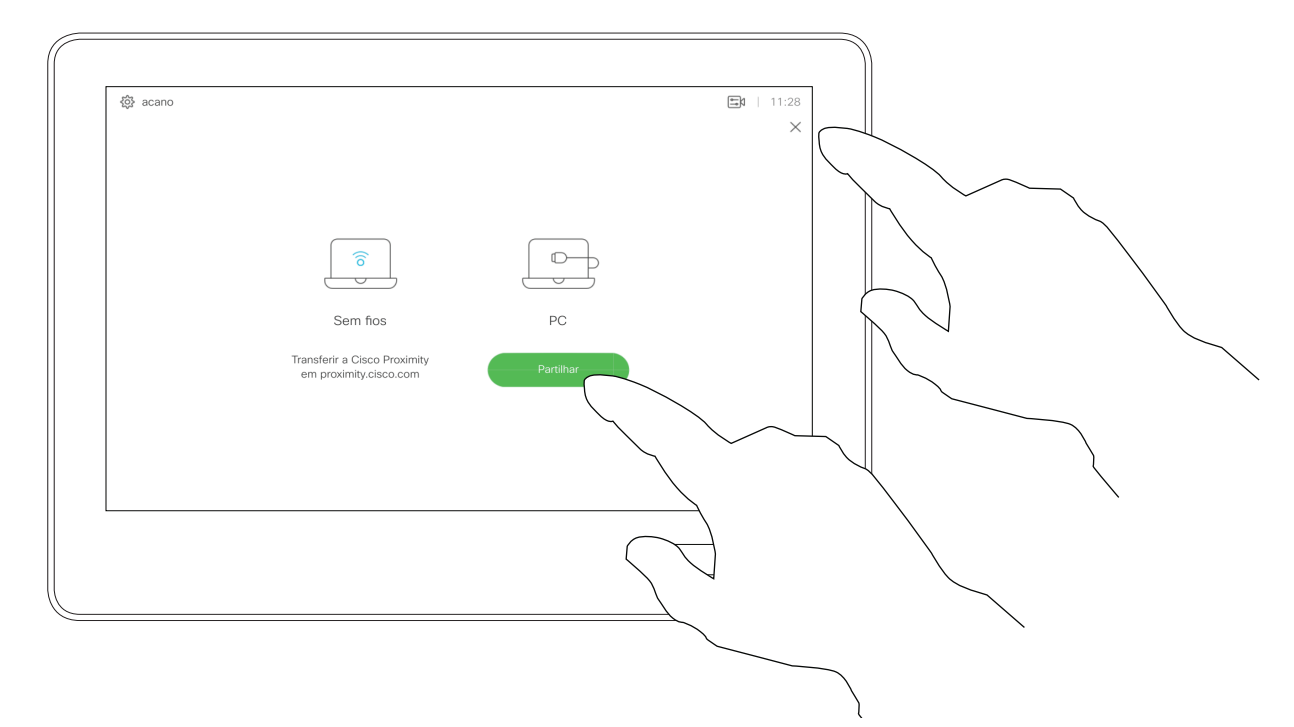

Ligue o dispositivo de origem ao sistema de vídeo com um cabo adequado, certifiquese de que o mesmo está ativado e toque em Partilhar.

Toque em X no canto superior direito, conforme indicado, para regressar à visualização anterior.

Poderá alterar o esquema do ecrã durante as apresentações. As opções normais disponíveis permitem mostrar ou não o apresentador e mostrar o apresentador como PiP (Picture in Picture) ou PoP (Picture outside Picture).

Toque no ícone Esquema, conforme indicado.

Guia do utilizador Cisco TelePresence D1534508 Sistemas com Touch10 Produzido: Novembro de 2017 para o CE9.2 Todo o conteúdo © 2010–2017 25<br>Cisco Systems, Inc. Todos os direitos reservados

As opções de esquema disponíveis no seu sistema podem ser diferentes das apresentadas aqui, mas os esquemas apresentados são sempre os que pode selecionar.

### $\begin{array}{c|c|c|c|c|c} \hline \rule{0pt}{2ex} & & & & & & \\ \hline \rule{0pt}{2ex} & & & & & & \\ \hline \rule{0pt}{2ex} & & & & & & \\ \hline \rule{0pt}{2ex} & & & & & & \\ \hline \rule{0pt}{2ex} & & & & & & \\ \hline \rule{0pt}{2ex} & & & & & & \\ \hline \rule{0pt}{2ex} & & & & & & \\ \hline \rule{0pt}{2ex} & & & & & & \\ \hline \rule{0pt}{2ex} & & & & & & \\ \hline \rule{0pt}{2ex} & & & & & & \\ \hline \rule{0pt}{2ex} &$ **CISCO**

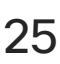

 $\bigoplus$ 

Partilha de conteúdos entre a conteúdos entre a conteúdos entre a conteúdos entre a conteúdos entre a conteúdos entre a conteúdos entre a conteúdos entre a conteúdos entre a conteúdos entre a conteúdos entre a conteúdos en

Mudar o esquema da apresentação numa chamada

# esquema da apresentação

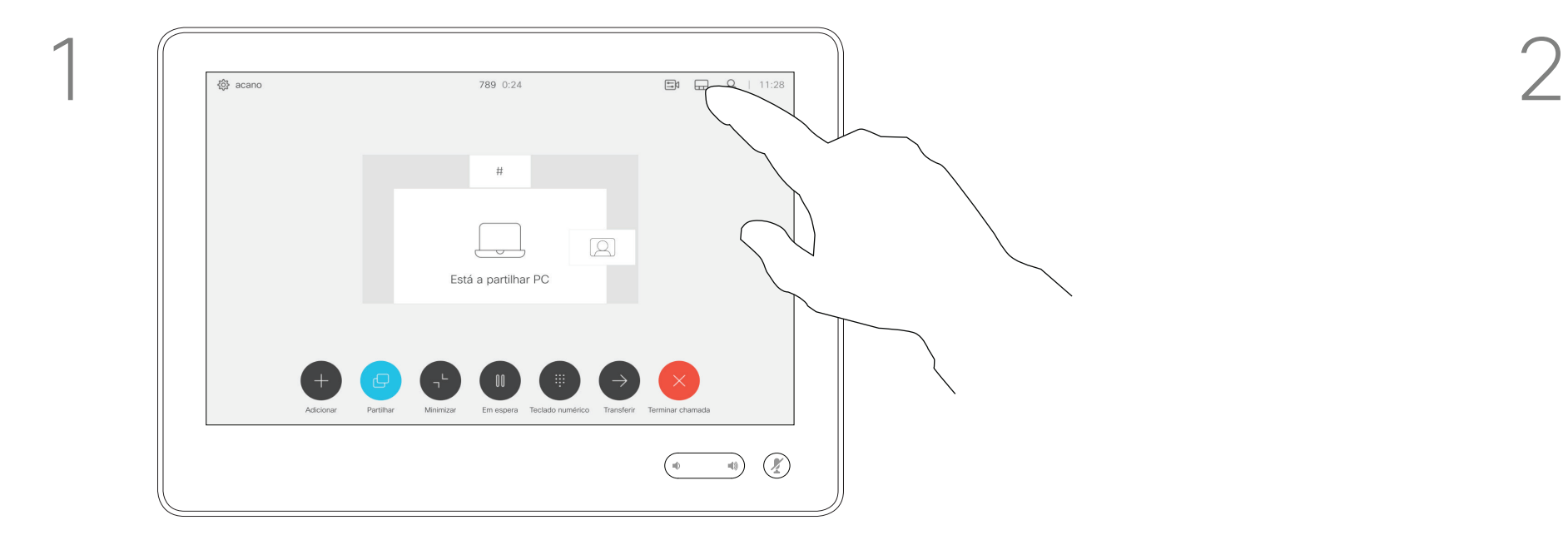

Toque no esquema que pretende utilizar. Toque em qualquer parte fora da película quando terminar.

<u> La Carta de Carta de la Carta de la Carta de la Carta de la Carta de la Carta de la Carta de la Carta de la Ca</u>

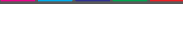

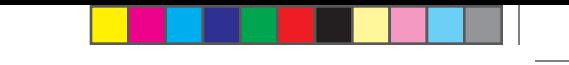

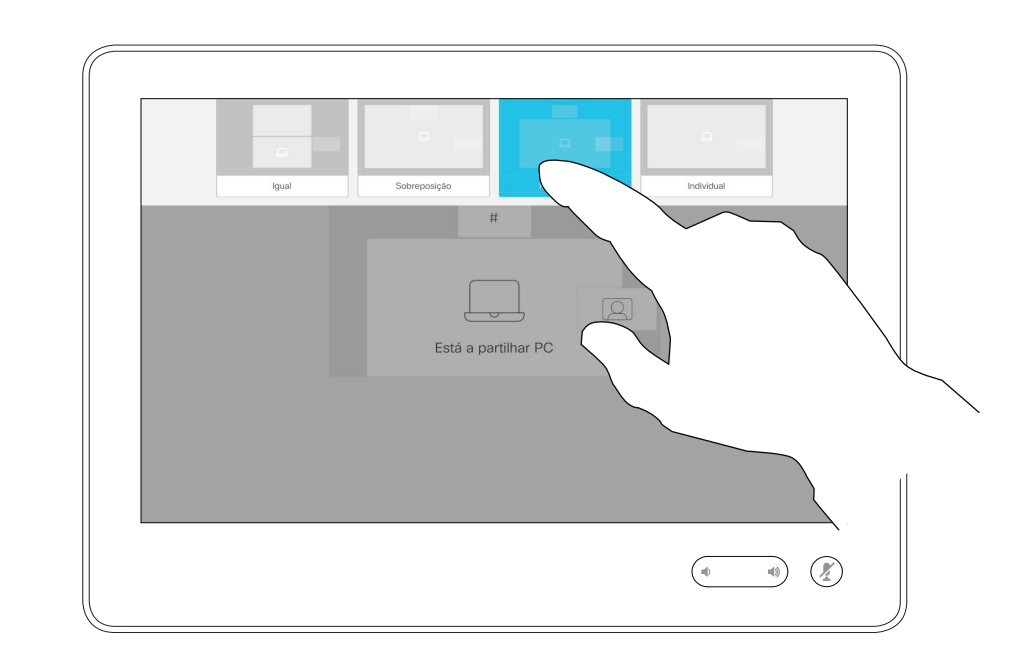

<u> Termin de la provincia de la provincia de la provincia de la provincia de la provincia de la provincia de la p</u>

Guia do utilizador Cisco TelePresence D1534508 Sistemas com Touch10 Produzido: Novembro de 2017 para o CE9.2 Todo o conteúdo © 2010–2017 26<br>26 Cisco Systems, Inc. Todos os direitos reservados

## 

<u>. . . . . . .</u>

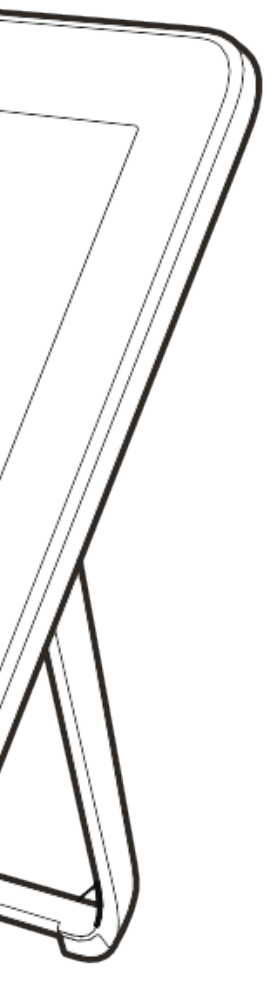

 $\bigoplus$ 

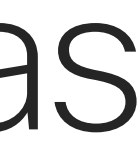

 $\begin{pmatrix} 0 & 0 \\ 0 & 0 \end{pmatrix}$ 

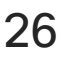

Toque em Participar para participar na reunião.

É possível ligar o seu sistema de vídeo a um sistema de gestão capaz de agendar reuniões em vídeo. Quaisquer reuniões agendadas aparecerão tal como apresentado à esquerda.

Se a reunião já tiver começado, pode participar de qualquer forma.

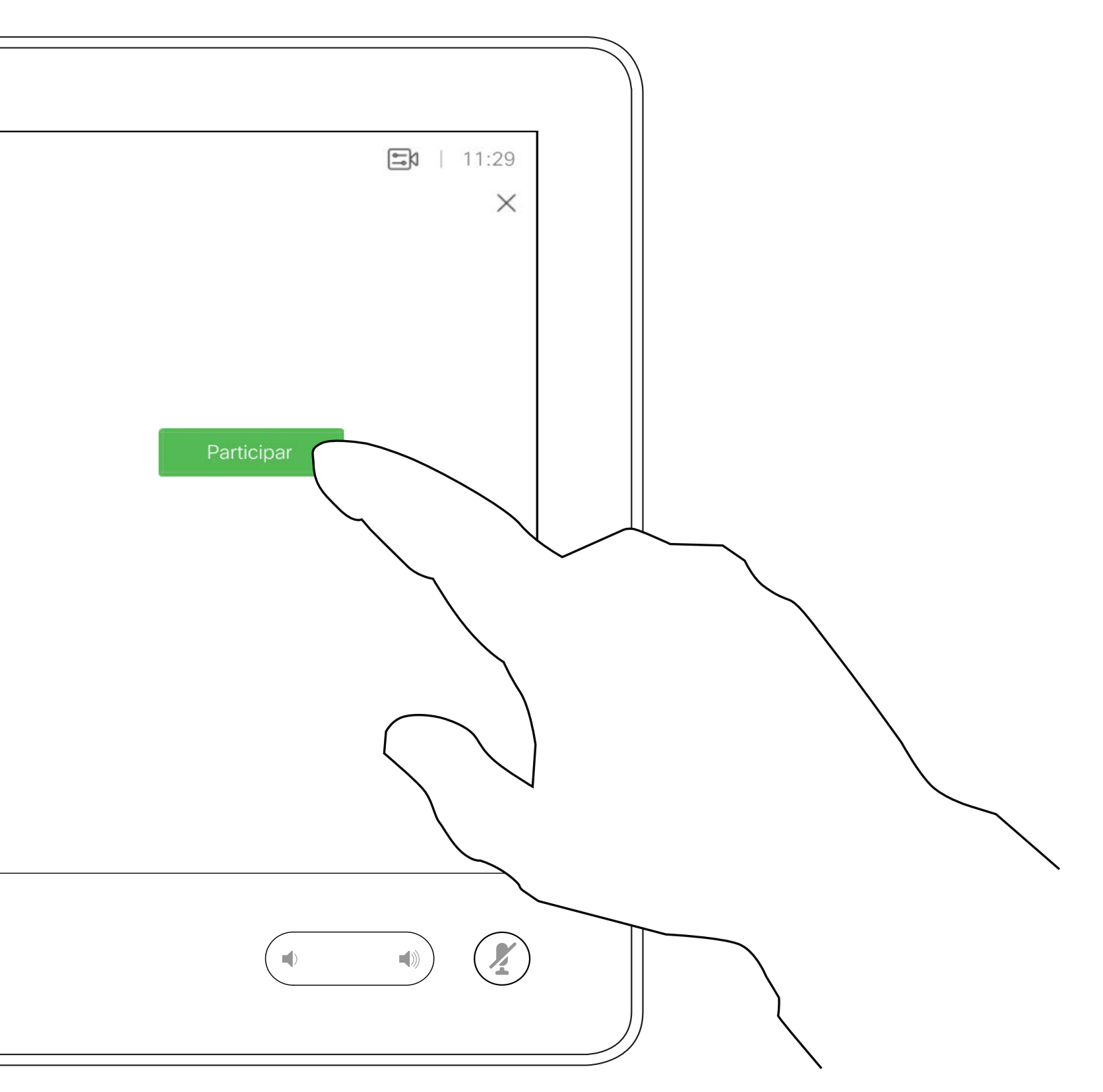

### $\begin{array}{c|c|c|c|c|c} \hline \rule{0pt}{2.5ex} & & & & & \\ \hline \rule{0pt}{2.5ex} & & & & & \\ \hline \rule{0pt}{2.5ex} & & & & & \\ \hline \rule{0pt}{2.5ex} & & & & & \\ \hline \rule{0pt}{2.5ex} & & & & & \\ \hline \rule{0pt}{2.5ex} & & & & & \\ \hline \rule{0pt}{2.5ex} & & & & & \\ \hline \rule{0pt}{2.5ex} & & & & & \\ \hline \rule{0pt}{2.5ex} & & & & & \\ \hline \rule{0pt}{2.5ex} & & & & & \\ \hline$ **CISCO**

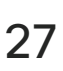

 $\bigoplus$ 

## Participar numa reunião agendada Reuniões agendadas

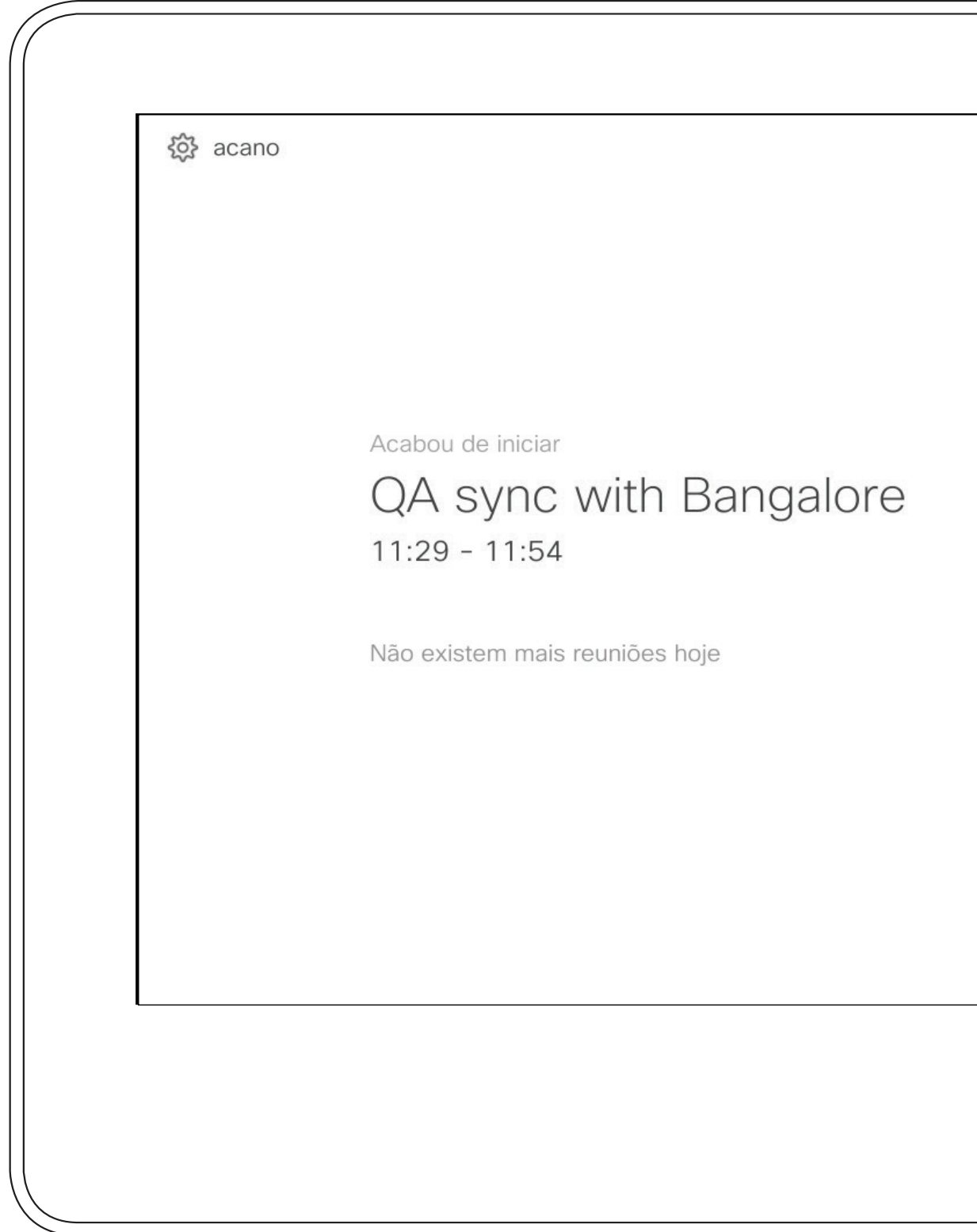

Quando chegar a hora, ser-lhe-á solicitado que participe na reunião. Toque em Participar.

Guia do utilizador Cisco TelePresence D1534508 Sistemas com Touch10 Produzido: Novembro de 2017 para o CE9.2 Todo o conteúdo © 2010-2017<br>Cisco Systems, Inc. Todos os direitos reservados 27<br>Cisco Systems, Inc. Todos os direitos reservados

### Participar numa reunião

<u> El alta de la contecidad de la contecidad de la contecidad de la contecidad de la contecidad de la contecidad de la contecidad de la contecidad de la contecidad de la contecidad de la contecidad de la contecidad de la c</u>

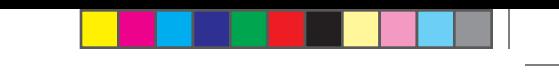

<u> 1 de estaca de la c</u>

Guia do utilizador Cisco TelePresence D1534508 Sistemas com Touch10 Produzido: Novembro de 2017 para o CE9.2 Todo o conteúdo © 2010–2017 28<br>Cisco Systems, Inc. Todos os direitos reservados

# Contactos

## $\begin{array}{c|c|c|c} \hline \cdots & \cdots & \cdots \\ \hline \textbf{CISCO} & & \end{array}$

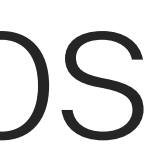

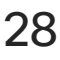

 $\bigoplus$ 

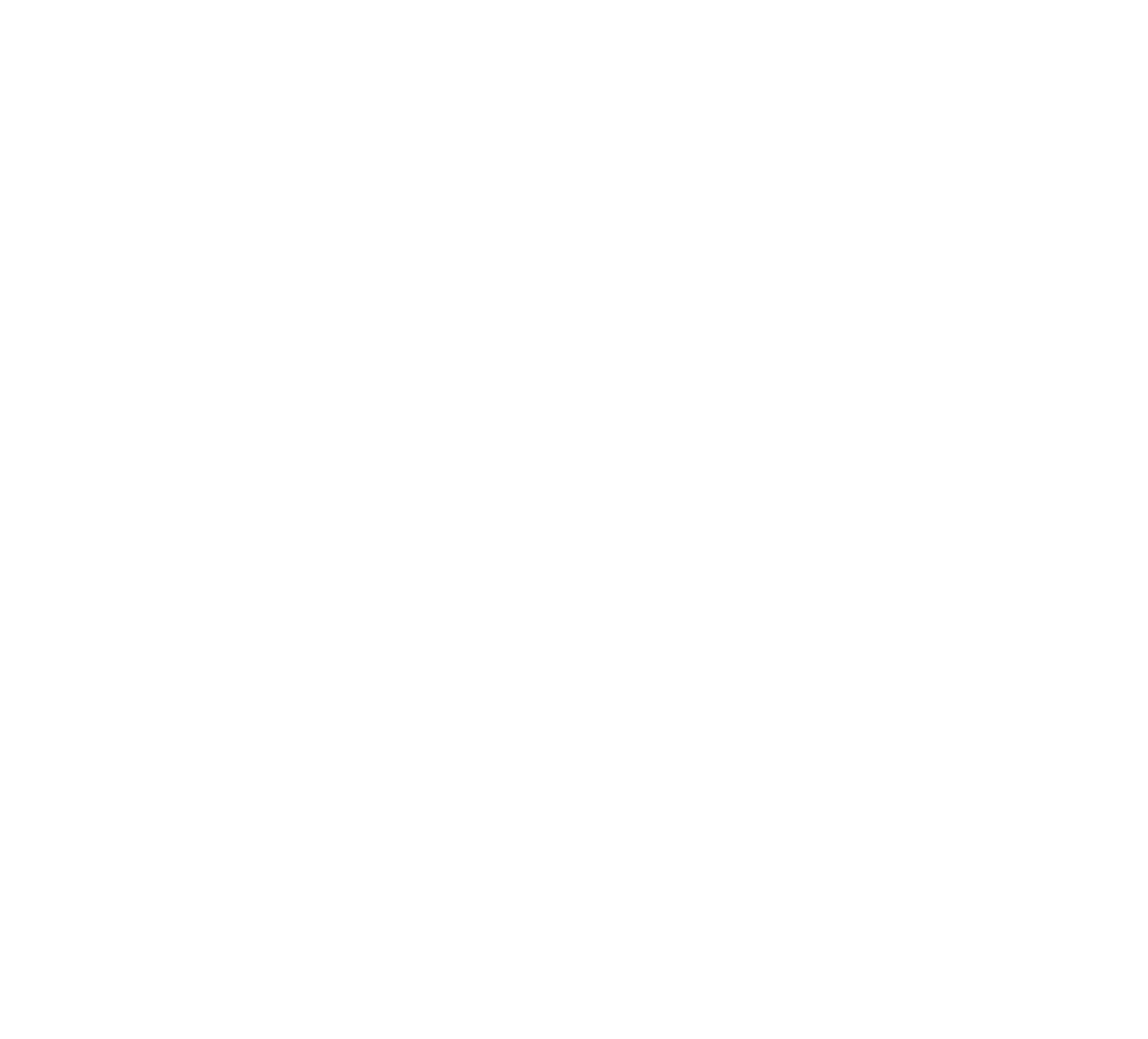

A lista de contactos é composta por três partes:

Lista telefónica é, normalmente, um diretório corporativo instalado no sistema pela equipa de suporte de vídeo.

Recentes é uma lista de chamadas que efetuou, recebeu ou perdeu anteriormente.

Favoritos. Contactos adicionados pelo utilizador. Estas entradas são, normalmente, alguém a quem liga frequentemente ou alguém a quem tem necessidade de aceder de forma rápida e conveniente de vez em quando.

Tenha em consideração que a remoção de entradas de *Recentes* apenas pode ser efetuada através da interface da Web.

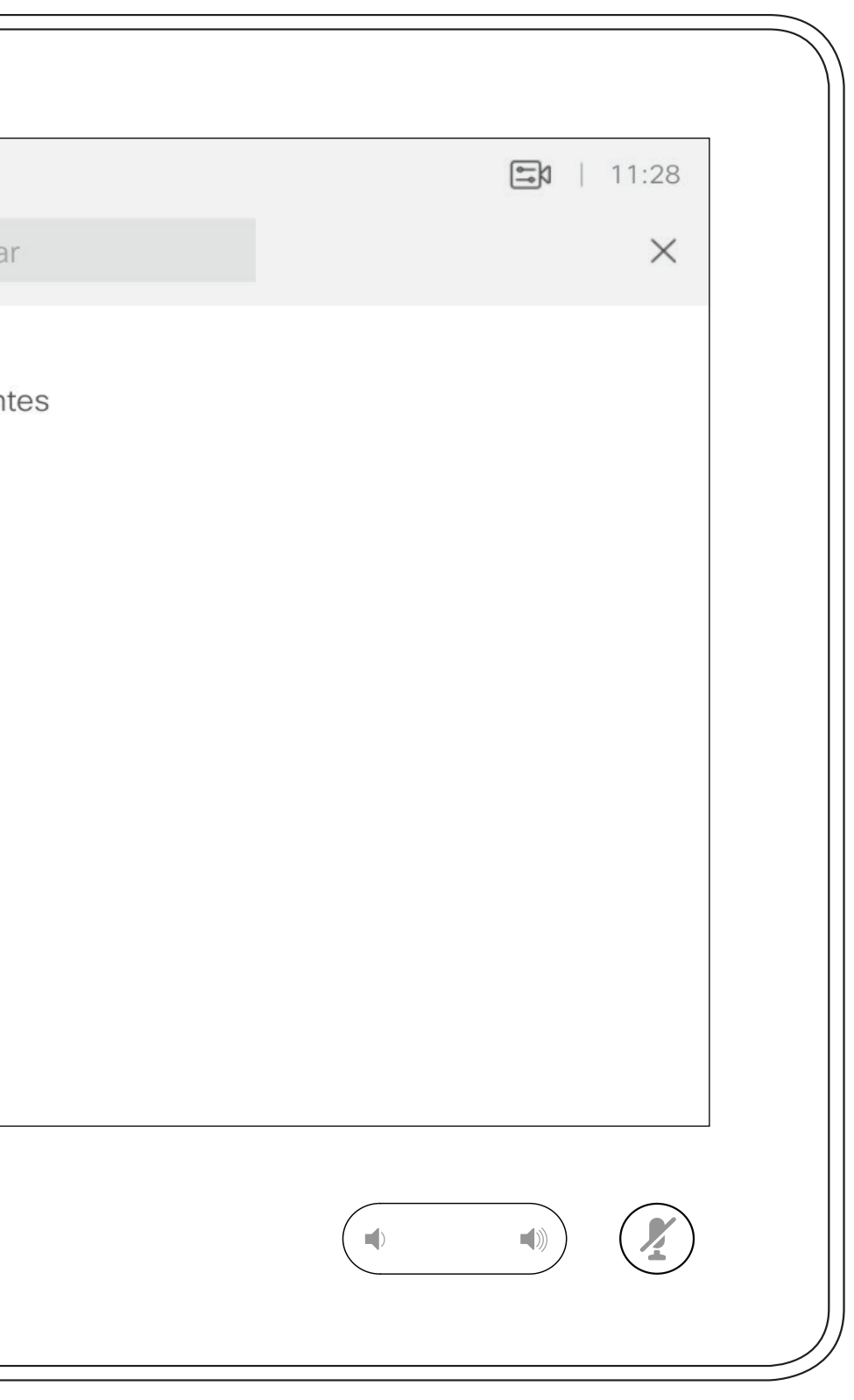

### $\begin{array}{c|c|c|c|c|c} \hline \rule{0pt}{2ex} & & & & & & \\ \hline \rule{0pt}{2ex} & & & & & & \\ \hline \rule{0pt}{2ex} & & & & & & \\ \hline \rule{0pt}{2ex} & & & & & & \\ \hline \rule{0pt}{2ex} & & & & & & \\ \hline \rule{0pt}{2ex} & & & & & & \\ \hline \rule{0pt}{2ex} & & & & & & \\ \hline \rule{0pt}{2ex} & & & & & & \\ \hline \rule{0pt}{2ex} & & & & & & \\ \hline \rule{0pt}{2ex} & & & & & & \\ \hline \rule{0pt}{2ex} &$ **CISCO**

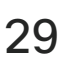

 $\bigoplus$ 

## Favoritos, Recentes e Lista telefónica Contactos Acerca das listas

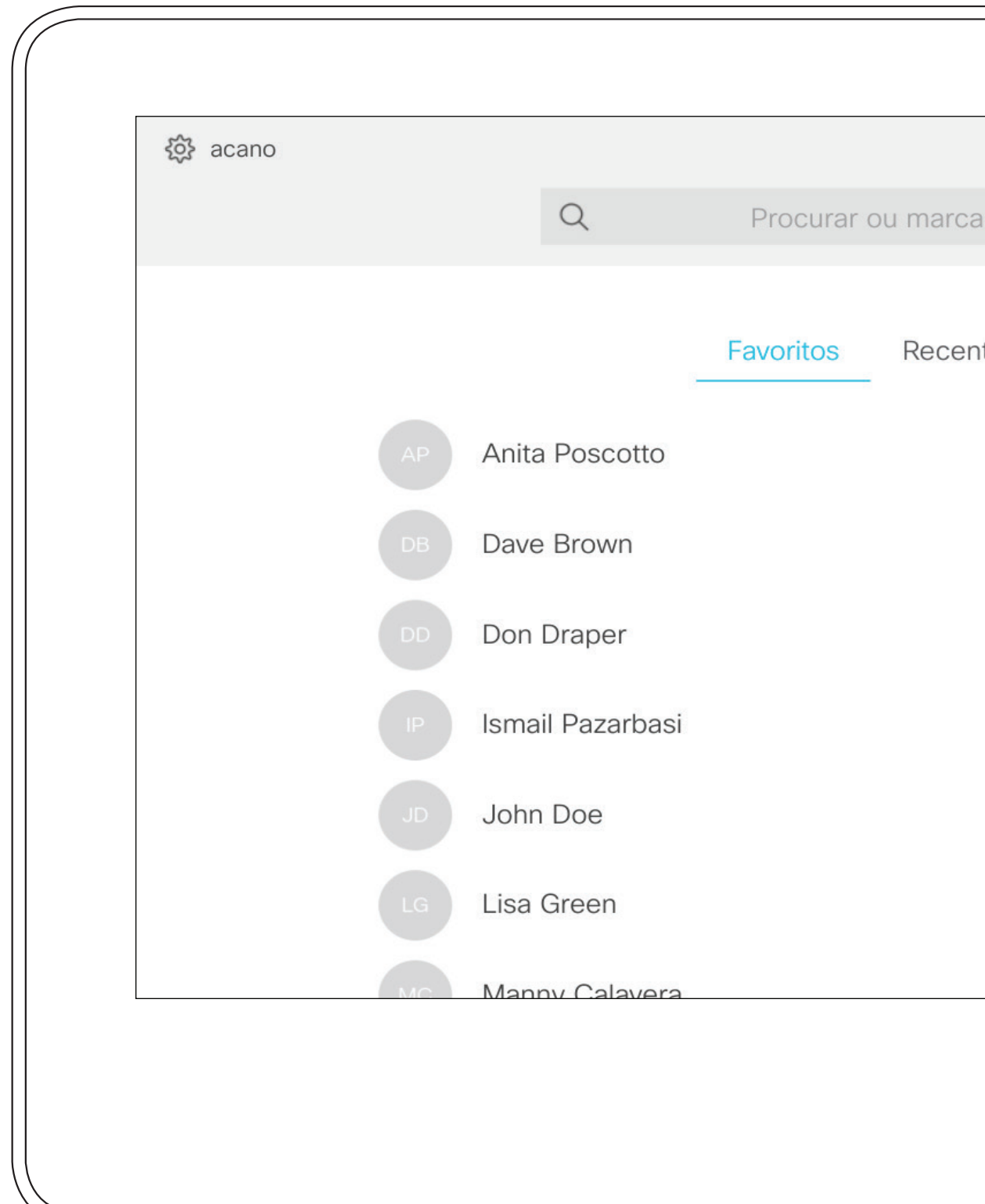

Guia do utilizador Cisco TelePresence D1534508 Sistemas com Touch10 Produzido: Novembro de 2017 para o CE9.2 Todo o conteúdo © 2010–2017 29<br>20 Cisco Systems, Inc. Todos os direitos reservados

# de contactos

<u> La Carta de Carta de la Carta de la Carta de la Carta de la Carta de la Carta de la Carta de la Carta de la Ca</u>

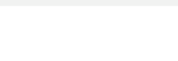

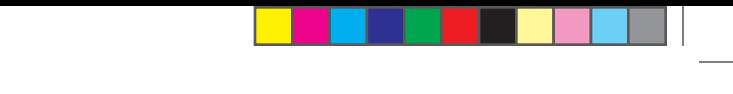

### Adicionar alguém a Favoritos, durante uma chamada **Contactos**

*Favoritos* é a sua própria lista restrita de contactos aos quais liga frequentemente ou aos quais pretende ter acesso fácil. *Favoritos* pode ser preenchido a partir das listas *Recentes* ou *Lista* 

*telefónica*, assim como a partir de entradas manuais.

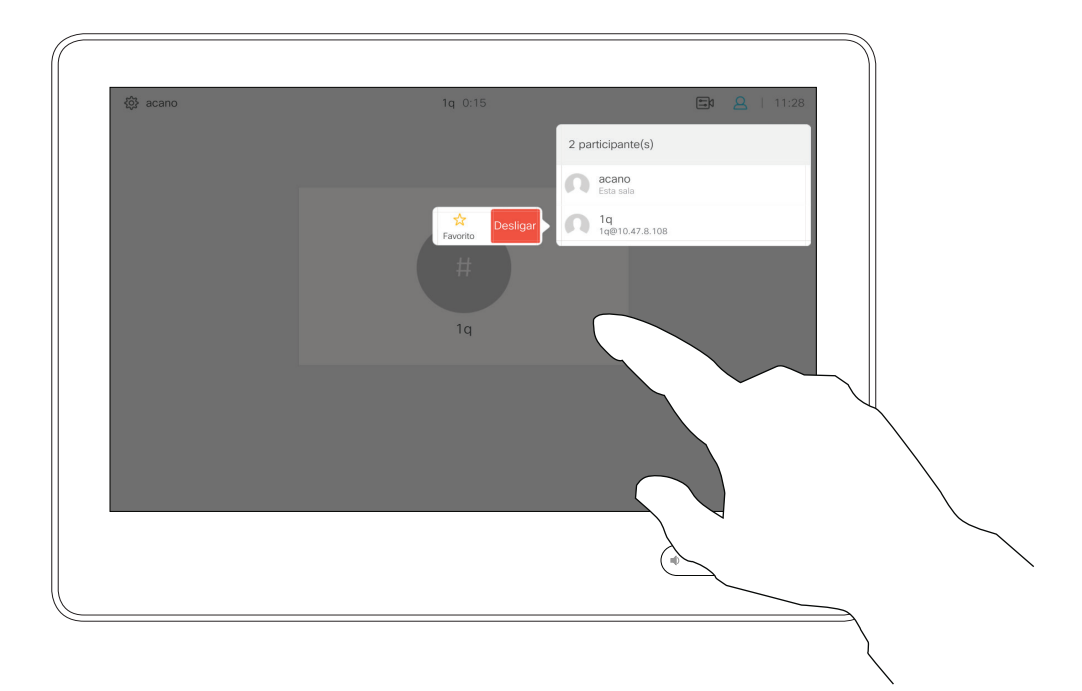

### Acerca de Favoritos

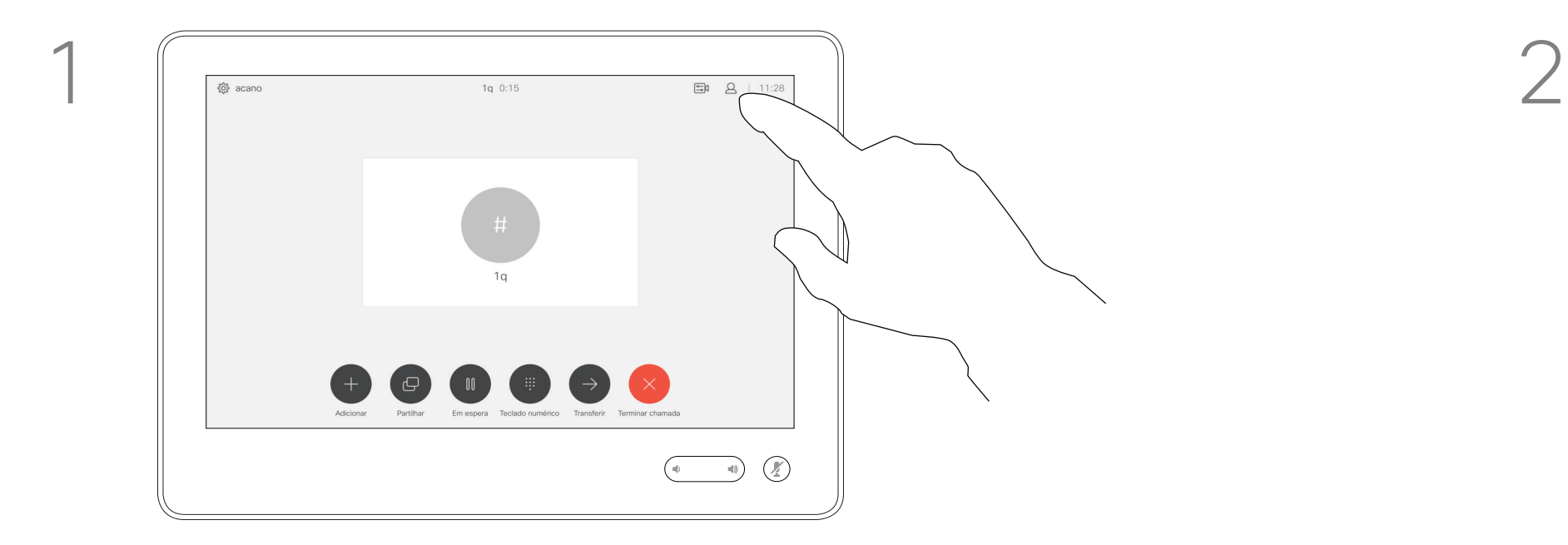

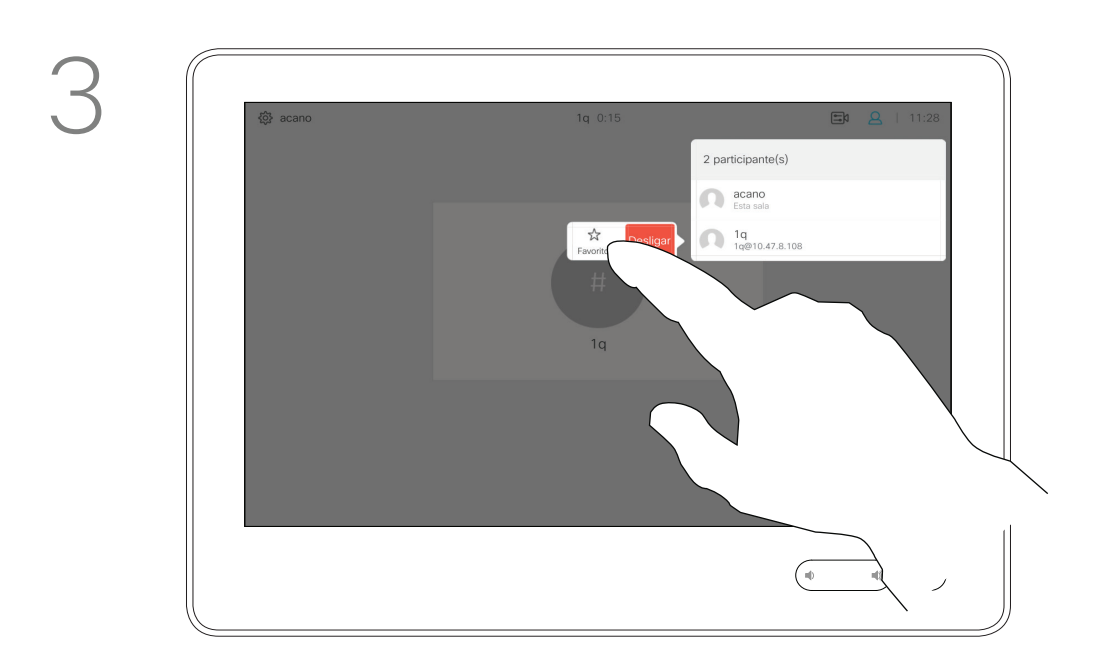

Durante uma chamada, toque no ícone Participantes no canto superior direito, como apresentado, para apresentar a lista de participantes.

4

### $\begin{array}{c|c|c|c|c|c} \hline \rule{0pt}{2.5ex} & & & & & & \\ \hline \rule{0pt}{2.5ex} & & & & & & \\ \hline \rule{0pt}{2.5ex} & & & & & & \\ \hline \rule{0pt}{2.5ex} & & & & & & \\ \hline \rule{0pt}{2.5ex} & & & & & & \\ \hline \rule{0pt}{2.5ex} & & & & & & \\ \hline \rule{0pt}{2.5ex} & & & & & & \\ \hline \rule{0pt}{2.5ex} & & & & & & \\ \hline \rule{0pt}{2.5ex} & & & & & & \\ \hline \rule{0pt}{2.5ex}$ **CISCO**

O participante é agora um membro da lista de Favoritos (a estrela ficou dourada).

Para remover uma entrada da lista de Favoritos, aceda a Favoritos na lista de contactos e repita o procedimento.

Toque em qualquer parte fora do menu ao terminar.

Toque em Favorito.

Guia do utilizador Cisco TelePresence D1534508 Sistemas com Touch10 Produzido: Novembro de 2017 para o CE9.2 Todo o conteúdo © 2010–2017 **30**<br>Cisco Systems, Inc. Todos os direitos reservados

Na lista de participantes, toque naquele que pretende marcar como Favorito.

\_\_\_\_\_\_\_

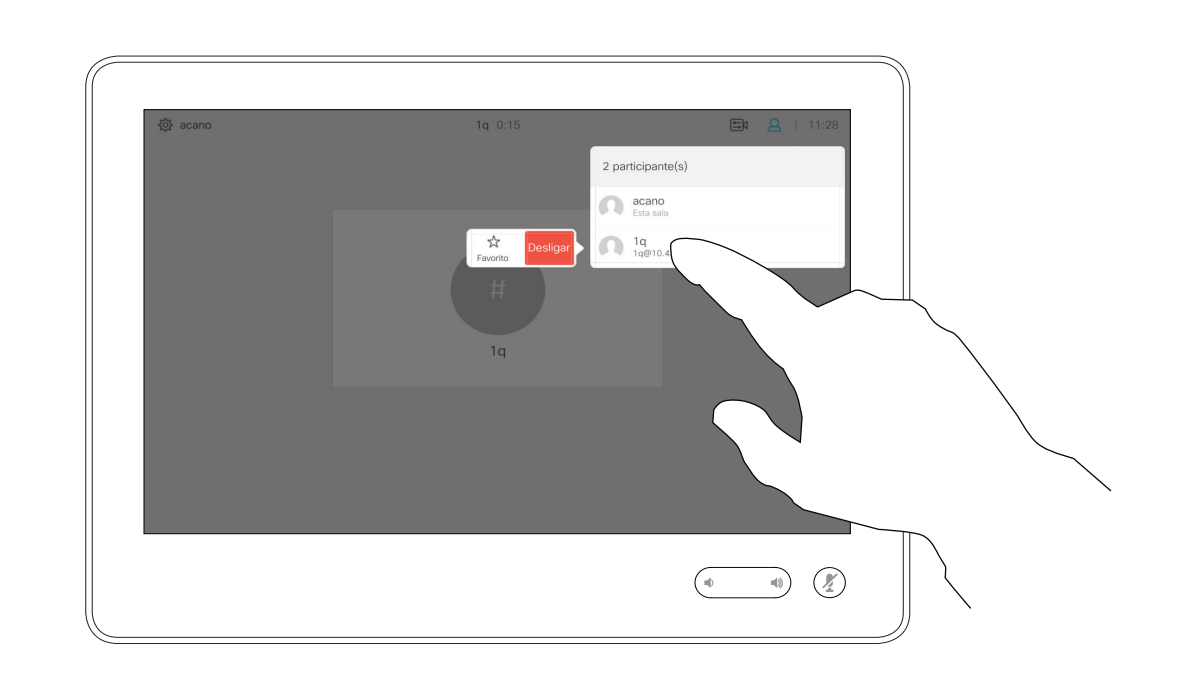

Toque em Efetuar chamada (não apresentado) para apresentar a lista de contactos, conforme indicado. Toque em Recentes ou Lista telefónica e procure a entrada que pretende tornar em Favorito.

### Adicionar alguém aos Favoritos, fora de uma chamada **Contactos**

Toque na entrada a marcar como Favorito. Este procedimento levará à apresentação do ecrã acima.

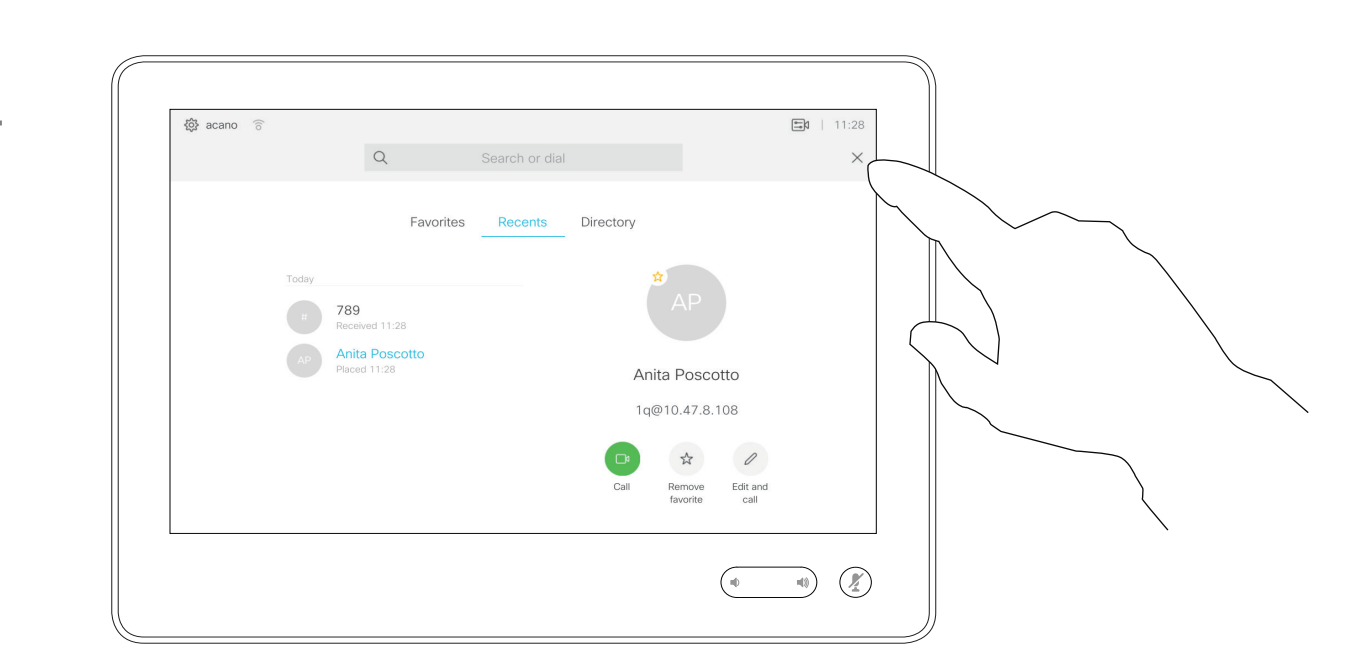

Um Favorito é indicado através de uma estrela dourada, como indicado.

Toque em Adicionar aos favoritos. A entrada é agora um Favorito.

Guia do utilizador Cisco TelePresence D1534508 Sistemas com Touch10 Produzido: Novembro de 2017 para o CE9.2 Todo o conteúdo © 2010–2017 **31**<br>Cisco Systems, Inc. Todos os direitos reservados

<u> La Carta de Carta de la Carta de la Carta de la Carta de la Carta de la Carta de la Carta de la Carta de la Ca</u>

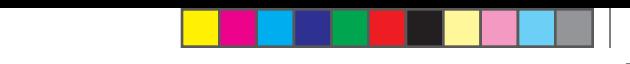

Para remover uma entrada da lista de Favoritos, repita o procedimento.

Para sair deste menu, toque em X, conforme indicado.

### $\begin{array}{c|c|c|c|c|c} \hline \rule{0pt}{2.5ex} & & & & & & \\ \hline \rule{0pt}{2.5ex} & & & & & & \\ \hline \rule{0pt}{2.5ex} & & & & & & \\ \hline \rule{0pt}{2.5ex} & & & & & & \\ \hline \rule{0pt}{2.5ex} & & & & & & \\ \hline \rule{0pt}{2.5ex} & & & & & & \\ \hline \rule{0pt}{2.5ex} & & & & & & \\ \hline \rule{0pt}{2.5ex} & & & & & & \\ \hline \rule{0pt}{2.5ex} & & & & & & \\ \hline \rule{0pt}{2.5ex}$ **CISCO**

Favoritos é a sua própria lista restrita de contactos aos quais liga frequentemente ou aos quais pretende ter acesso fácil.

Favoritos pode ser preenchido a partir das listas Recentes ou Lista telefónica, assim como a partir de entradas manuais.

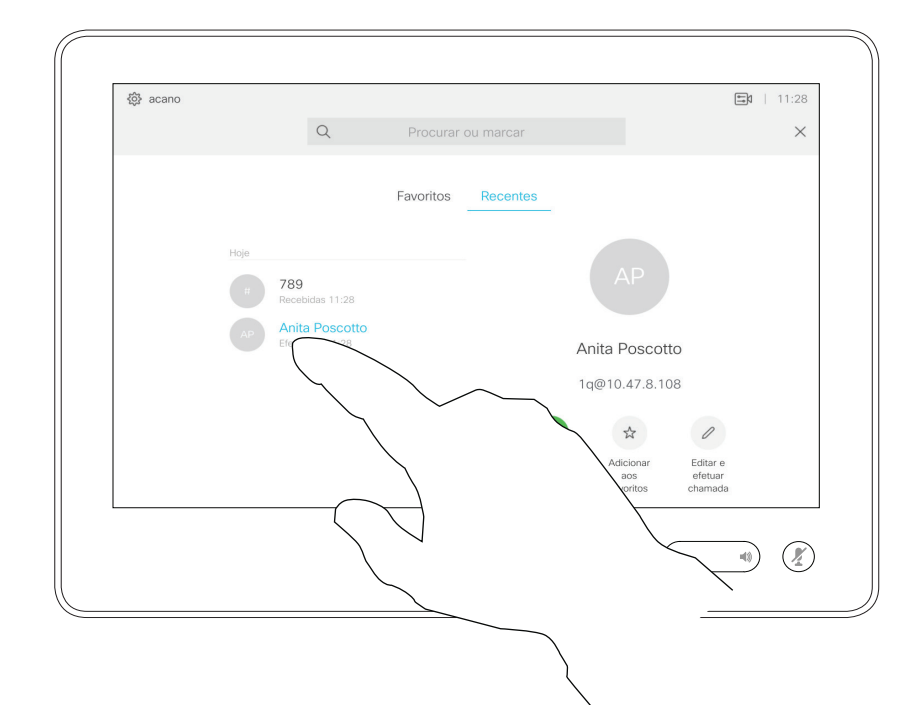

### Acerca desta funcionalidade

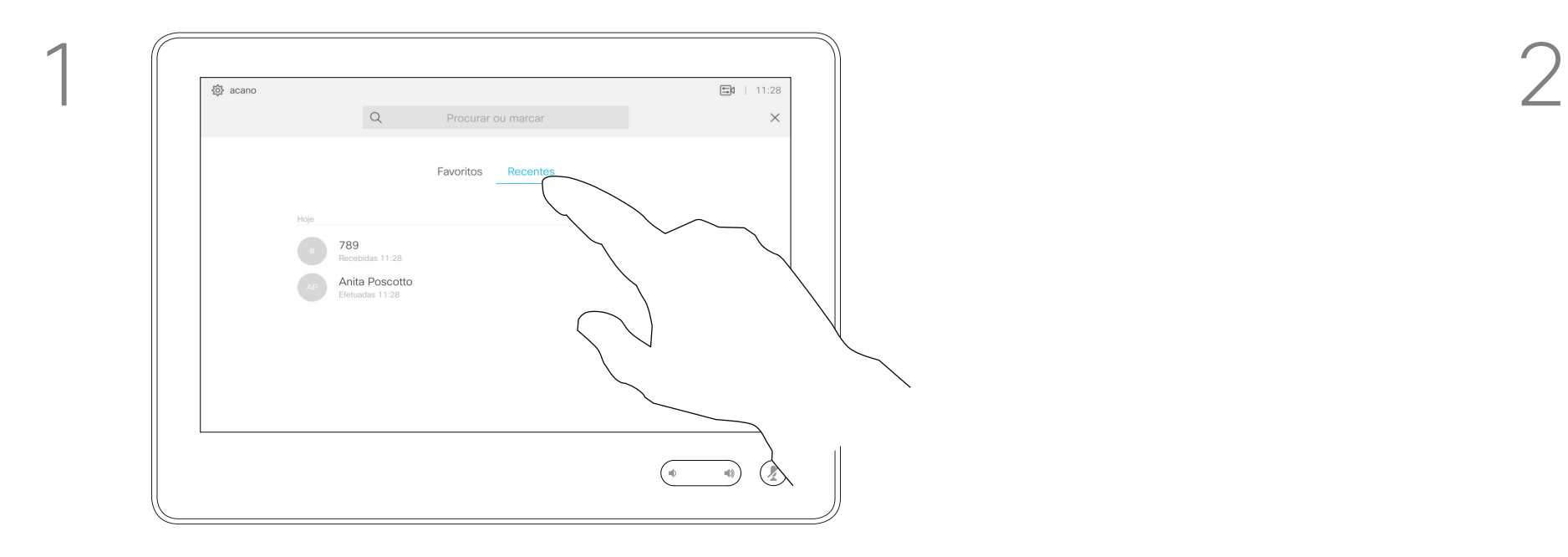

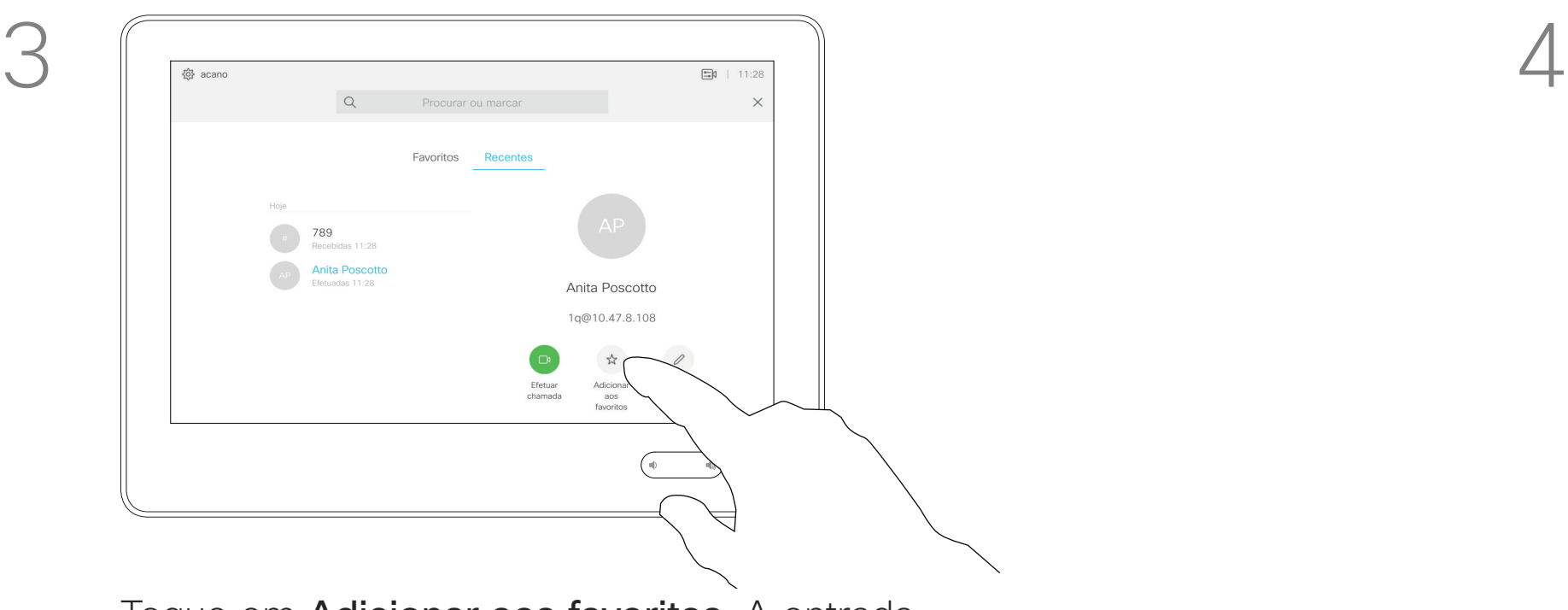

<u> 1 de estados de esta</u>

Guia do utilizador Cisco TelePresence D1534508 Sistemas com Touch10 Produzido: Novembro de 2017 para o CE9.2 Todo o conteúdo © 2010-2017<br>Cisco Systems, Inc. Todos os direitos reservados **32**<br>Cisco Systems, Inc. Todos os direitos reservados

# Câmara

## $\begin{array}{c|c|c|c} \hline \cdots & \cdots & \cdots \\ \hline \textbf{CISCO} & & \end{array}$

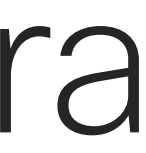

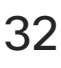

 $\bigoplus$ 

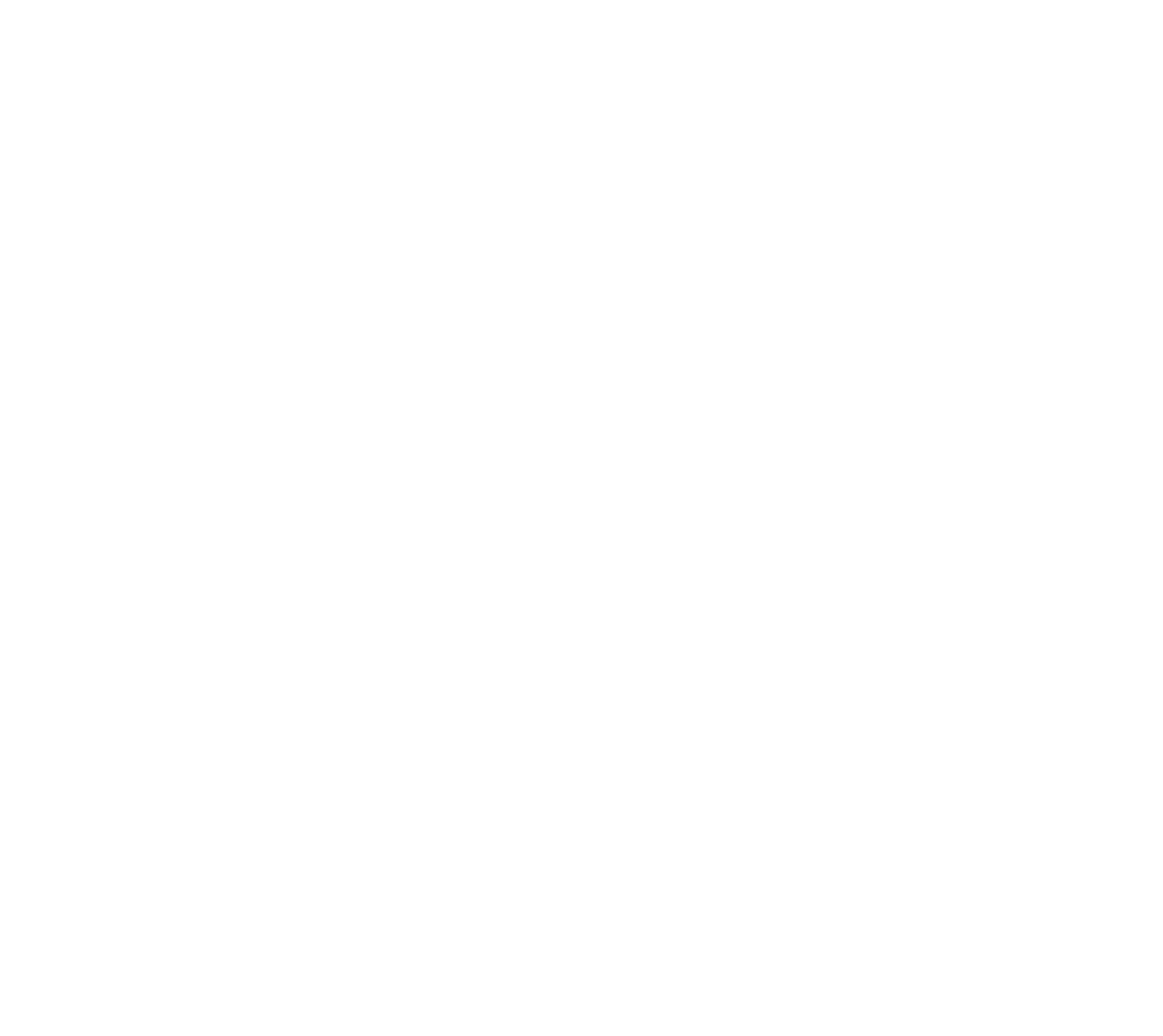

### Ver definições da câmara Câmara

As definições da câmara permitemlhe controlar o zoom, pan e tilt da câmara, bem como definir e editar as predefinições de posicionamento da câmara.

Toque em Câmara para apresentar o menu de ajuste da câmara.

**Quaisquer** 

Além disso, a visualização própria (a imagem que os outros veem do seu sistema) pode ser ativada e desativada, bem como apresentada nos modos maximizado ou minimizado.

Se a posição da visualização própria bloquear partes importantes da imagem no seu ecrã, poderá mover a mesma.

Para sistemas equipados com a localização do orador, a ativação desta função fará com que o sistema da câmara amplie a pessoa que está a falar.

## $\begin{array}{c|c|c|c|c|c} \hline \rule{0pt}{2ex} & & & & & & \\ \hline \rule{0pt}{2ex} & & & & & & \\ \hline \rule{0pt}{2ex} & & & & & & \\ \hline \rule{0pt}{2ex} & & & & & & \\ \hline \rule{0pt}{2ex} & & & & & & \\ \hline \rule{0pt}{2ex} & & & & & & \\ \hline \rule{0pt}{2ex} & & & & & & \\ \hline \rule{0pt}{2ex} & & & & & & \\ \hline \rule{0pt}{2ex} & & & & & & \\ \hline \rule{0pt}{2ex} & & & & & & \\ \hline \rule{0pt}{2ex} &$ **CISCO**

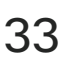

### Acerca do controlo da câmara

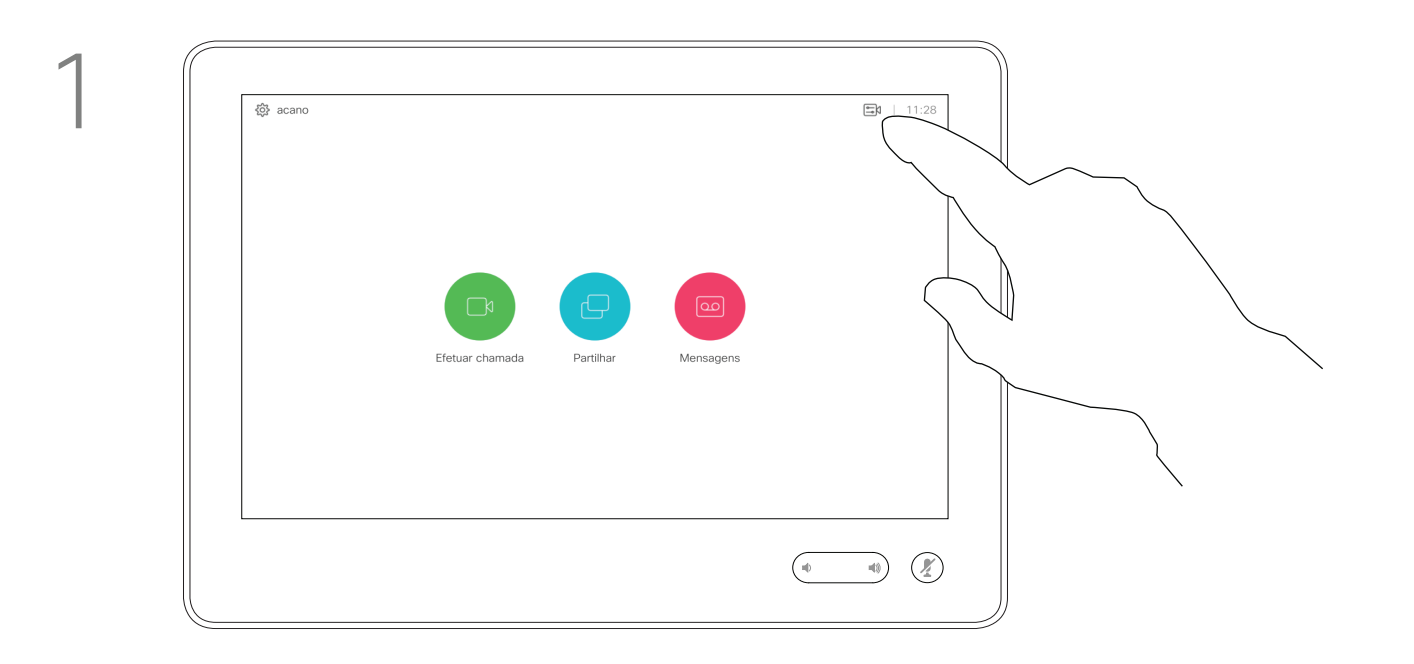

2

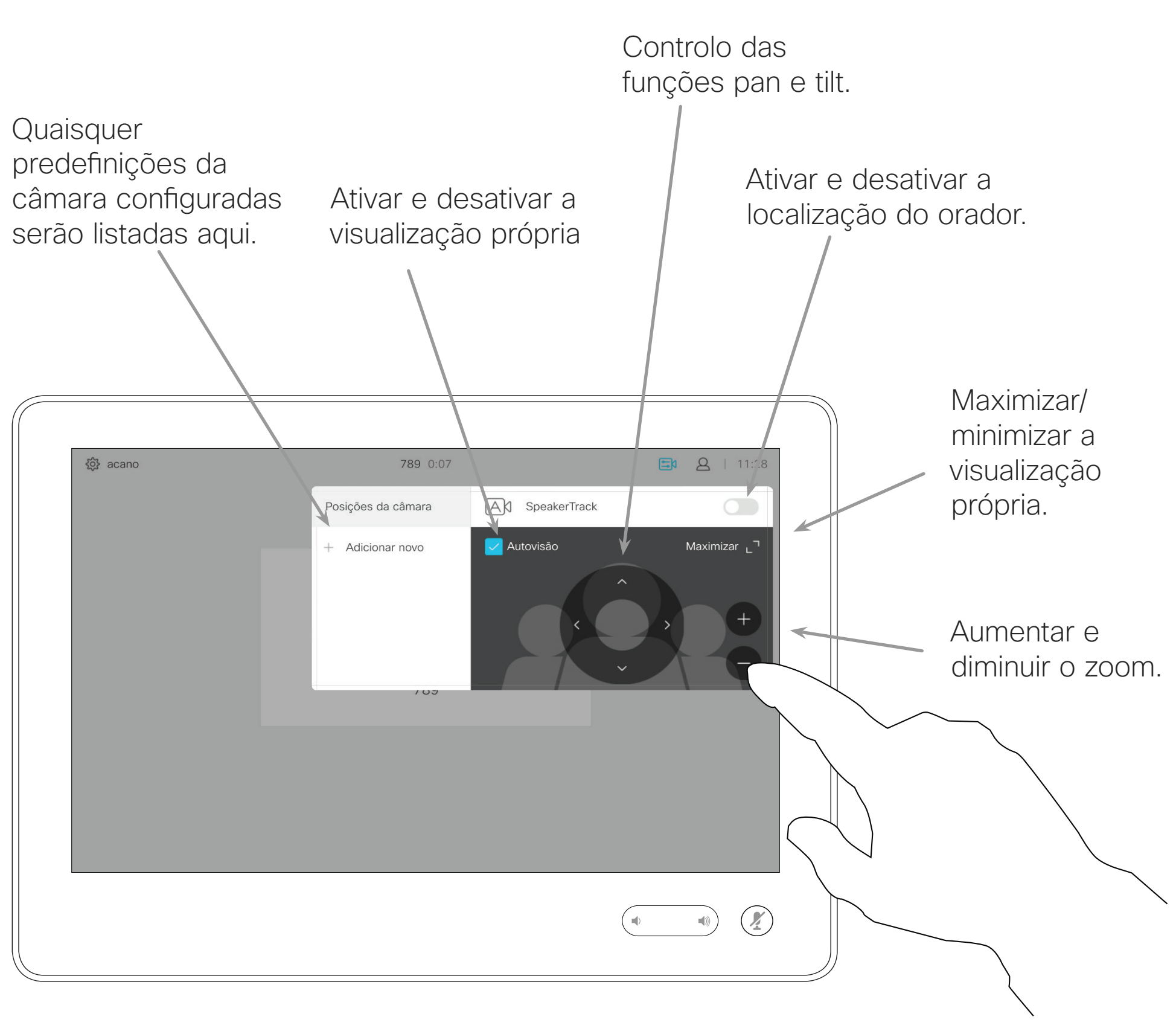

T

Guia do utilizador Cisco TelePresence D1534508 Sistemas com Touch10 Produzido: Novembro de 2017 para o CE9.2 Todo o conteúdo © 2010–2017 **33**<br>Cisco Systems, Inc. Todos os direitos reservados

<u> La Carta de Carta de la Carta de la Carta de la Carta de la Carta de la Carta de la Carta de la Carta de la Ca</u>

## Câmara Adicionar predefinição de posicionamento da câmara **predefinições da câmara**

Introduza um nome descritivo e toque em Guardar para aplicar as alterações.

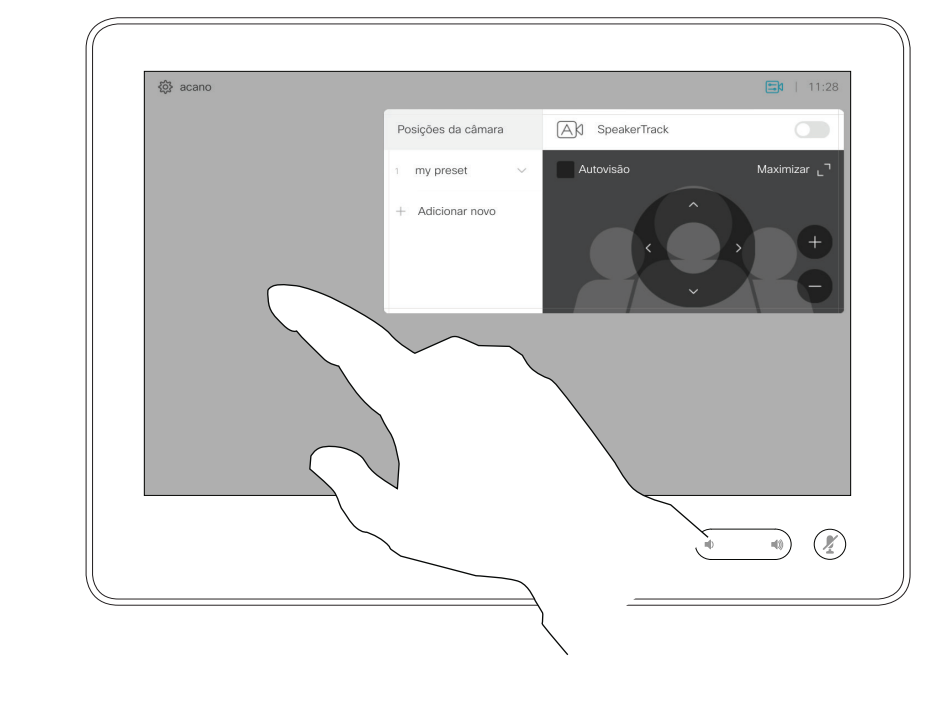

Guia do utilizador Cisco TelePresence D1534508 Sistemas com Touch10 Produzido: Novembro de 2017 para o CE9.2 Todo o conteúdo © 2010–2017 **34**<br>Cisco Systems, Inc. Todos os direitos reservados

O seu sistema de vídeo permite-lhe criar direções de câmara e zoom predefinidas (também denominadas pan e tilt). Se necessário, utilize estas predefinições para ampliar a pessoa que está a falar. Não se esqueça de diminuir o zoom novamente. Isto significa que, se pretender criar uma ou mais predefinições de ampliação, deverá também criar uma predefinição de redução (visão geral) para voltar a mudar para o modo de visão geral de uma forma prática. Embora seja possível controlar a câmara remota, ou seja, a câmara de qualquer um dos outros participantes (desde que essas câmaras sejam controláveis remotamente), não pode definir nem utilizar as respetivas predefinições.

Toque em Câmara para apresentar o menu de ajuste da câmara.

## Acerca das

A visualização própria será ativada automaticamente. Ajuste Tilt, Pan e Zoom, conforme necessário. Em seguida, toque em + Adicionar novo.

Toque no campo de texto.

Toque em qualquer parte fora do menu ao terminar.

### **CISCO**

<u> Tanzania de la pro</u>

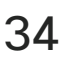

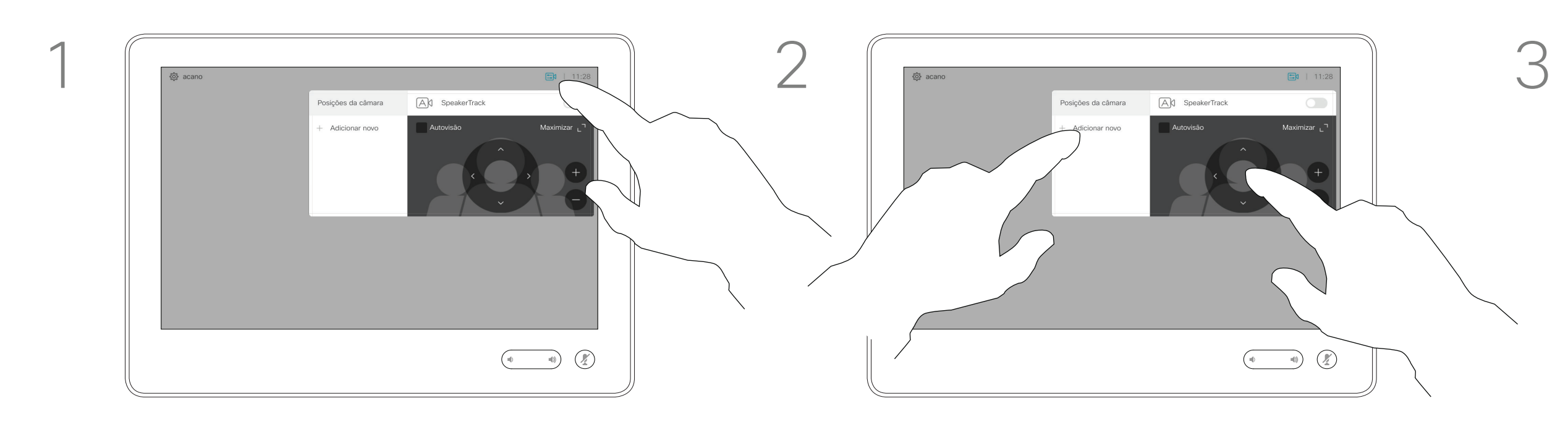

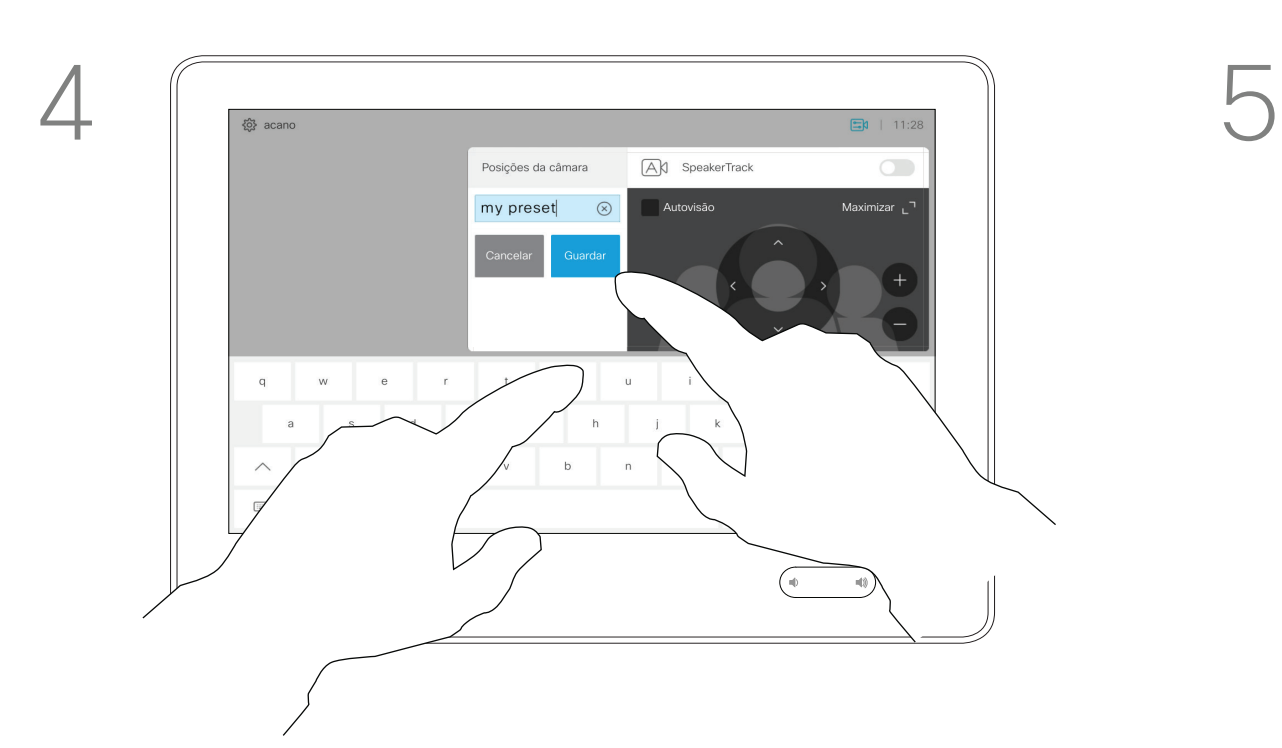

\_\_\_\_\_\_\_

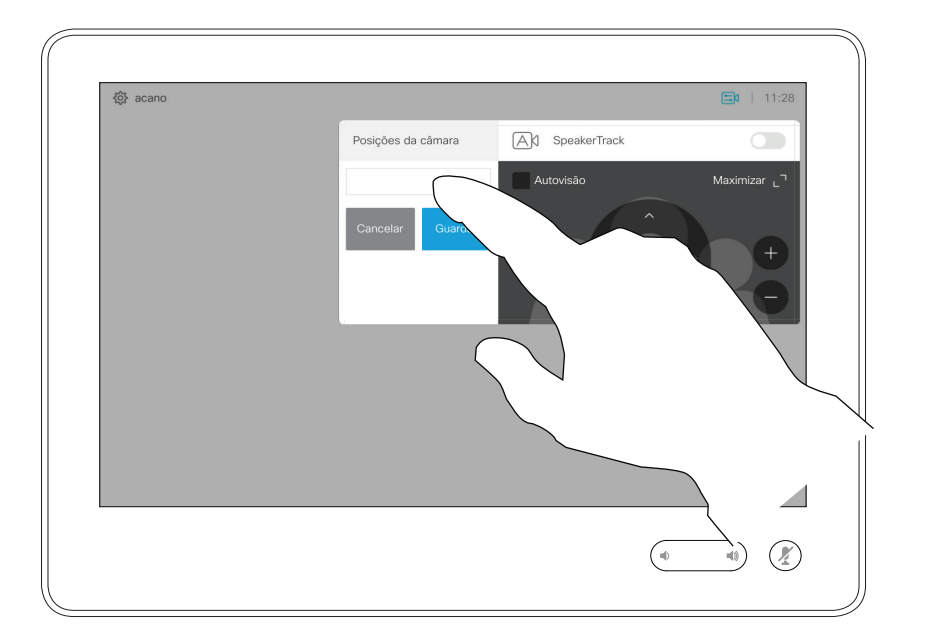

### Câmara Editar predefinição de posicionamento da câmara de predefinições

A edição de predefinições consiste em selecionar uma predefinição existente, alterá-la e depois guardála com o mesmo nome.

Toque em Câmara para aceder ao menu Câmara.

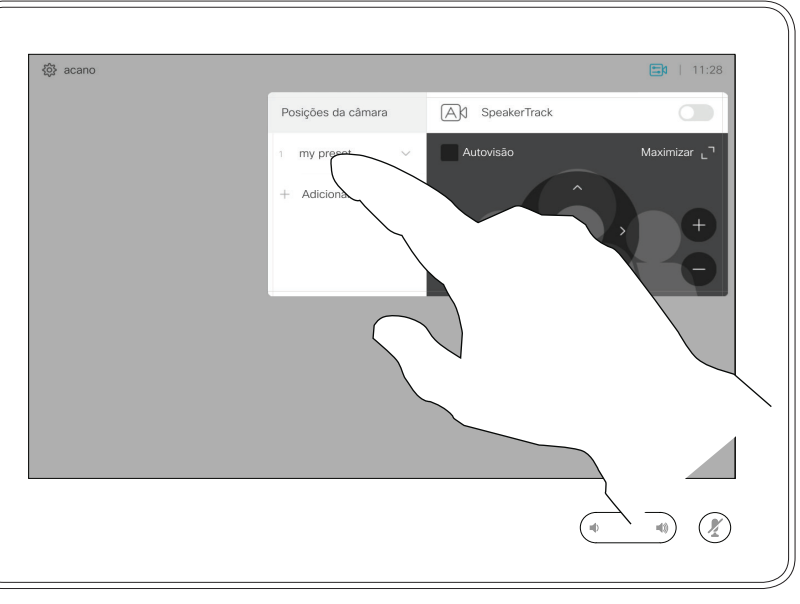

Se pretender alterar o nome, recomendamos que elimine a predefinição e crie uma nova com o nome preferido.

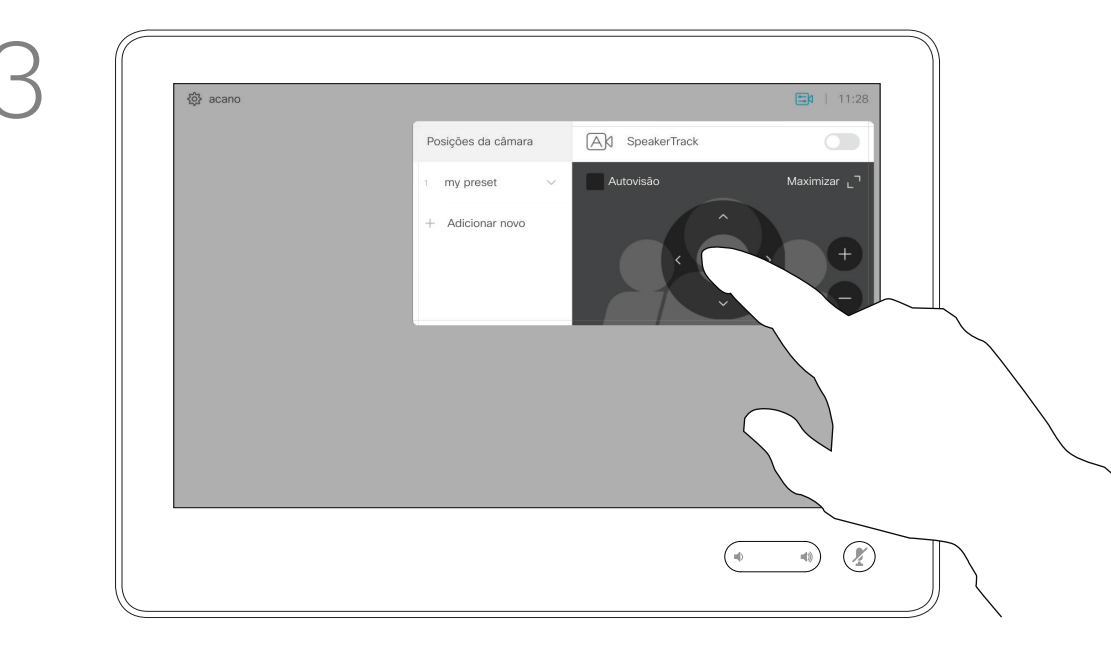

Ajuste Pan, Tilt e Zoom, conforme necessário.

## Acerca da edição

Para eliminar uma predefinição existente, toque em Remover.

Guia do utilizador Cisco TelePresence D1534508 Sistemas com Touch10 Produzido: Novembro de 2017 para o CE9.2 Todo o conteúdo © 2010–2017 **35**<br>Cisco Systems, Inc. Todos os direitos reservados

Toque na pequena ponta de seta da predefinição a ser editada.

Toque na predefinição a ser editada. A visualização própria será ativada automaticamente.

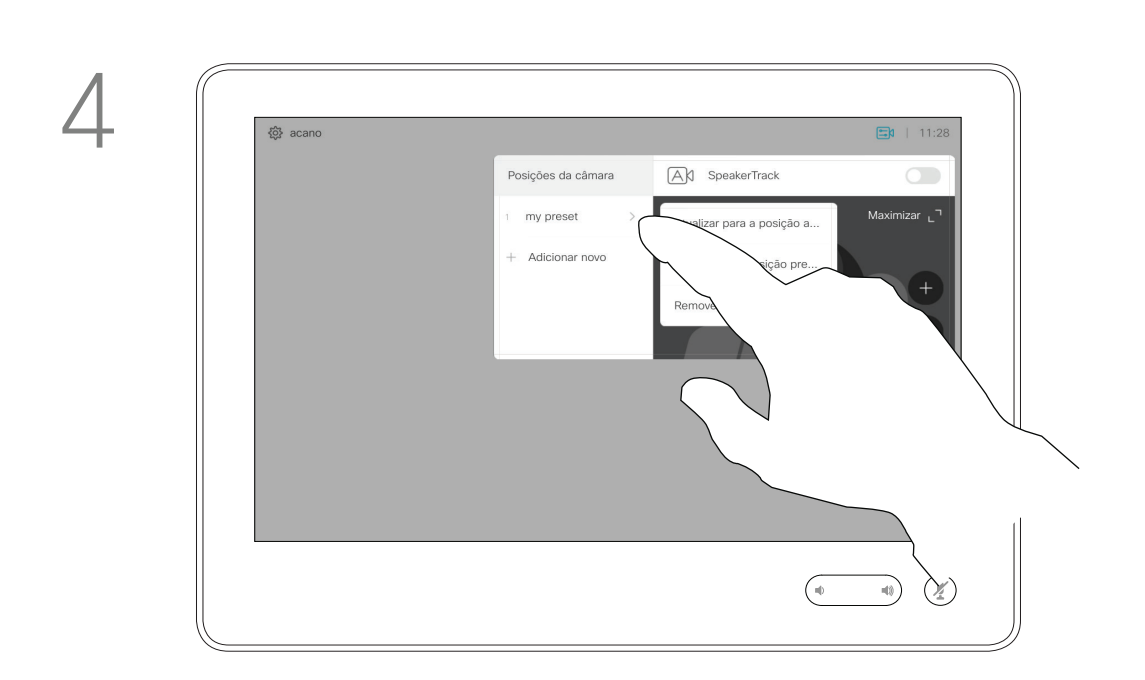

ao terminar.

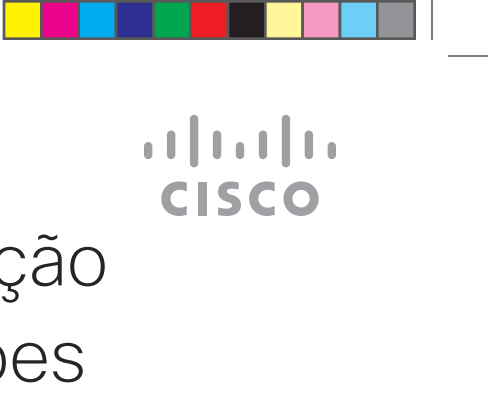

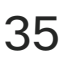

posição atual para aplicar as alterações.

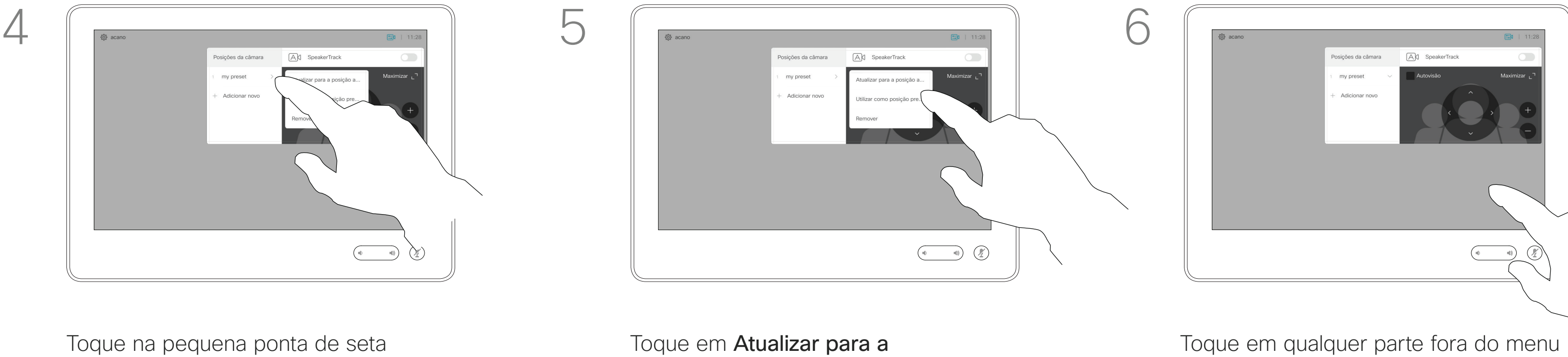

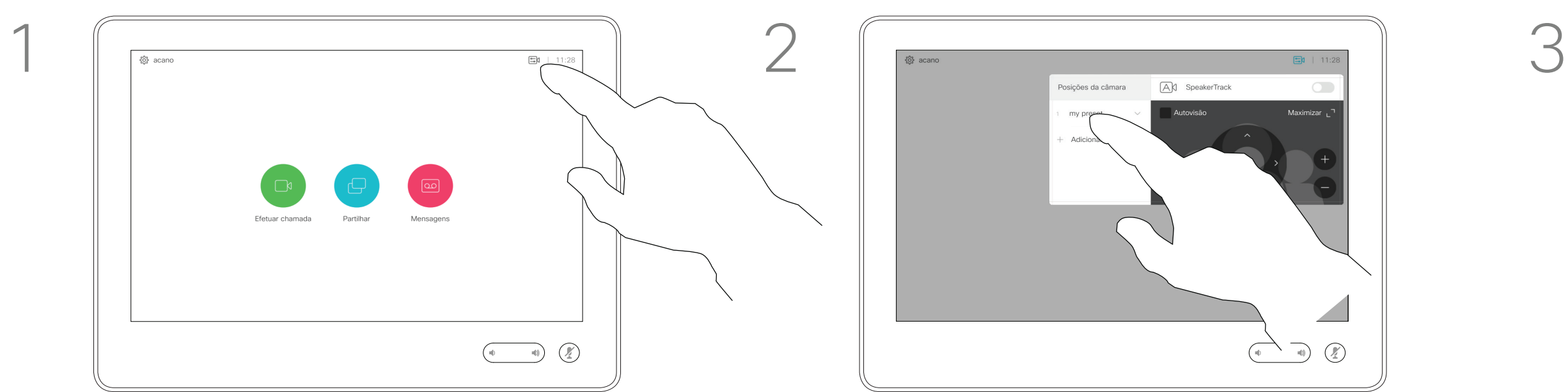

<u> La Carta de Carta de la Carta de la Carta de la Carta de la Carta de la Carta de la Carta de la Carta de la Ca</u>

### Câmara Localização do orador do orador

Os sistemas equipados com um sistema de câmara com localização do orador utilizam câmaras que trabalham em conjunto com um conjunto de microfones incorporados. O sistema irá localizar e mostrar a pessoa a falar, para que não tenha de utilizar o menu Controlo da câmara ou as Predefinições da câmara para ampliar ou reduzir o zoom. Quando a localização do orador está ativada, as predefinições de

Nota A localização do orador não irá funcionar se os microfones estiverem sem som.

Para ativar a localização do orador, toque em Câmara, no canto superior direito.

posicionamento da câmara não estarão disponíveis. Deve desativar o altifalante para obter acesso às predefinições.

Se necessário, volte a ativar a localização do orador tal como indicado nesta página.

A localização do orador pode ser expandida de forma a incluir as funcionalidades Ajustar ao quadro branco e Localização do apresentador, conforme descrito na página seguinte.

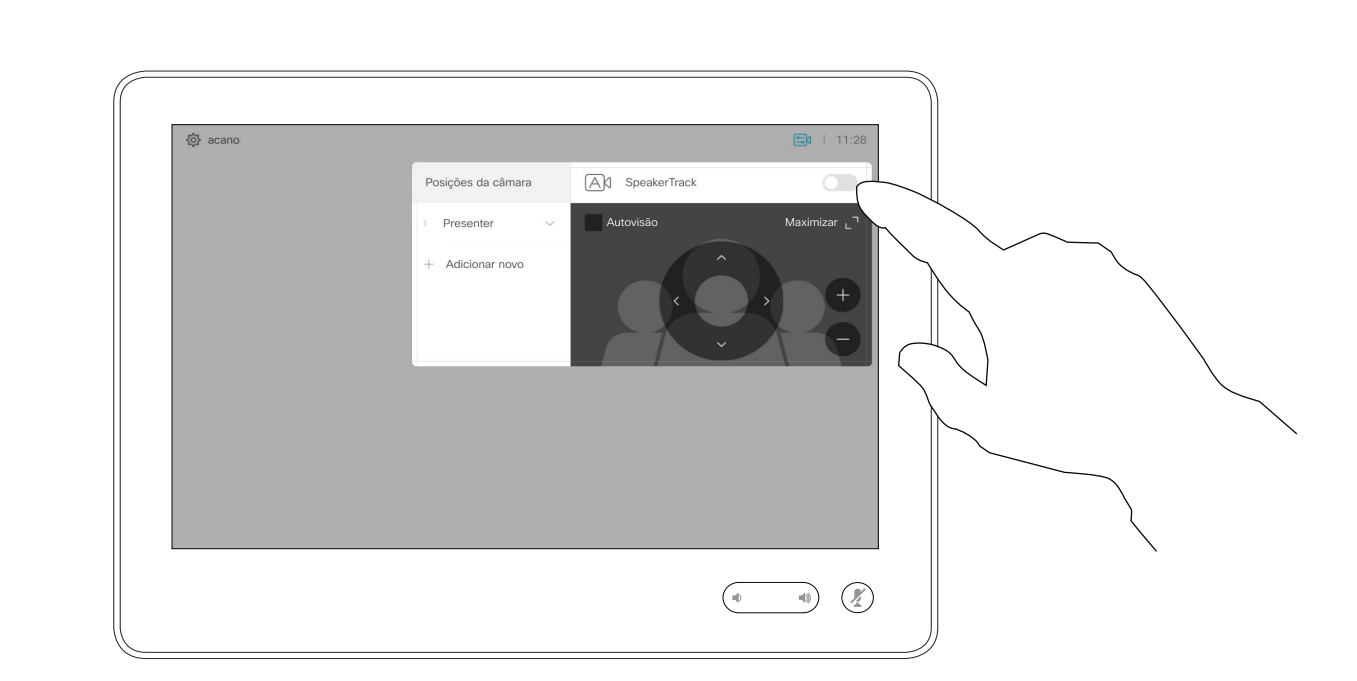

# Acerca da localização

Ative a funcionalidade de localização do orador, tocando no botão no canto superior direito.

## $\begin{tabular}{c} \bf -1 & \bf -1 & \bf 1 \\ \bf -1 & \bf 1 \\ \bf -2 & \bf 1 \\ \bf -3 & \bf 1 \\ \bf -4 & \bf 1 \\ \bf -1 & \bf 1 \\ \bf -2 & \bf 1 \\ \bf -3 & \bf 1 \\ \bf -1 & \bf 1 \\ \bf -2 & \bf 1 \\ \bf -3 & \bf 1 \\ \bf -1 & \bf 1 \\ \bf -1 & \bf 1 \\ \bf -2 & \bf 1 \\ \bf -3 & \bf 1 \\ \bf -1 & \bf 1 \\ \bf -1 & \bf 1 \\ \bf -2 & \bf 1 \\ \bf -3 & \bf 1 \\ \bf -1 & \bf 1 \\ \bf -1 & \bf$ **CISCO**

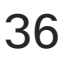

⊕

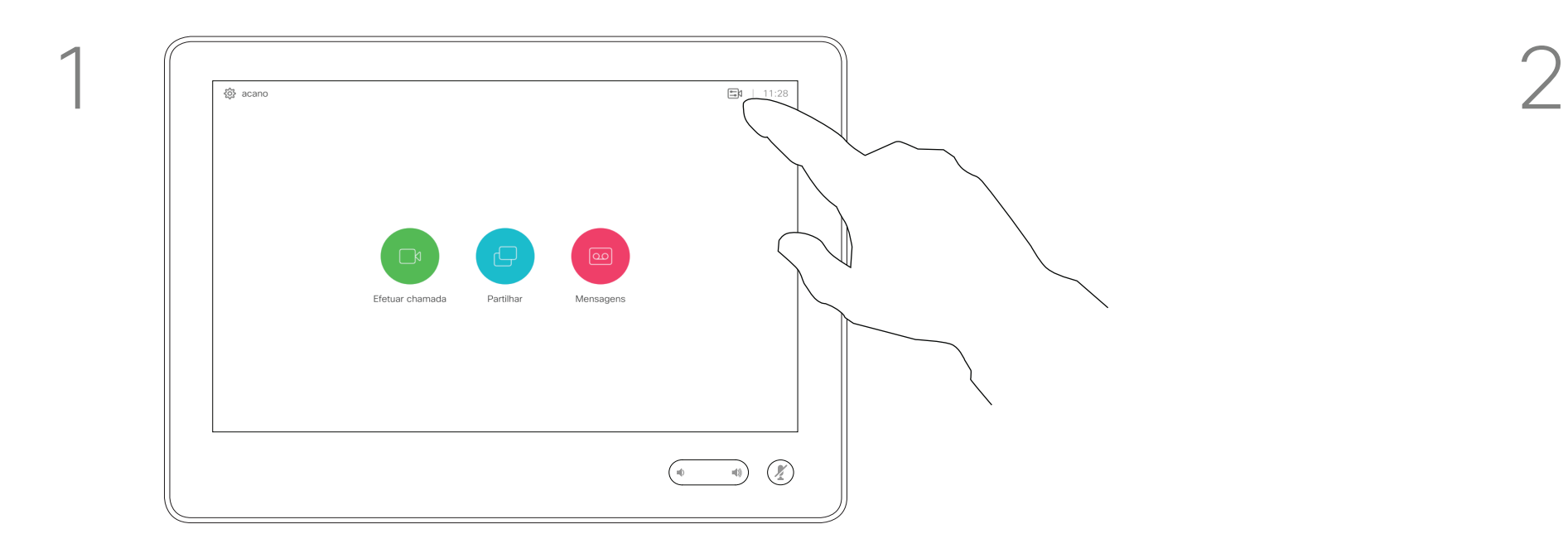

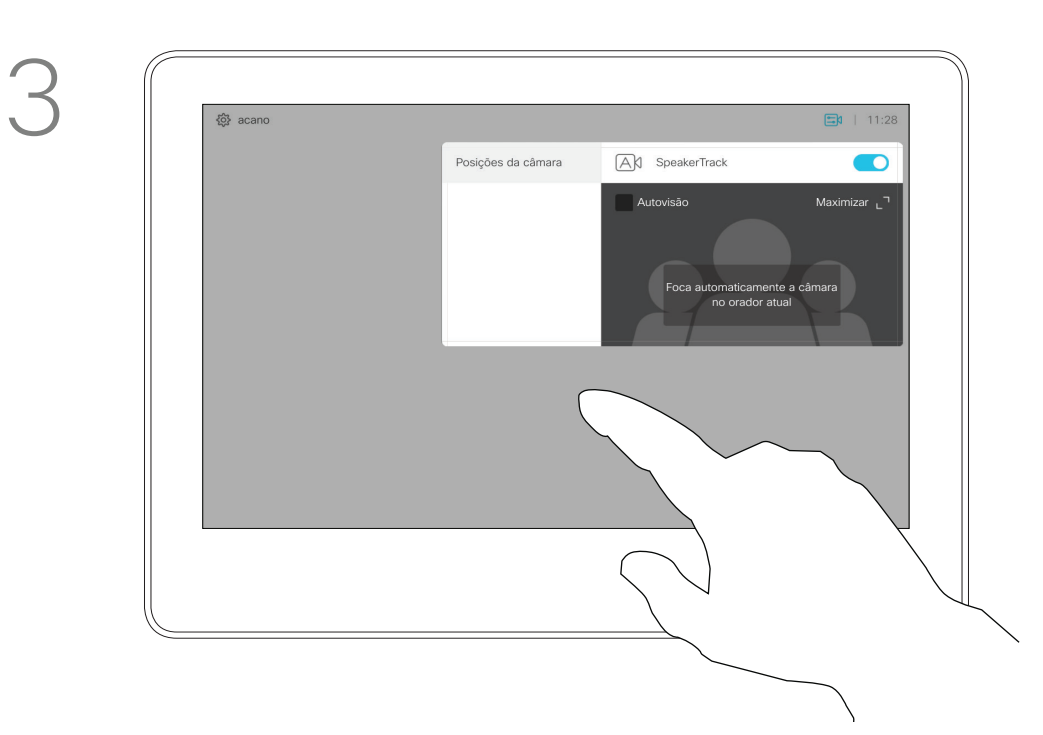

Toque em qualquer parte fora do menu para sair. Para desativar a localização do orador, repita o procedimento.

Guia do utilizador Cisco TelePresence D1534508 Sistemas com Touch10 Produzido: Novembro de 2017 para o CE9.2 Todo o conteúdo © 2010–2017 **36**<br>Cisco Systems, Inc. Todos os direitos reservados

<u> La Caractería de la Caractería de la Caractería de la Caractería de la Caractería de la Caractería de la Caractería de la Caractería de la Caractería de la Caractería de la Caractería de la Caractería de la Caractería de</u>

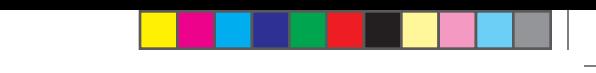

### Câmara Localização do apresentador do apresentador do apresentador

Os sistemas com a localização do orador podem incluir a predefinição *Apresentador*. Esta predefinição tem de ter sido implementada pela equipa de suporte de vídeo para funcionar.

A localização do apresentador permite que a câmara amplie e localize um apresentador que se desloca no palco durante a apresentação. A zona de palco terá sido definida pela sua equipa de suporte de vídeo.

Assim que o apresentador abandona o palco, a localização é interrompida.

O procedimento para configurar esta funcionalidade e os produtos que a suportam podem ser encontrados no Guia do administrador do CE9.2 referente aos nossos codecs e sistemas de sala.

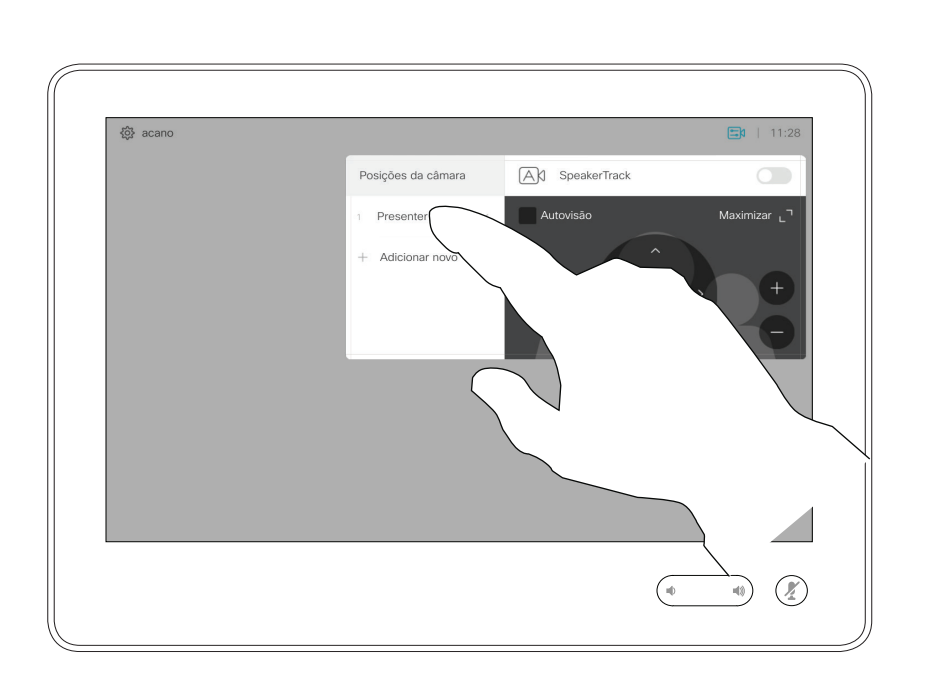

# Acerca da localização

Para ativar a localização do apresentador, toque em Câmara, no canto superior direito.

Nos sistemas com a localização do apresentador ativada, esta funcionalidade será uma predefinição da câmara, conforme indicado. Esteja ciente de que as predefinições da câmara não estarão acessíveis se a Localização do orador tiver sido ativada (consulte a página anterior para obter mais informações).

## $\begin{tabular}{c} \bf -1 & \bf -1 & \bf 1 \\ \bf -1 & \bf 1 \\ \bf -2 & \bf 1 \\ \bf -3 & \bf 1 \\ \bf -4 & \bf 1 \\ \bf -1 & \bf 1 \\ \bf -2 & \bf 1 \\ \bf -3 & \bf 1 \\ \bf -1 & \bf 1 \\ \bf -2 & \bf 1 \\ \bf -3 & \bf 1 \\ \bf -1 & \bf 1 \\ \bf -1 & \bf 1 \\ \bf -2 & \bf 1 \\ \bf -3 & \bf 1 \\ \bf -1 & \bf 1 \\ \bf -1 & \bf 1 \\ \bf -2 & \bf 1 \\ \bf -3 & \bf 1 \\ \bf -1 & \bf 1 \\ \bf -1 & \bf$ **CISCO**

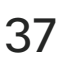

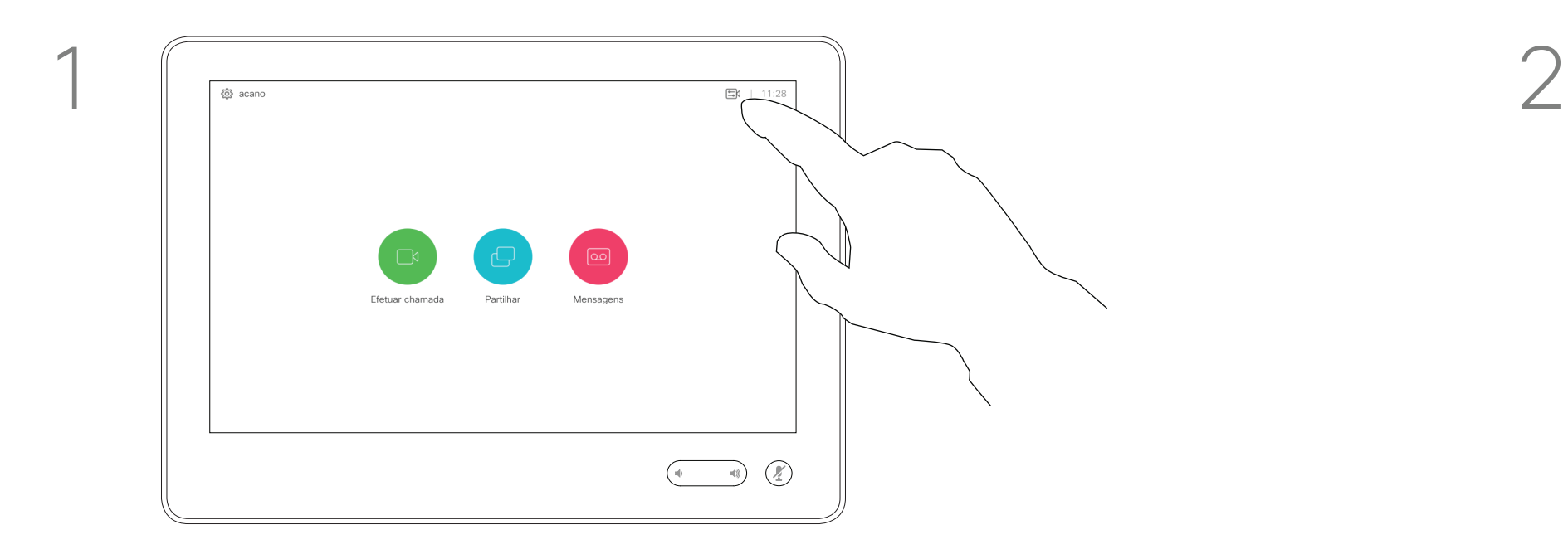

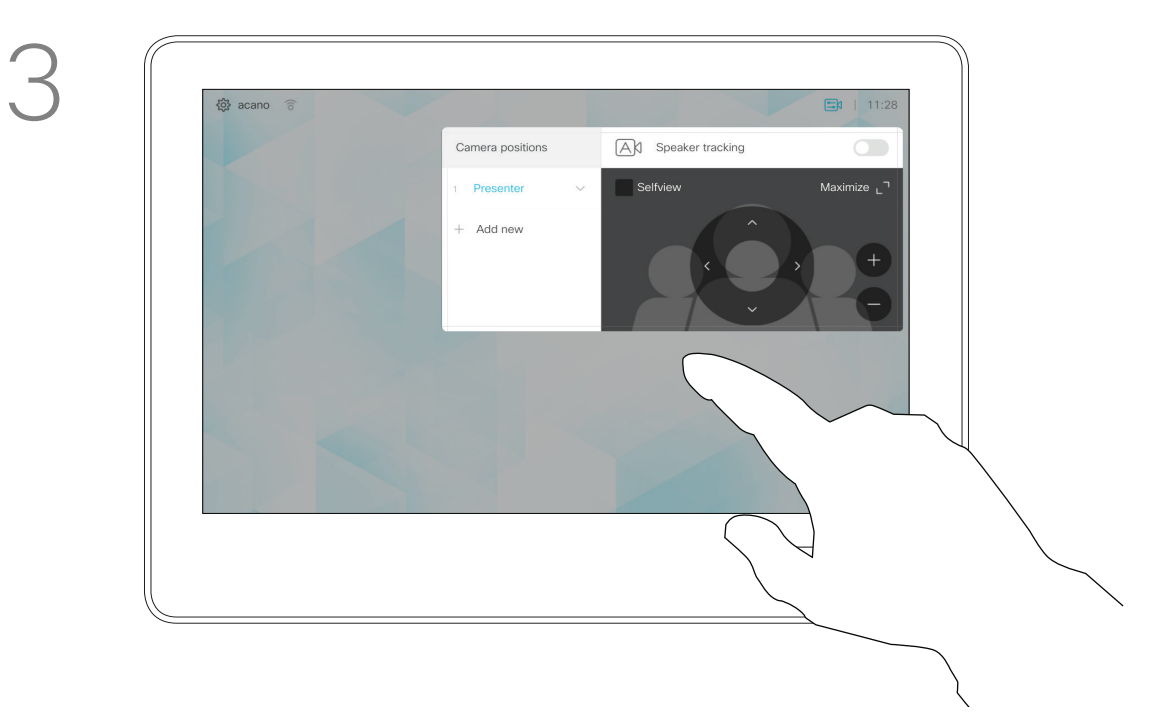

Toque em qualquer parte fora do menu para sair.

Para desativar a localização do apresentador, prima a predefinição novamente.

Guia do utilizador Cisco TelePresence D1534508 Sistemas com Touch10 Produzido: Novembro de 2017 para o CE9.2 Todo o conteúdo © 2010–2017 **37**<br>Cisco Systems, Inc. Todos os direitos reservados

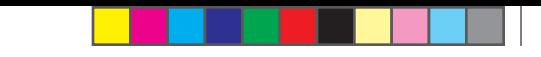

### Câmara Controlar a própria câmara

As predefinições de câmara existentes podem ser utilizadas imediatamente durante uma chamada.

O seu sistema de vídeo pode ter mais do que uma câmara, por exemplo, uma câmara para mostrar os participantes e outra para mostrar o quadro branco.

Se necessitar de adicionar novas predefinições de câmara ou modificar as existentes, o procedimento é o mesmo de quando não existe uma chamada em curso. Como alternativa à adição ou edição de predefinições, também deverá considerar um simples ajuste do pan, tilt e zoom da câmara.

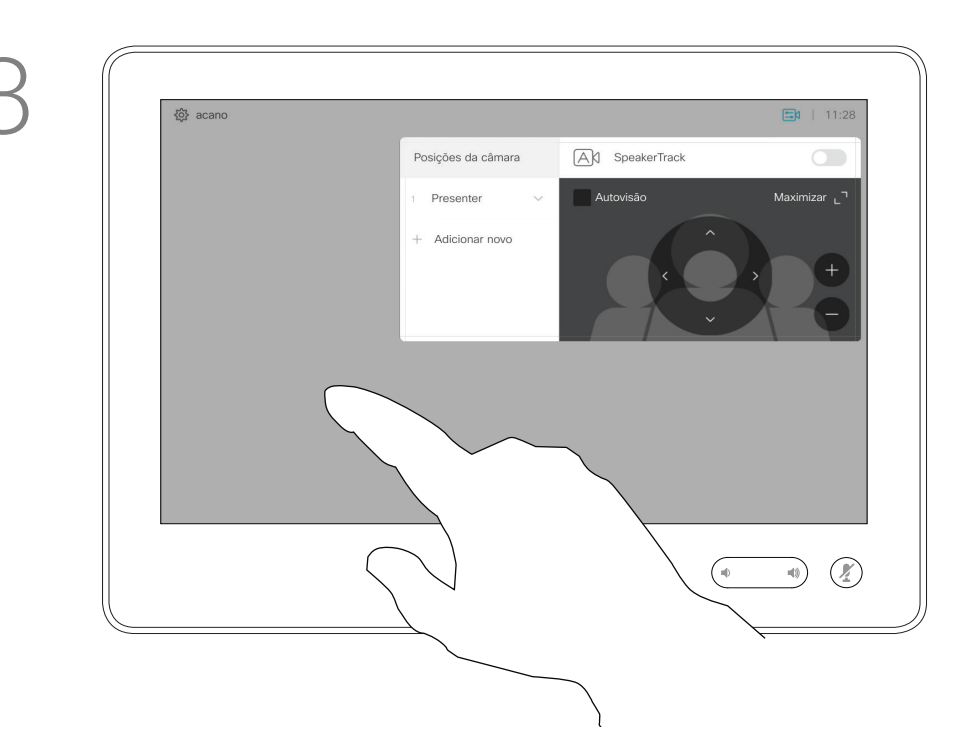

### Acerca da edição de predefinições

não existe uma chamada em curso (apresentado aqui), toque em Câmara.

Durante uma chamada ou quando não existe uma chamada em curso (apresentado aqui), toque em Câmara. Selecione a predefinição a utilizar.

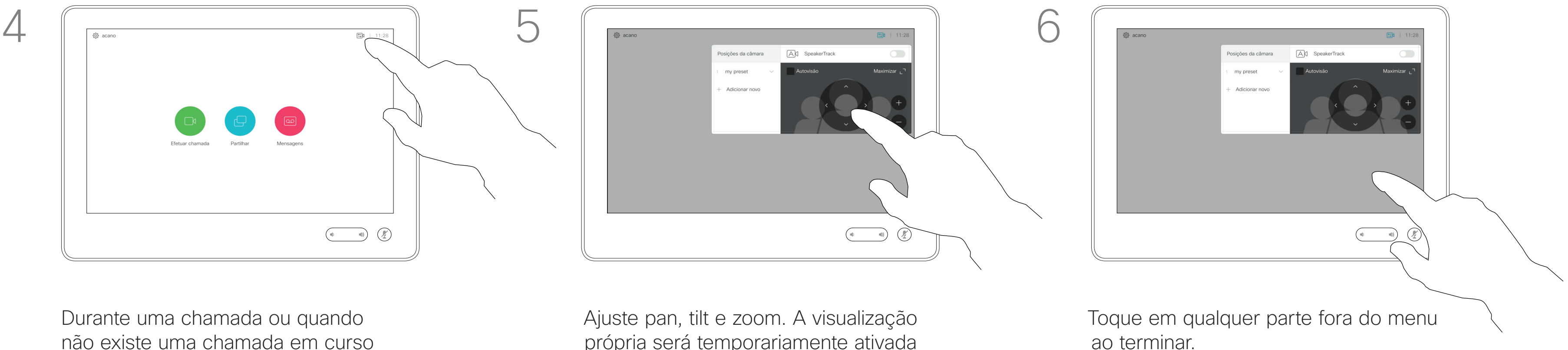

própria será temporariamente ativada para o ajudar.

Guia do utilizador Cisco TelePresence D1534508 Sistemas com Touch10 Produzido: Novembro de 2017 para o CE9.2 Todo o conteúdo © 2010–2017 **38**<br>Cisco Systems, Inc. Todos os direitos reservados

<u> La Carlo de La Carlo de Santa de La Carlo de La Carlo de La Carlo de La Carlo de La Carlo de La Carlo de La Ca</u>

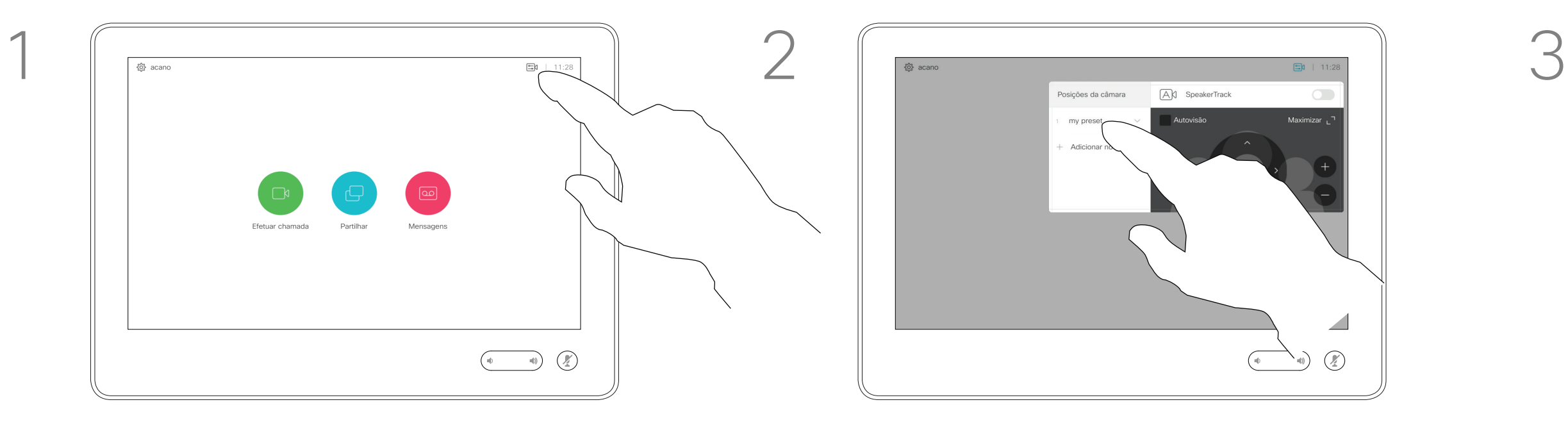

### Utilizar as predefinições da câmara

### Ajustar pan, tilt e zoom da câmara

Toque em qualquer parte fora do menu ao terminar.

**CISCO** 

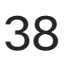

 $\bigoplus$ 

## Câmara Gerir a visualização própria

A visualização própria mostra o que os outros veem a partir do seu sistema de vídeo. Normalmente, será utilizada para confirmar que eles veem o que pretende. A visualização própria será apresentada como uma PiP (Picture-

in-Picture), mas também em ecrã inteiro (consulte a próxima página). O posicionamento da PiP da visualização própria pode ser alterado em qualquer altura, durante uma chamada ou quando não existe uma chamada em curso. Para obter detalhes sobre este tema, consulte as informações duas páginas mais à frente.

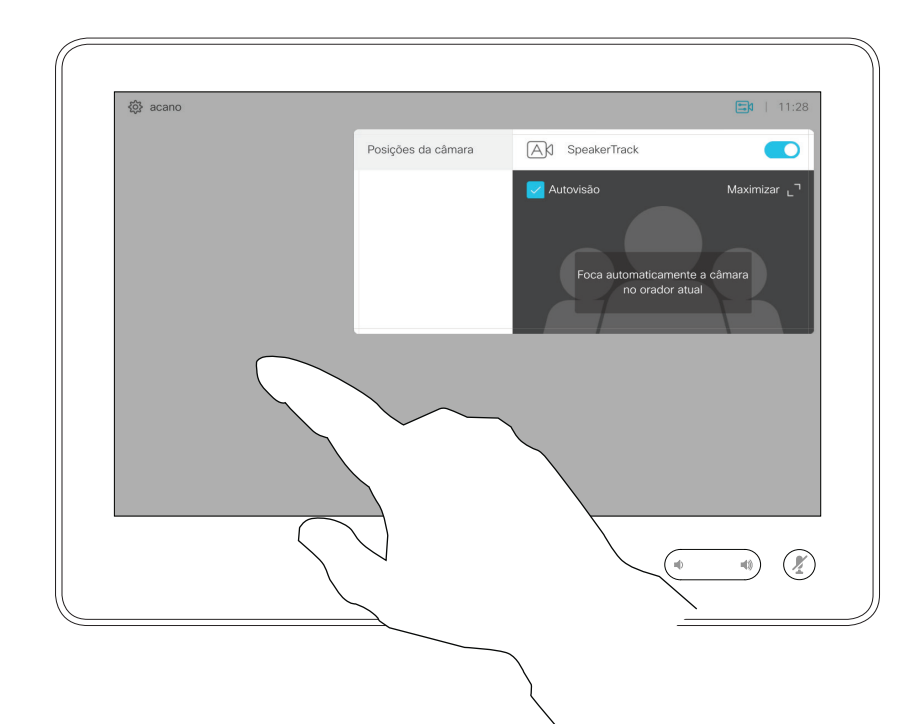

Toque em Desligar, conforme indicado.

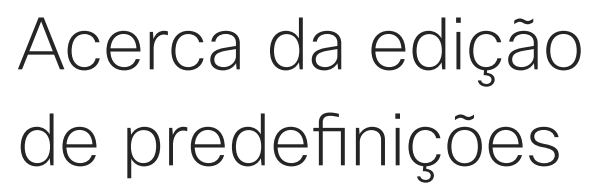

Se pretender desativar a visualização própria, durante uma chamada, toque no avatar da visualização própria, conforme indicado.

Para ativar a visualização própria, durante uma chamada, efetue o procedimento explicado acima (quando não existe uma chamada em curso).

Guia do utilizador Cisco TelePresence D1534508 Sistemas com Touch10 Produzido: Novembro de 2017 para o CE9.2 Todo o conteúdo © 2010–2017 **39**<br>Cisco Systems, Inc. Todos os direitos reservados

Durante uma chamada ou quando não existe uma chamada em curso (apresentado aqui), toque em Câmara.

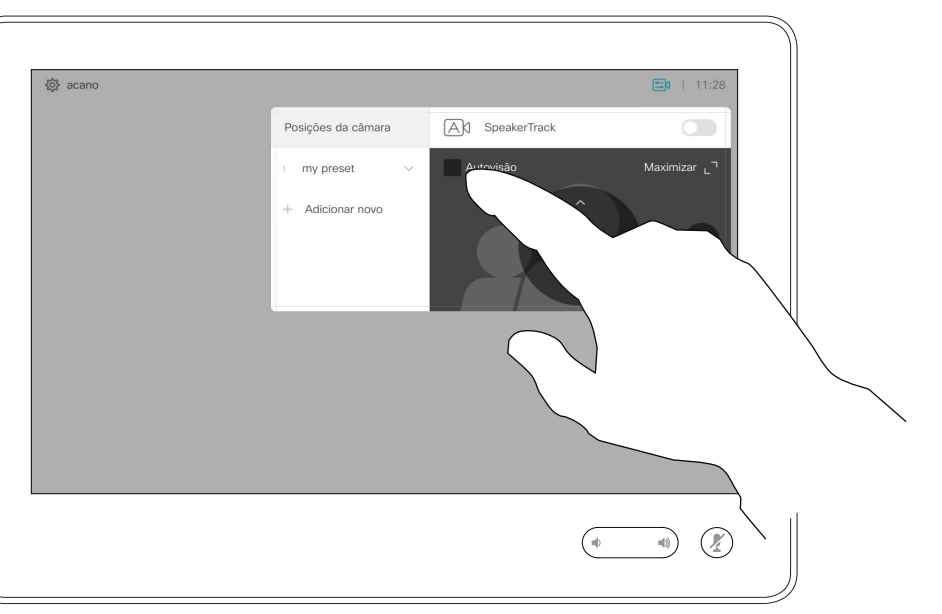

Toque em Visualização própria para ativá-la.

Agora já pode redimensionar a imagem da visualização própria (consulte a página seguinte para saber mais) ou controlar o pan, tilt e zoom da câmara (consulte a página anterior para saber mais).

Repita o procedimento para voltar a desativá-la.

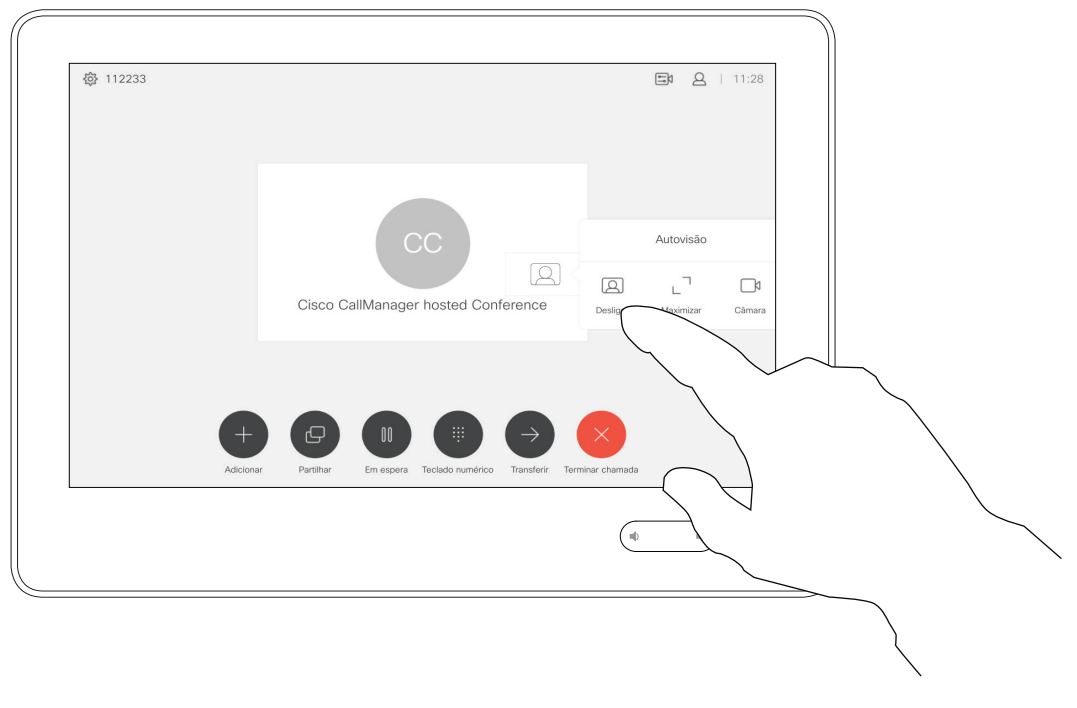

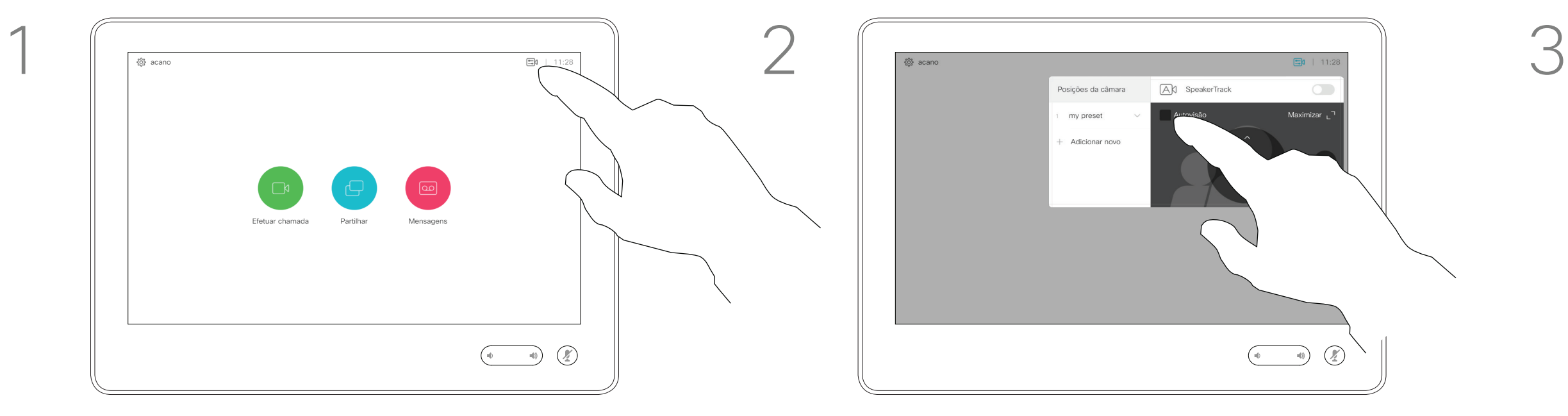

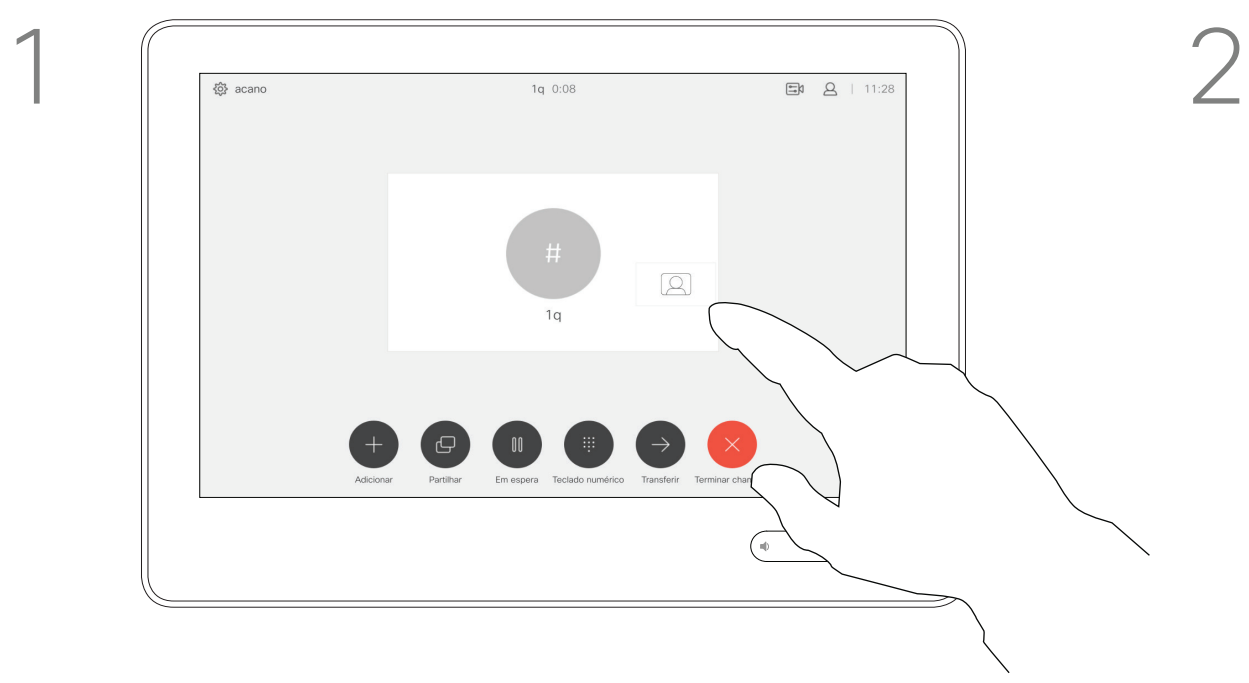

### Quando não existe uma chamada em curso

### Durante uma chamada

Toque em qualquer parte fora do menu ao terminar.

## $\begin{tabular}{c} \bf -1 & \bf -1 & \bf 1 \\ \bf -1 & \bf 1 \\ \bf -2 & \bf 1 \\ \bf -3 & \bf 1 \\ \bf -4 & \bf 1 \\ \bf -1 & \bf 1 \\ \bf -2 & \bf 1 \\ \bf -3 & \bf 1 \\ \bf -1 & \bf 1 \\ \bf -2 & \bf 1 \\ \bf -3 & \bf 1 \\ \bf -1 & \bf 1 \\ \bf -2 & \bf 1 \\ \bf -3 & \bf 1 \\ \bf -1 & \bf 1 \\ \bf -2 & \bf 1 \\ \bf -3 & \bf 1 \\ \bf -1 & \bf 1 \\ \bf -1 & \bf 1 \\ \bf -2 & \bf 1 \\ \bf -3 & \bf$ **CISCO**

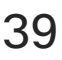

<u> La Carlo de La Carlo de La Carlo de La Carlo de La Carlo de La Carlo de La Carlo de La Carlo de La Carlo de La Carlo de La Carlo de La Carlo de La Carlo de La Carlo de La Carlo de La Ca</u>

## Câmara Redimensionar a PiP da visualização própria

A visualização própria mostra o que os outros veem a partir do seu sistema de vídeo. Normalmente, será utilizada para confirmar que eles veem o que pretende.

A visualização própria aparece como uma PiP (Picture-in-Picture).

De vez em quando, poderá querer ativar a visualização própria durante a reunião.

Toque em Maximizar para redimensionar a imagem da visualização própria.

Poderá querer fazer zoom, pan ou tilt da câmara para fornecer uma melhor visualização aos outros participantes. Para obter uma melhor visualização, poderá maximizar a visualização própria.

Toque em Maximizar, para redimensionar a imagem da

Guia do utilizador Cisco TelePresence D1534508 Sistemas com Touch10 Produzido: Novembro de 2017 para o CE9.2 Todo o conteúdo © 2010–2017 40<br>Cisco Systems, Inc. Todos os direitos reservados

### Porquê redimensionar a visualização própria?

Se pretender desativar a visualização própria, durante uma chamada, toque no avatar da visualização própria, conforme indicado.

Para ativar a visualização própria, durante uma chamada, efetue o procedimento explicado acima (quando não existe uma chamada em curso).

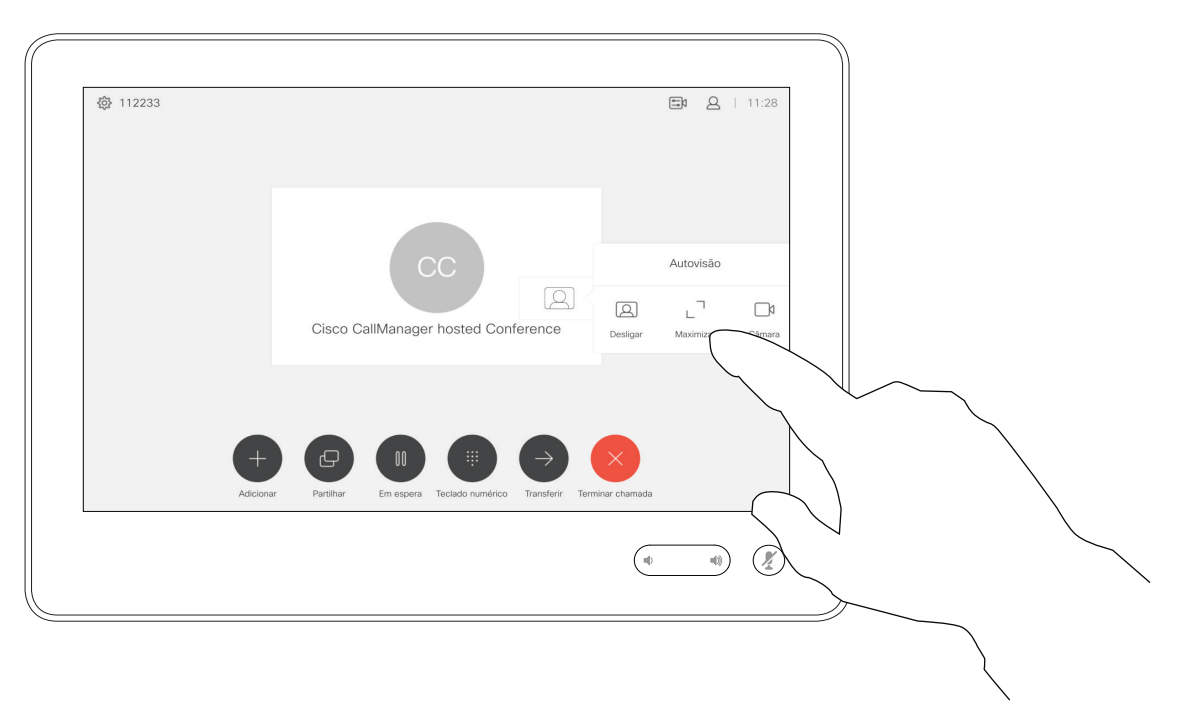

Durante uma chamada ou quando não existe uma chamada em curso (apresentado aqui), toque em Câmara.

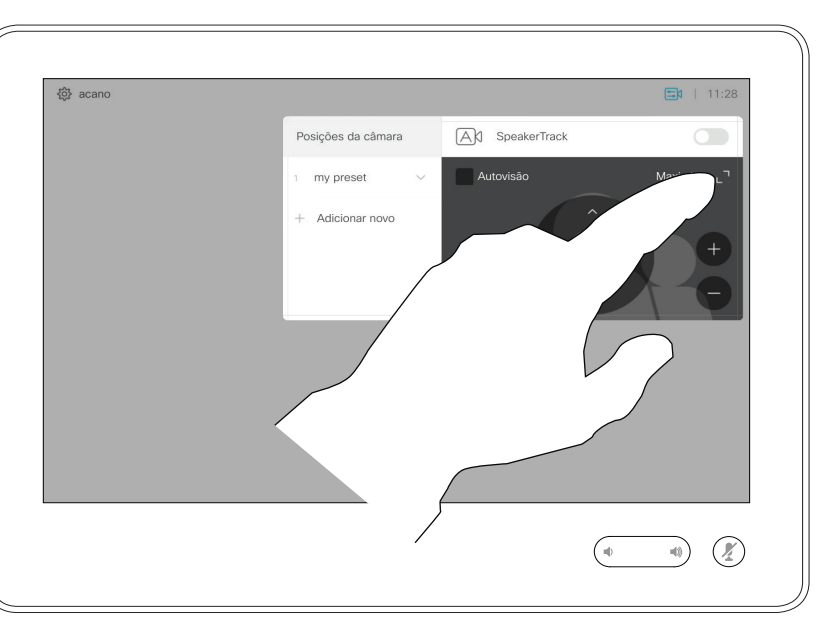

- 
- Repita o procedimento para minimizar

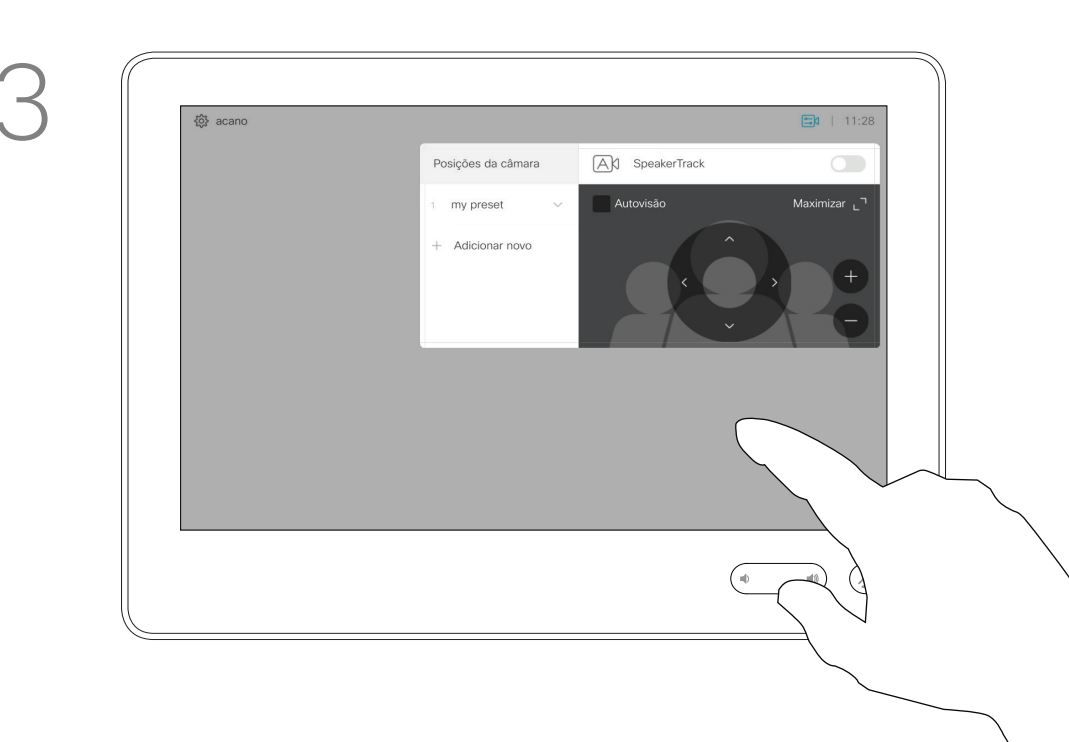

a mesma.

- visualização própria, conforme indicado.
- Repita o procedimento para minimizar.

## $\begin{tabular}{c} \bf -1 & \bf -1 & \bf 1 \\ \bf -1 & \bf 1 \\ \bf -2 & \bf 1 \\ \bf -3 & \bf 1 \\ \bf -4 & \bf 1 \\ \bf -1 & \bf 1 \\ \bf -2 & \bf 1 \\ \bf -3 & \bf 1 \\ \bf -1 & \bf 1 \\ \bf -2 & \bf 1 \\ \bf -3 & \bf 1 \\ \bf -1 & \bf 1 \\ \bf -2 & \bf 1 \\ \bf -3 & \bf 1 \\ \bf -1 & \bf 1 \\ \bf -2 & \bf 1 \\ \bf -3 & \bf 1 \\ \bf -1 & \bf 1 \\ \bf -1 & \bf 1 \\ \bf -2 & \bf 1 \\ \bf -3 & \bf$ **CISCO**

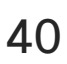

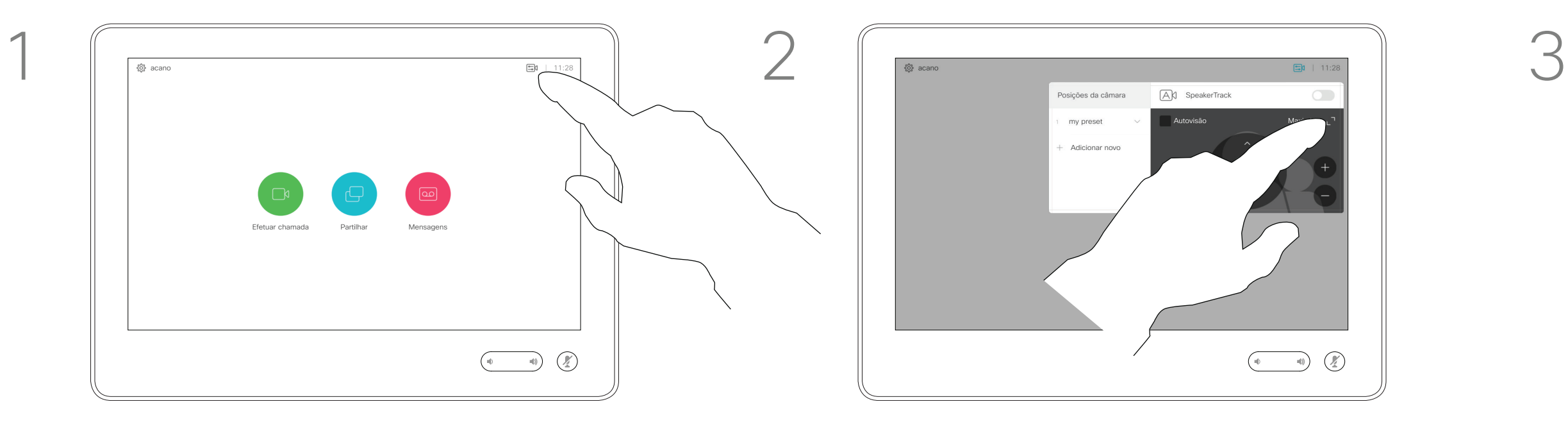

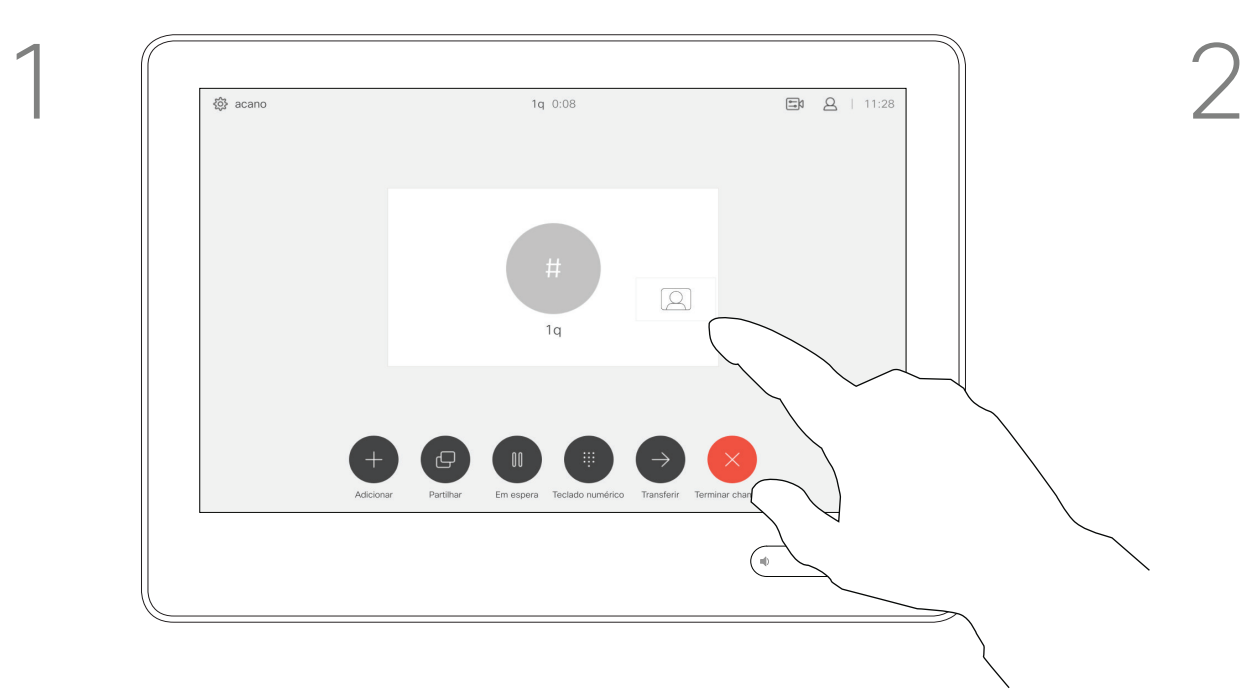

### Quando não existe uma chamada em curso

### Durante uma chamada

Toque em qualquer parte fora do menu ao terminar.

### \_ \_ \_ \_ \_ \_

Toque e retenha a imagem da visualização própria.

A imagem da visualização própria ficará agora azul. Verá também as posições alternativas disponíveis para a imagem da visualização própria. Continue a reter a imagem.

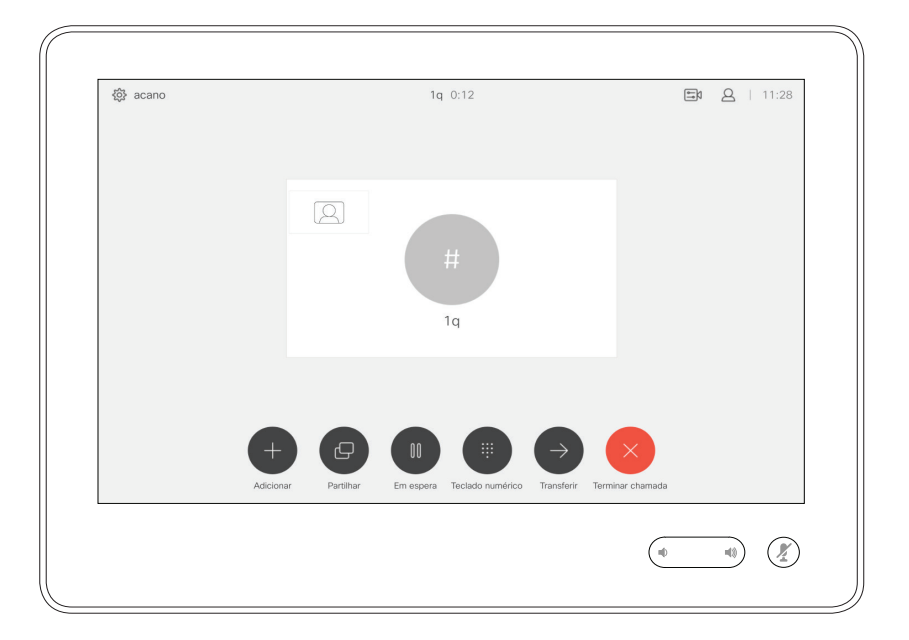

Liberte a imagem levantando o dedo do ecrã. A imagem da visualização própria terá agora assumido a nova posição.

 $\bigoplus$ 

### $\begin{array}{c|c|c|c|c|c} \hline \rule{0pt}{2.5ex} & & & & & \\ \hline \rule{0pt}{2.5ex} & & & & & \\ \hline \rule{0pt}{2.5ex} & & & & & \\ \hline \rule{0pt}{2.5ex} & & & & & \\ \hline \rule{0pt}{2.5ex} & & & & & \\ \hline \rule{0pt}{2.5ex} & & & & & \\ \hline \rule{0pt}{2.5ex} & & & & & \\ \hline \rule{0pt}{2.5ex} & & & & & \\ \hline \rule{0pt}{2.5ex} & & & & & \\ \hline \rule{0pt}{2.5ex} & & & & & \\ \hline$ **CISCO**

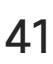

### Mover o PiP da visualização própria Câmara

A visualização própria mostra o que os outros veem a partir do seu sistema de vídeo. Normalmente, será utilizada para confirmar que eles veem o que pretende.

A visualização própria aparece como uma PiP (Picture-in-Picture).

De vez em quando, poderá querer ativar a visualização própria durante a reunião. Isto pode, por exemplo, servir para assegurar-se que permanece visível no ecrã.

No entanto, é possível que a posição atual da visualização própria bloqueie partes importantes da imagem no seu ecrã. Poderá então querer movê-la.

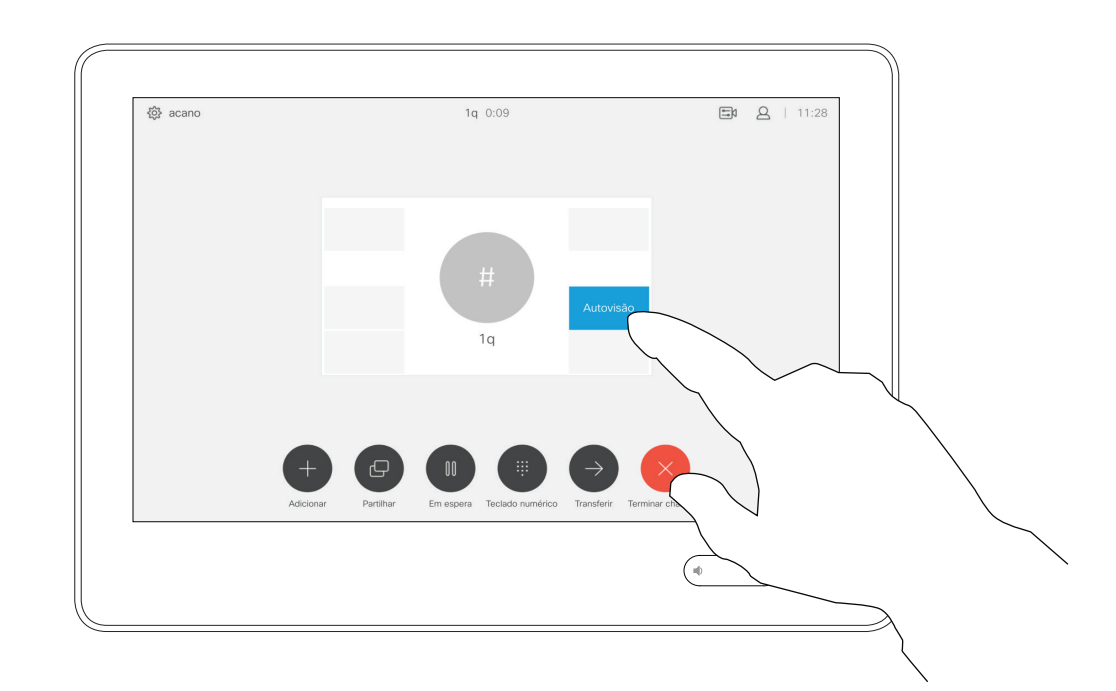

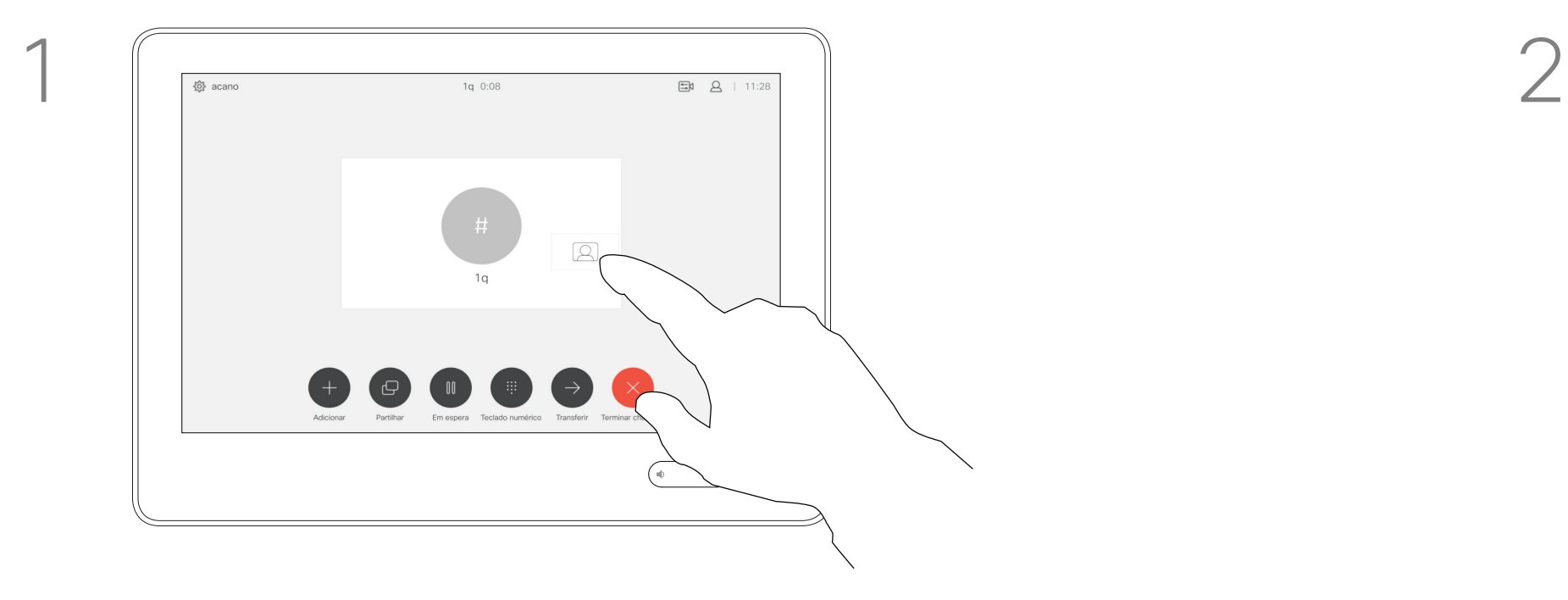

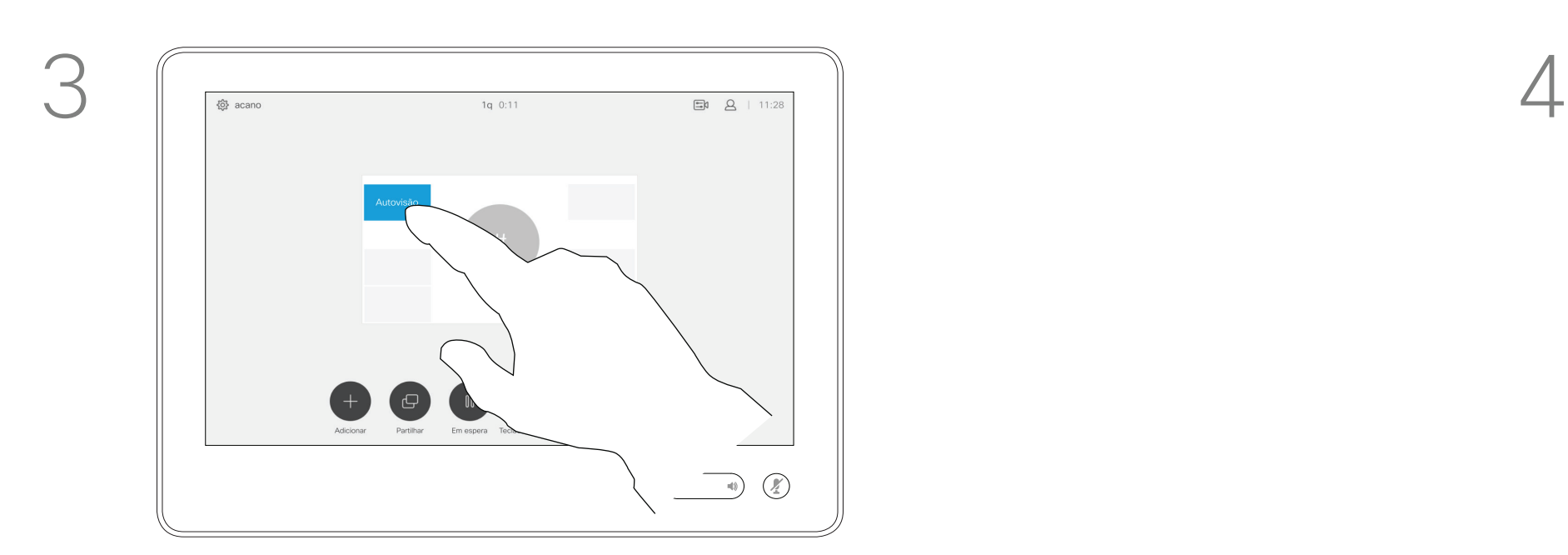

Arraste a imagem para uma nova posição, apresentada aqui no canto superior esquerdo.

Guia do utilizador Cisco TelePresence D1534508 Sistemas com Touch10 Produzido: Novembro de 2017 para o CE9.2 Todo o conteúdo © 2010–2017 41<br>Cisco Systems, Inc. Todos os direitos reservados

<u> La Caractería de la Caractería de la Caractería de la Caractería de la Caractería de la Caractería de la Caractería de la Caractería de la Caractería de la Caractería de la Caractería de la Caractería de la Caractería de</u>

### Controlo de câmaras remotas Câmara

É possível estar numa chamada de vídeo, na qual um ou vários dos outros sistemas de vídeo possuem uma câmara controlável remotamente.

Desse modo, poderá controlar essas câmaras a partir do seu próprio sistema de vídeo. Esta ação chama-se Controlo de câmaras remotas (FECC).

Se o sistema remoto tiver ativado o controlo da câmara (que sucede quando a câmara controla e apresenta quem está a falar), não aparece a opção FECC.

Não tem acesso a quaisquer predefinições de câmara remota.

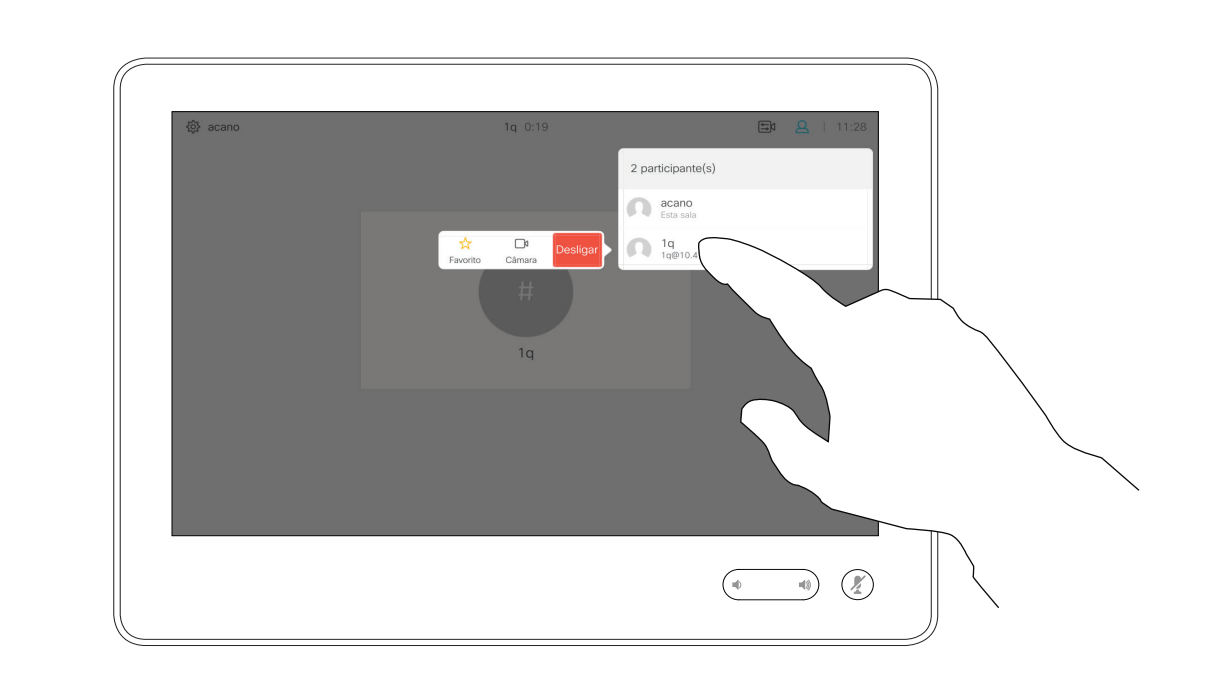

### Acerca do controlo da câmara

Ajuste a câmara remota. Toque em qualquer parte fora dos botões de controlo da câmara quando terminar.

### $\bigoplus$

 $\begin{array}{c|c|c|c|c|c} \hline \rule{0pt}{2ex} & & & & & & \\ \hline \rule{0pt}{2ex} & & & & & & \\ \hline \rule{0pt}{2ex} & & & & & & \\ \hline \rule{0pt}{2ex} & & & & & & \\ \hline \rule{0pt}{2ex} & & & & & & \\ \hline \rule{0pt}{2ex} & & & & & & \\ \hline \rule{0pt}{2ex} & & & & & & \\ \hline \rule{0pt}{2ex} & & & & & & \\ \hline \rule{0pt}{2ex} & & & & & & \\ \hline \rule{0pt}{2ex} & & & & & & \\ \hline \rule{0pt}{2ex} &$ **CISCO** 

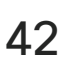

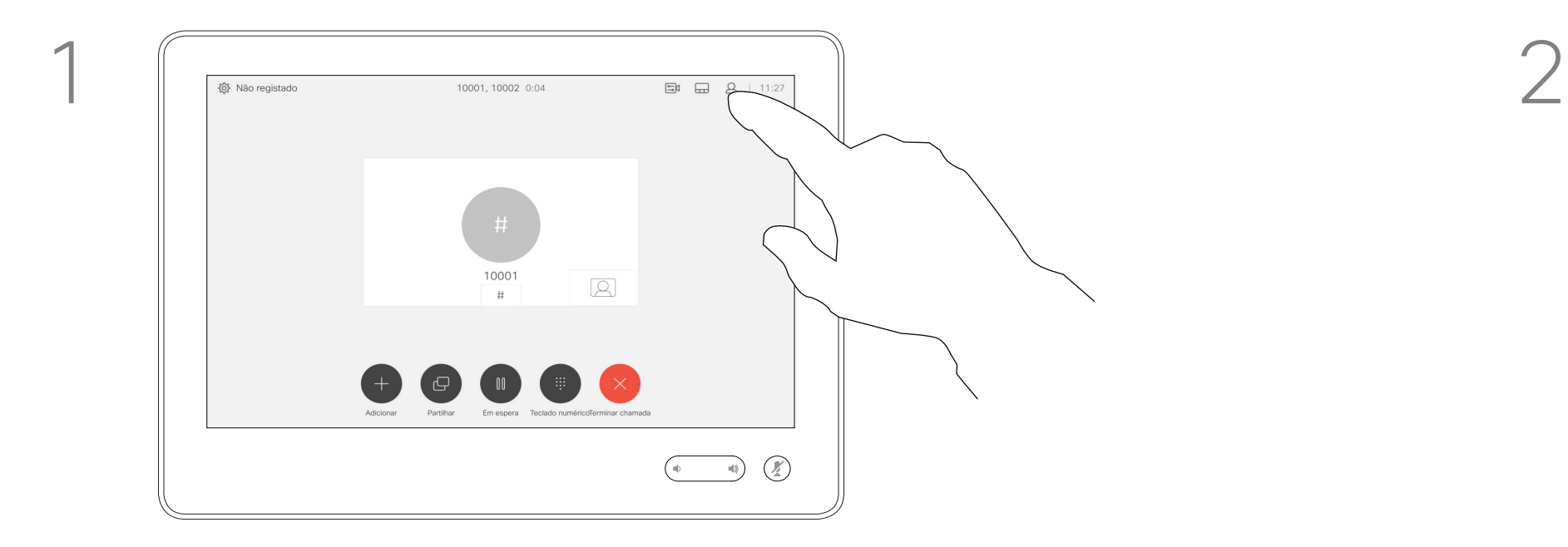

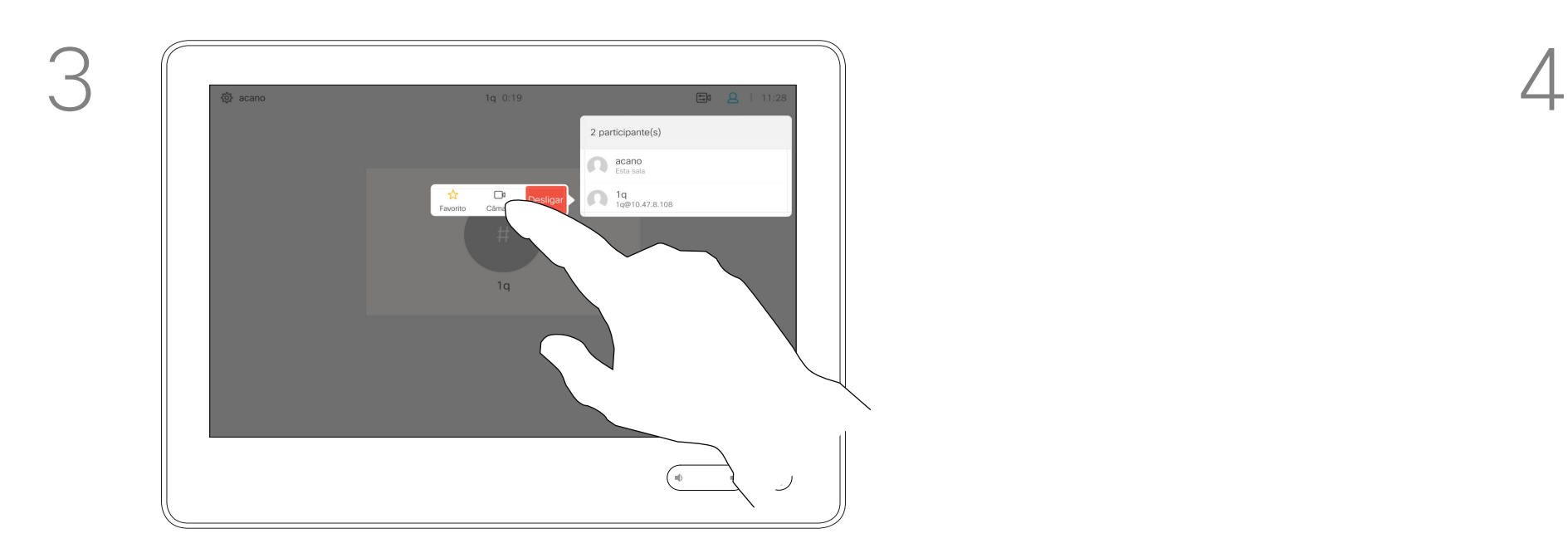

Toque em Câmara.

Guia do utilizador Cisco TelePresence D1534508 Sistemas com Touch10 Produzido: Novembro de 2017 para o CE9.2 Todo o conteúdo © 2010–2017 42<br>Gisco Systems, Inc. Todos os direitos reservados

<u> El alta de la contecidad de la contecidad de la contecidad de la contecidad de la contecidad de la contecidad de la contecidad de la contecidad de la contecidad de la contecidad de la contecidad de la contecidad de la c</u>

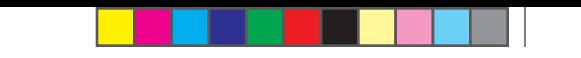

Toque no participante cuja câmara pretende controlar.

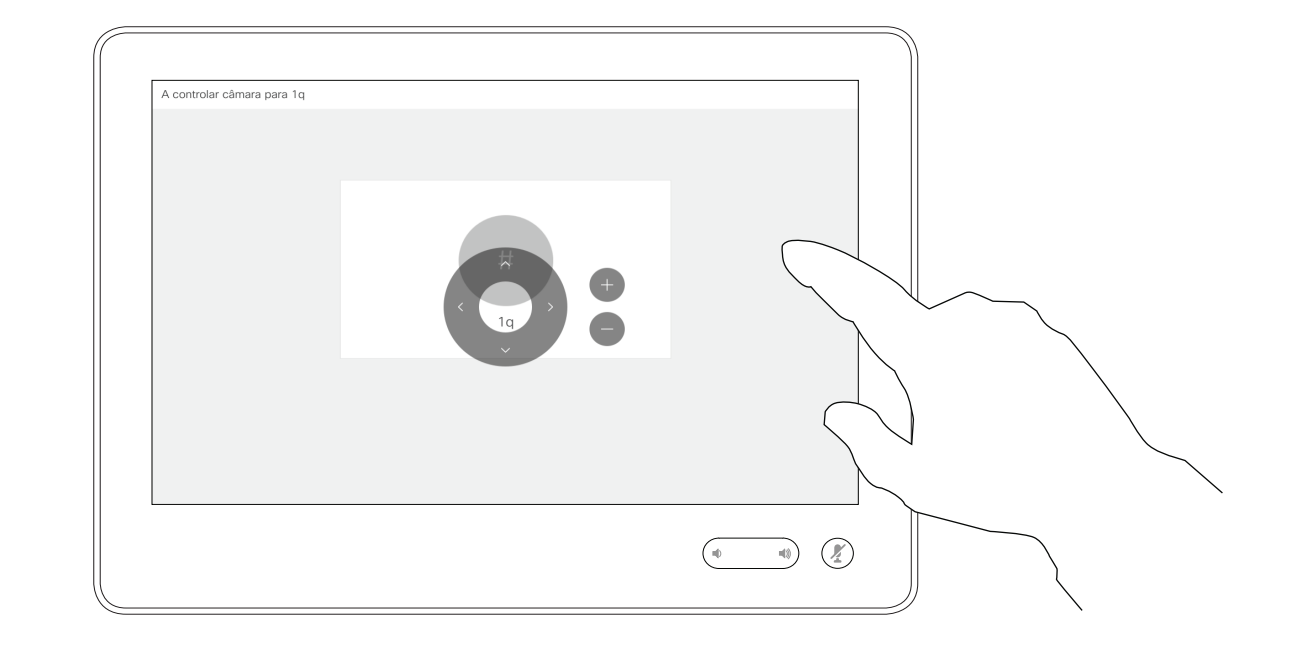

Durante uma chamada, toque no ícone Participantes no canto superior direito, como apresentado, para apresentar a lista de participantes.

Guia do utilizador Cisco TelePresence D1534508 Sistemas com Touch10 Produzido: Novembro de 2017 para o CE9.2 Todo o conteúdo © 2010-2017<br>Cisco Systems, Inc. Todos os direitos reservados 43<br>Cisco Systems, Inc. Todos os direitos reservados

# Definições

## $\begin{array}{c|c|c|c|c} \hline \textbf{.} & \textbf{.} & \textbf{.} \\ \hline \textbf{.} & \textbf{.} & \textbf{.} \\ \hline \textbf{.} & \textbf{.} & \textbf{.} \end{array}$

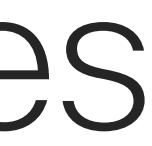

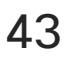

 $\bigoplus$ 

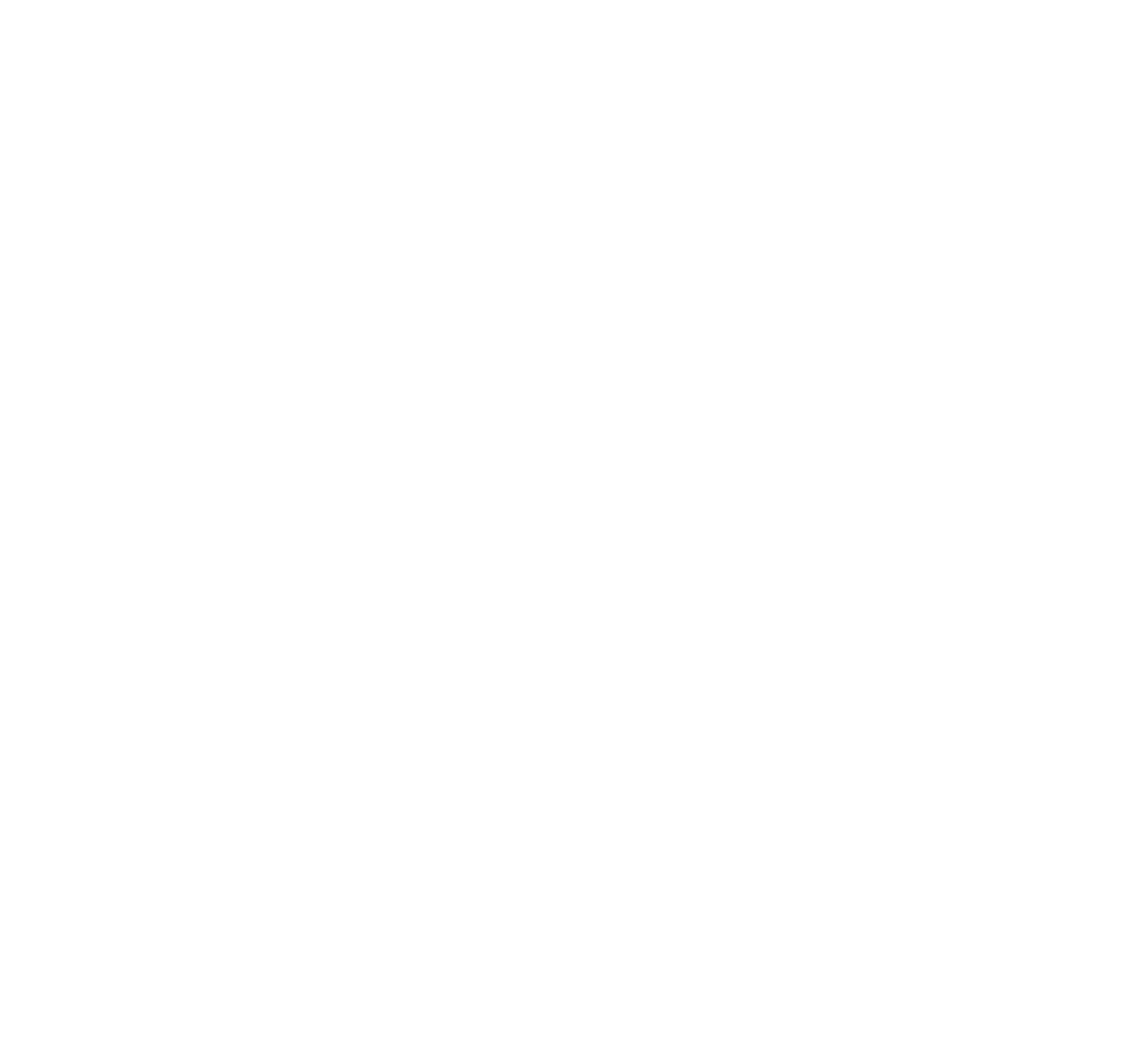

### Obter acesso às definições Definições

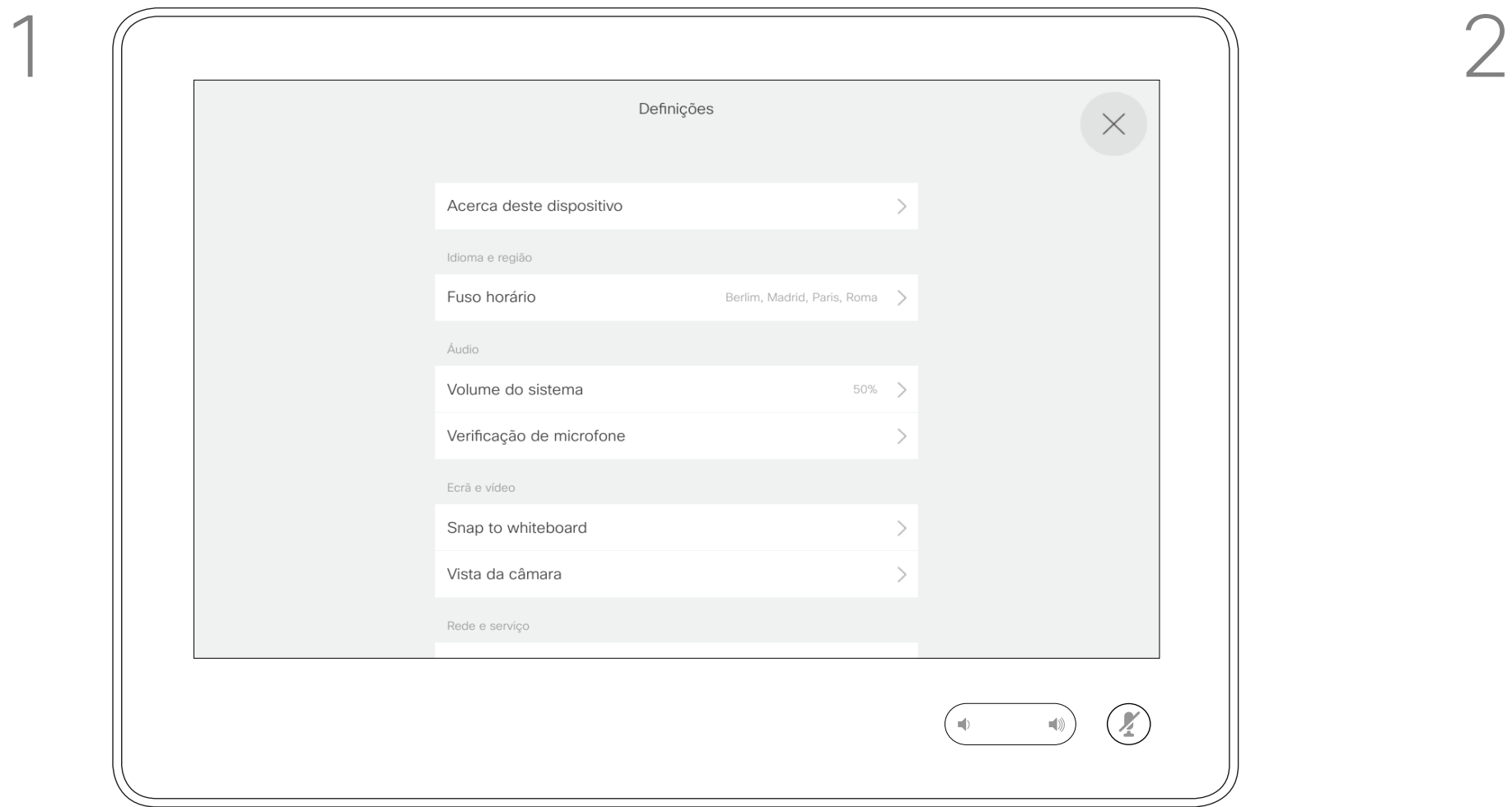

A página Informações do sistema fornece informações sobre o endereço IP, endereço MAC, proxy SIP, versão do software instalada e nome do dispositivo.

Além disso, inclui um conjunto de assistentes para o ajudar a definir funções úteis.

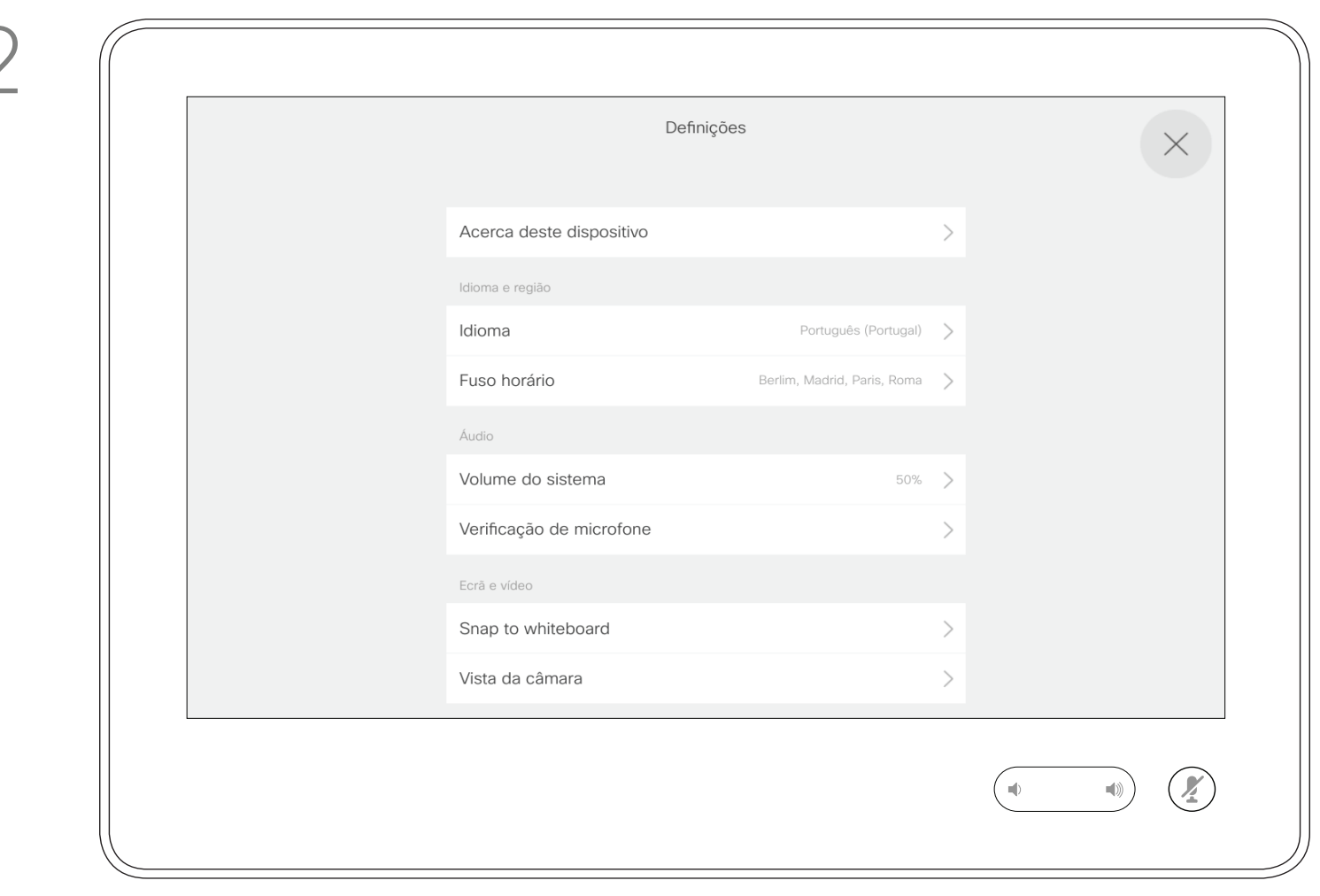

 $\bigoplus$ 

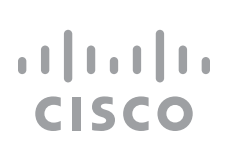

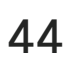

## Acerca das definições

Se necessitar de configurar definições mais avançadas, tem de aceder ao sistema através da respetiva interface da Web, para a qual irá necessitar de credenciais de administrador.

Guia do utilizador Cisco TelePresence D1534508 Sistemas com Touch10 Produzido: Novembro de 2017 para o CE9.2 Todo o conteúdo © 2010-2017<br>Cisco Systems, Inc. Todos os direitos reservados 44<br>Cisco Systems, Inc. Todos os direitos reservados

<u> El alta de la contecidad de la contecidad de la contecidad de la contecidad de la contecidad de la contecidad de la contecidad de la contecidad de la contecidad de la contecidad de la contecidad de la contecidad de la c</u>

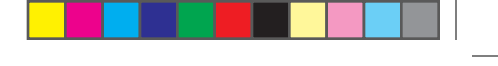

Cisco e o logótipo da Cisco são marcas comerciais da Cisco Systems, Inc. e/ou respetivas afiliadas nos E.U.A. e outros países É possível encontrar uma lista das marcas comerciais da Cisco em www.cisco.com/go/trademarks. As são propriedade dos respetivos proprietários.

# alala<br>CISCO

Sede nas Américas Cisco Systems, Inc. San Jose, CA

Sede na Ásia do Pacífico Cisco Systems (USA) Pte. Ltd. **Singapura** 

A Cisco possui mais de 200 escritórios em todo o mundo. Os endereços, números de telefone e números de fax encontram-se numa lista no Web site da Cisco em: www.cisco.com/go/offices.

A utilização do termo parceiros não implica uma relação de parceria entre a Cisco e qualquer outra empresa. (1005R)

Sede na Europa Cisco Systems International BV Amesterdam, Países Baixos

⊕